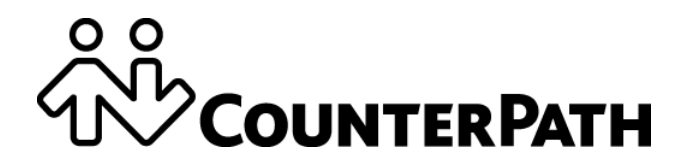

## **Bria iPhone Edition User Guide**

CounterPath Corporation Suite 300, One Bentall Centre 505 Burrard Street, Box 95 Vancouver, BC V7X 1M3 Canada

Telephone + 1.604.320.3344 sales@counterpath.com www.counterpath.com

Copyright © November 2014 CounterPath Corporation. All rights reserved.

This document contains information proprietary to CounterPath Corporation, and shall not be used for engineering, design, procurement, or manufacture, in whole or in part, without the consent of CounterPath Corporation. The content of this publication is intended to demonstrate typical uses and capabilities of the CounterPath Bria iPhone Edition application. Users of this material must determine for themselves whether the information contained herein applies to a particular IP-based networking system. CounterPath makes no warranty regarding the content of this document, including—but not limited to—implied warranties of fitness for any particular purpose. In no case will CounterPath, its employees, officers or directors be liable for any incidental, indirect or otherwise consequential damage or loss that may result after the use of this publication.

CounterPath, the  $\overbrace{uv}^{80}$  logo, and Bria are registered trademarks of CounterPath Corporation.

Stretto Platform and Stretto are trademarks of CounterPath Corporation.

All other products and services are the registered trademarks of their respective holders.

This guide corresponds to Bria iPhone Edition version 3.2.1.

Rev 11

## **Contents**

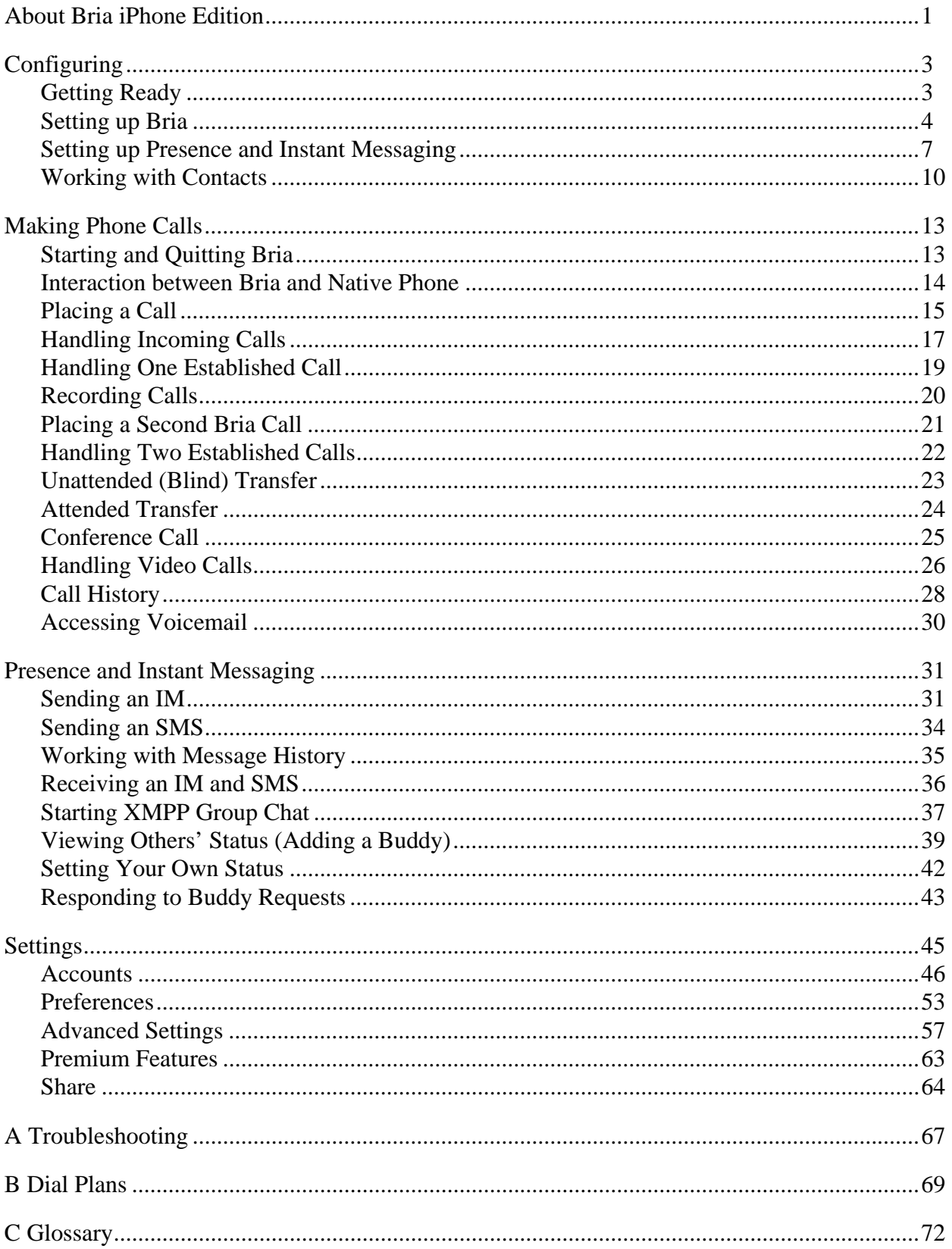

# <span id="page-4-0"></span>1 About Bria iPhone Edition

Bria iPhone Edition is a SIP-based phone for the Apple iPhone™ mobile digital device, and iPod touch™ mobile digital device.

With Bria iPhone Edition (Bria), you can use the Wi-Fi Internet connection on your iPhone, or iPod touch to make and receive calls without using mobile data. In addition, with iPhone (but not with iPod touch), you can use the mobile data connection for phone calls when you are not in a Wi-Fi zone.

#### **Standard Telephone Features**

Bria iPhone Edition has all the standard telephone features, including:

- Call display and Voicemail Indicator.
- Speakerphone, Mute, and Hold.
- Call history list of received, missed, and dialed calls.
- Call transfer.
- Audio call record.
- Three-way audio conference.
- Audio codecs G.711, G.722, GSM, iLBC, SILK™, and Opus, with an option to purchase G.729 and AMR-WB codecs.
- Ringtones and contact avatars.
- Support for DTMF: the ability to enter numbers to use with an auto attendant.

#### **Advanced Features**

- Video calls. Must be purchased separately as an in-app purchase.
- Presence and Messaging using the XMPP protocol and the SIP SIMPLE protocol. Must be purchased separately as an in-app purchase.
- NAT traversal (STUN and ICE).
- Secure call signaling (TLS).
- Audio encryption (SRTP).
- Quality of Service (QoS).
- DNS SRV record lookups.
- Call quality statistics.
- Application diagnostics (logging and log files uploading).

#### **Supported Accessories**

• Headset with microphone (including Bluetooth™): Bria iPhone Edition uses the ear-piece and microphone on the headset.

• Headphones (no microphone): Bria iPhone Edition uses the ear-piece on the headphone and the built-in microphone on the device.

# <span id="page-6-0"></span>2 Configuring

### <span id="page-6-1"></span>2.1 Getting Ready

- 1. Once you have installed Bria iPhone Edition, make sure you have set up Wi-Fi and mobile data correctly on your device:
	- Set up Wi-Fi: from the main iPhone screen, tap Settings > Wi-Fi. Turn on the Wi-Fi field. The panel will be populated with access points. Tap to choose an access point and wait for the item to show a checkmark (indicating that you are connected).
	- Set up mobile data (if applicable): from the main iPhone screen, tap Settings > General > Network (or Settings > Cellular on iOS7), and turn on the Cellular Data field.
- 2. Set up notifications in order to receive notification when Bria is in the background: from the main iPhone screen, tap Settings > Notification Center. Tap Bria and set up the following:
	- Alert Style: Choose how you want to be notified of incoming calls and messages when Bria is in the background. None to receive no notification.
	- Badge App Icon: On to display a number of notifications on the Bria icon.
	- Sounds: On to enable the sound preferences you choose on Bria. Off to disable any sound for notifications while Bria is in the background.
	- Show in Notification center (if desired): On to display Bria notifications in the iPhone's notification center.
	- Show on Lock Screen: On to receive notifications when the iPhone is locked.
- 3. Obtain the following information from your VoIP service provider:
	- Your username, password and domain.
	- Your auth name (authorization name), if used by your service provider.
	- Your voicemail number, if your service provider provides this service.
- 4. Tap the Bria icon on the iPhone.  $\begin{pmatrix} 88 \\ 12 \end{pmatrix}$  Bria launches.
- 5. When prompted, give Bria permissions to access your contacts and microphone on the iPhone. Without the permissions, the Bria's Contacts tab will be empty and Bria calls will have no audio.

### <span id="page-7-0"></span>2.2 Setting up Bria

To use Bria as a phone, you need to create a SIP account with the information provided by your VoIP service provider.

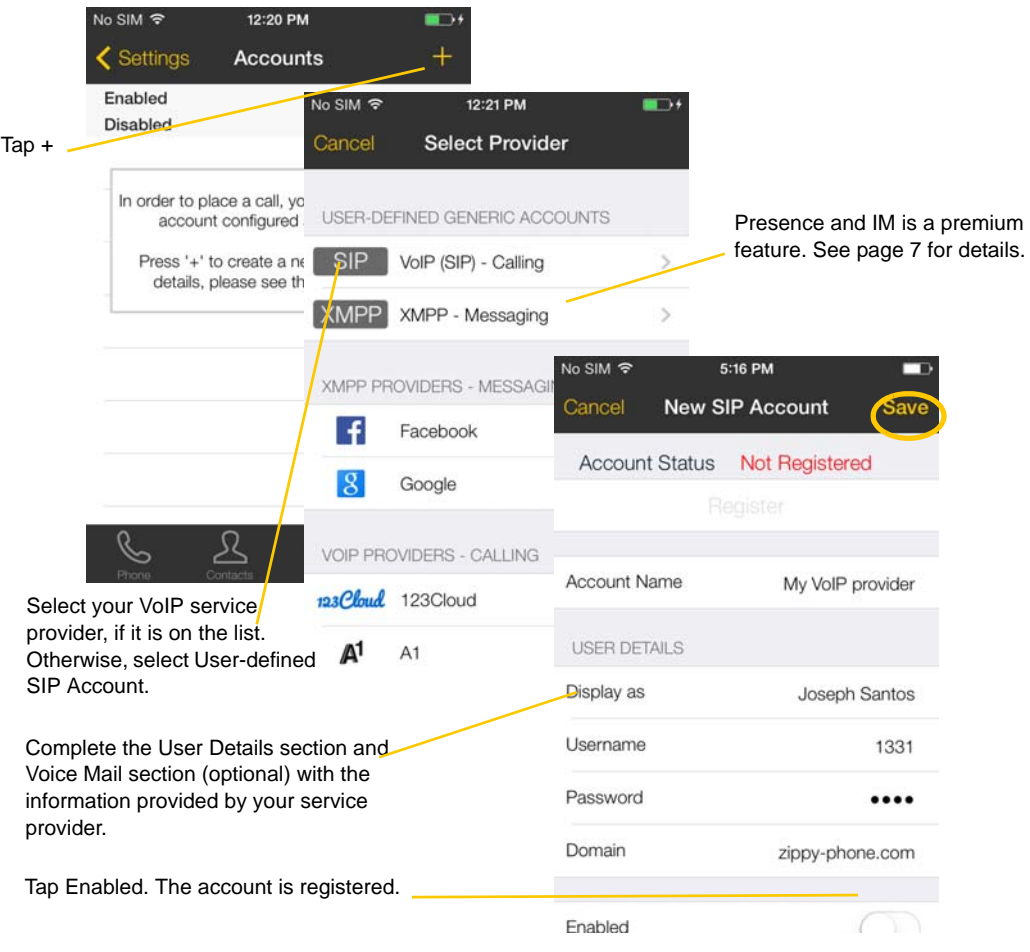

Tap Save.

When you have successfully registered, tap the Phone tab and try placing a call.

### <span id="page-8-0"></span>Setting up Multiple Accounts

You can set up more than one account if you have service from more than one VoIP service provider.

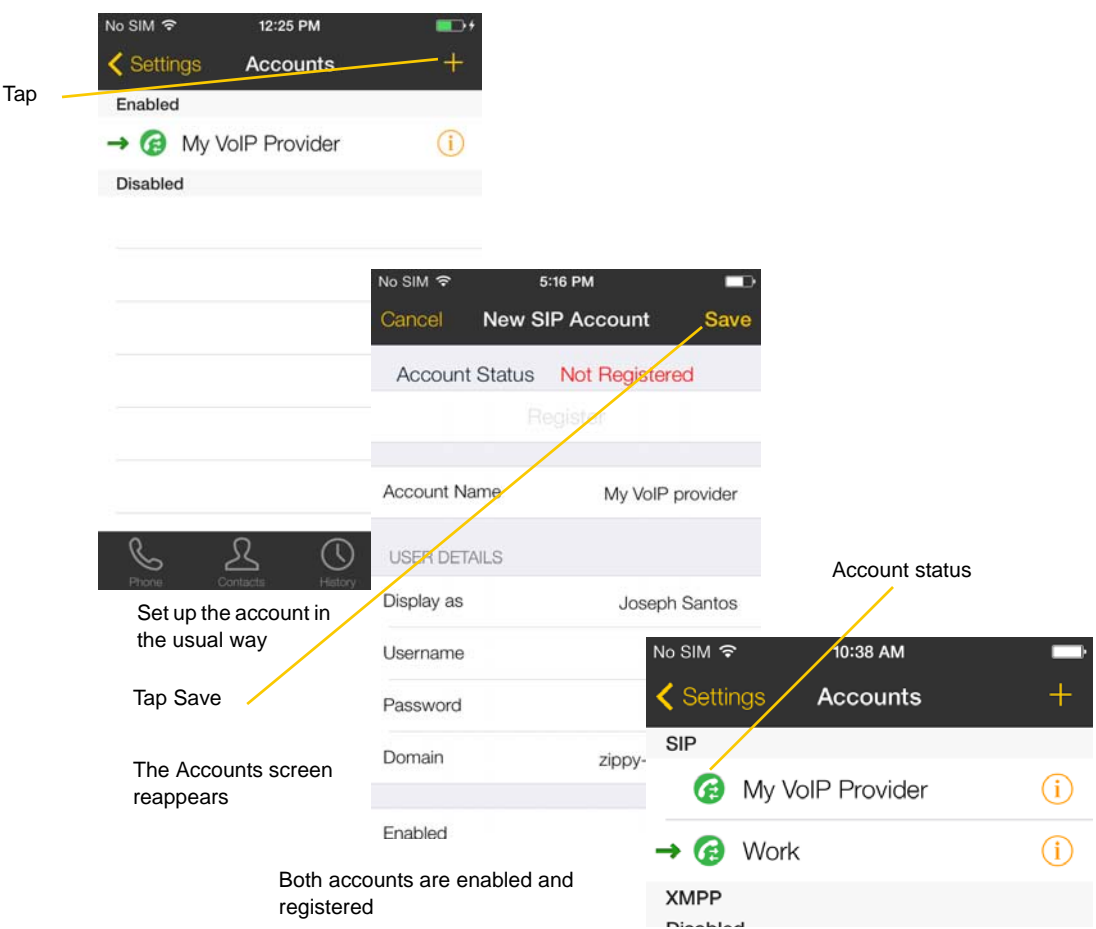

#### **Account Status**

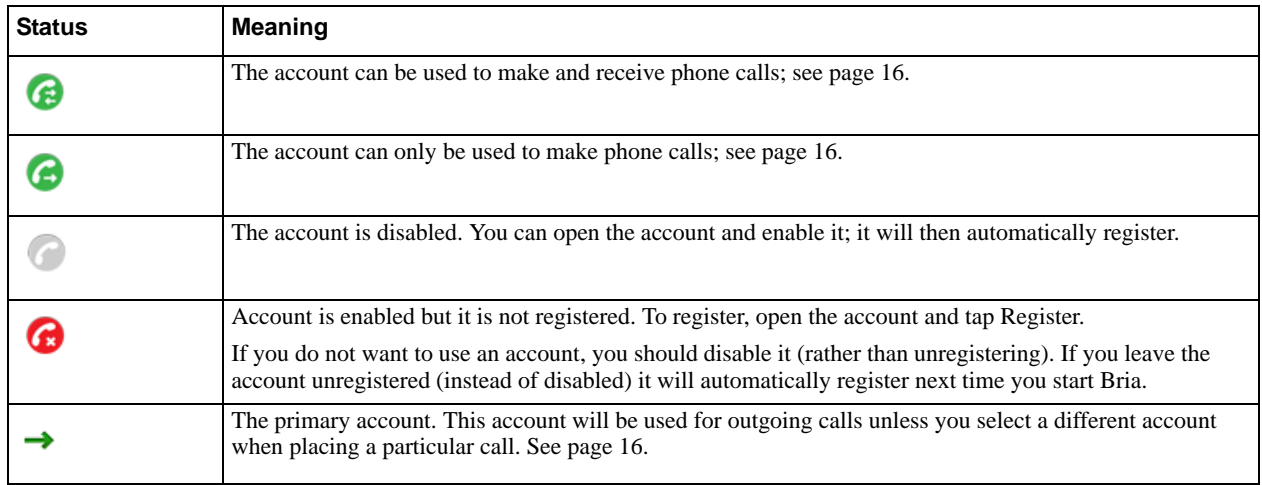

#### **Deleting an Account**

To delete an account, go to the Accounts list and swipe left on the account. The Delete button appears. Tap Delete. (This swipe action is a standard Apple action for revealing the Delete button for any item.)

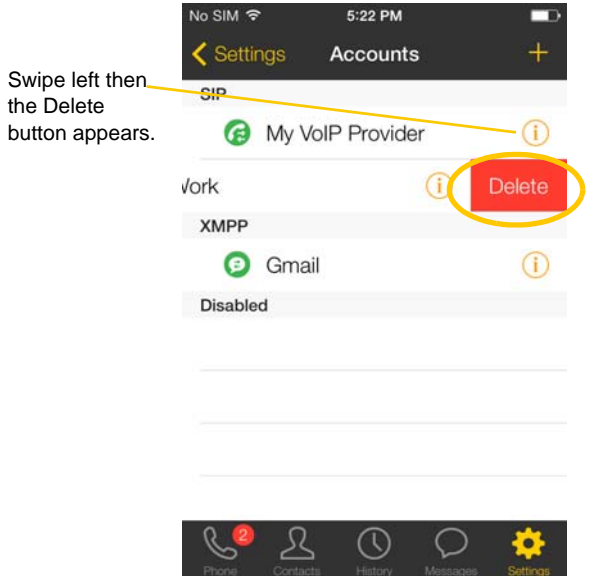

### <span id="page-10-0"></span>2.3 Setting up Presence and Instant Messaging

Presence and Messaging is a premium feature available as an in-app purchase. With Presence and Messaging, you can share online status with your buddies (such as Available, Away, On the phone), and exchange instant messages with them.

Bria supports the XMPP protocol and the SIP SIMPLE protocol. You can create an XMPP account on Bria with your Gmail or Facebook credentials to communicate with your buddies. To use a SIP account for Presence and Messaging, make sure your VoIP service provider supports this service for SIP SIMPLE. Texting (sending SMS) to PSTN phone numbers is also available if your VoIP service provider supports this service.

To use the Presence and Instant Messaging feature for XMPP and/or SIP SIMPLE, you need to purchase the feature from the App Store. To do so, go to Settings > Premium Features, and follow the prompt (see [page 63](#page-66-0)  for details). After the purchase, the IM tab appears at the bottom of Bria Then follow the steps below, depending on the protocol you want to use.

### For XMPP

To use the Presence and Messaging feature for XMPP, you need to create an XMPP account with the credentials such as Gmail or Facebook. As soon as your account is connected to an XMPP server, your buddies appear on your Buddies list.

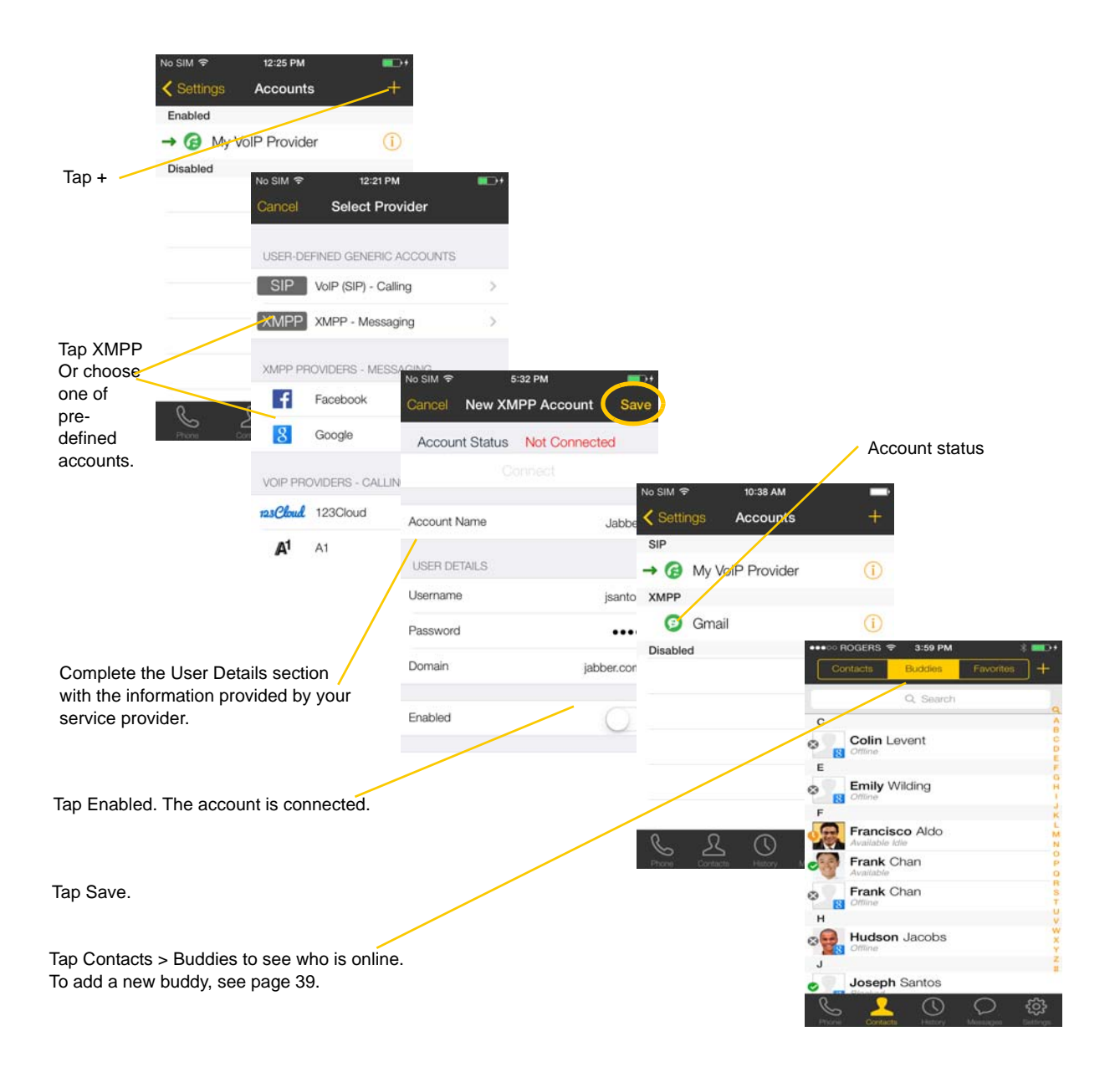

#### **Account Status**

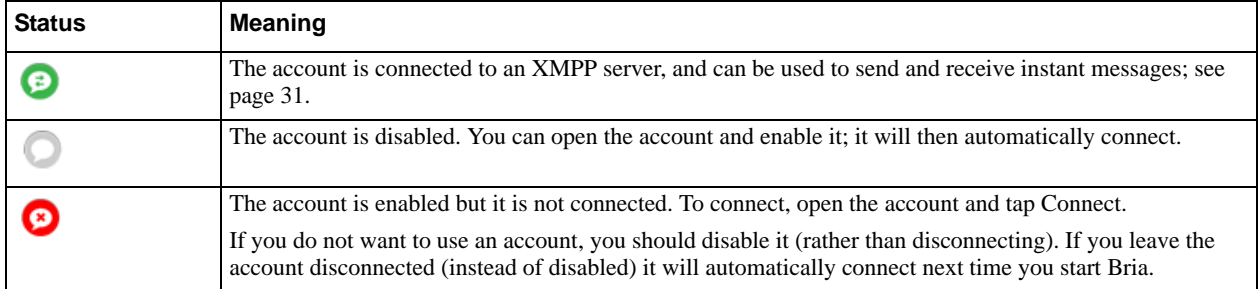

### For SIP SIMPLE

To use the Presence and Messaging feature for SIP SIMPLE, you need to change the setting on your SIP account. Then add a new buddy to see other people's presence (see [page 39\)](#page-42-0). If you are new to Bria and have not set up your SIP account for making phone calls yet, it will be easier to set up Bria as a phone first (see [page 4\)](#page-7-0), then follow the steps below.

Tap Settings > Preferences.

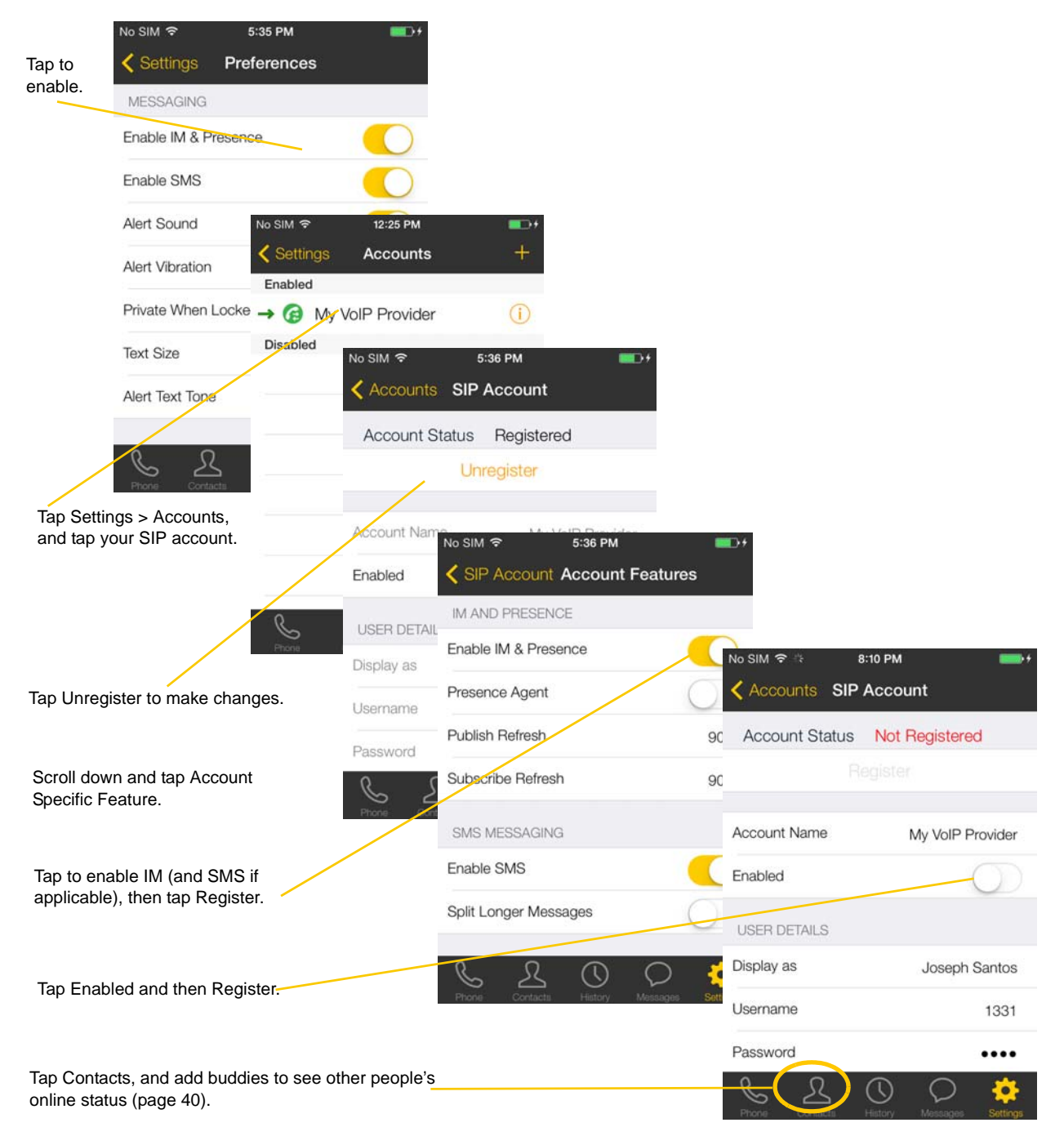

### <span id="page-13-0"></span>2.4 Working with Contacts

Bria uses contacts saved on your device. Bria's contacts are continually synchronized with your native contacts; adding, modifying or deleting a contact from one list updates the other list.

On iOS, you can set up multiple sources for contacts (for example, iCloud, Gmail, Exchange, Facebook) and merge all into the native contact app. If you do this, you can access all contacts on Bria as well.

#### **Updating Unified Contacts**

When multiple entries are merged as one entry on iOS, modifying a contact within Bria updates all the contact sources. For example, if you have set up the contacts from iCloud, Gmail, and Exchange and link three entries as one entry on iOS, you will see one single contact on Bria, with unified information from three sources. Editing this contact on Bria updates all three sources of iCloud, Gmail, and Exchange. If you want to update only one source (such as iCloud), use the native Contacts app.

#### **Favorites**

You can choose a contact as your favorite for quick access to dial and send SMS. To add a favorite, tap Contacts  $>$  Favorites, then tap +.

#### **Facebook Contacts**

If a Facebook account is connected on the device, Bria shows the most recent post of your Facebook friends on the Contact details page.

The following shows how to merge Facebook contacts and view the posts of your friends on Bria.

6:07 PM

Joseph Santos

o SIM S

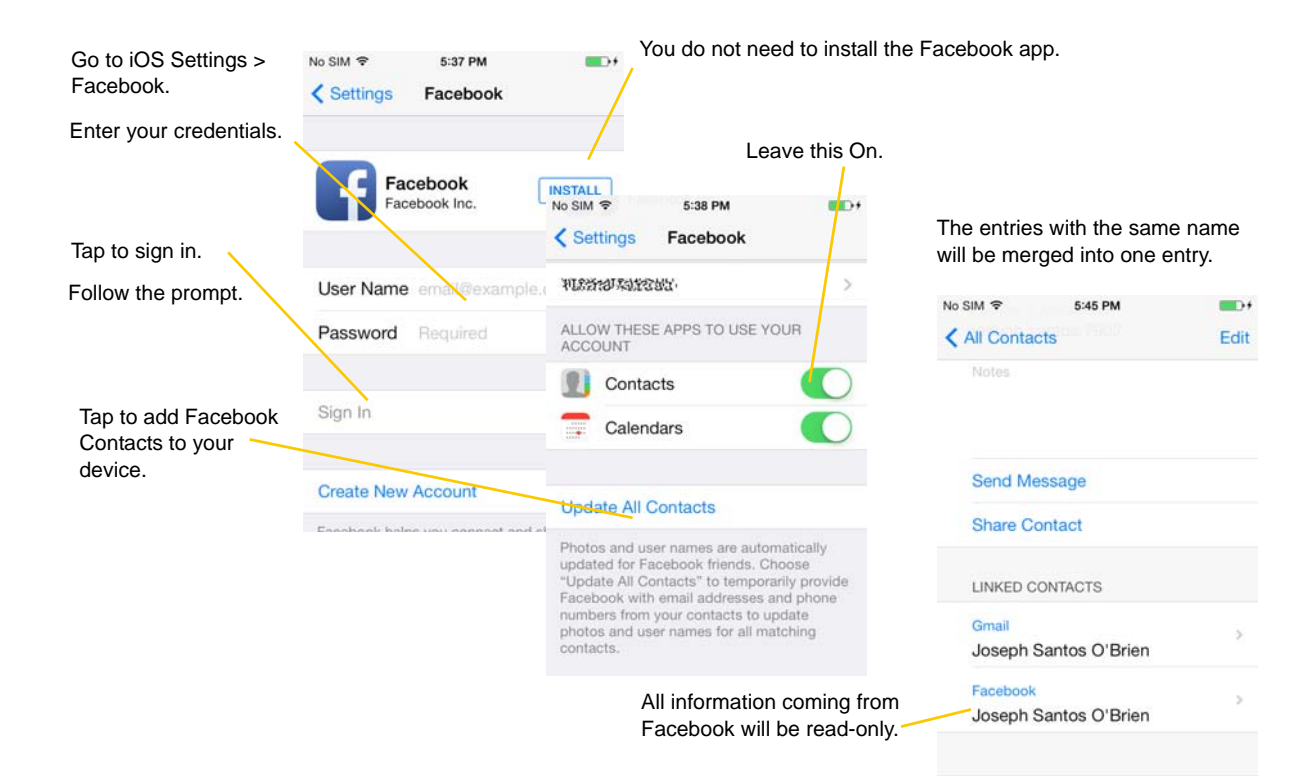

Start Bria, and go to the Contacts tab. You will see your Facebook friends. Tap one of them, then Bria accesses your Facebook account to retrieve the most recent post of this friend. Tap OK to allow.

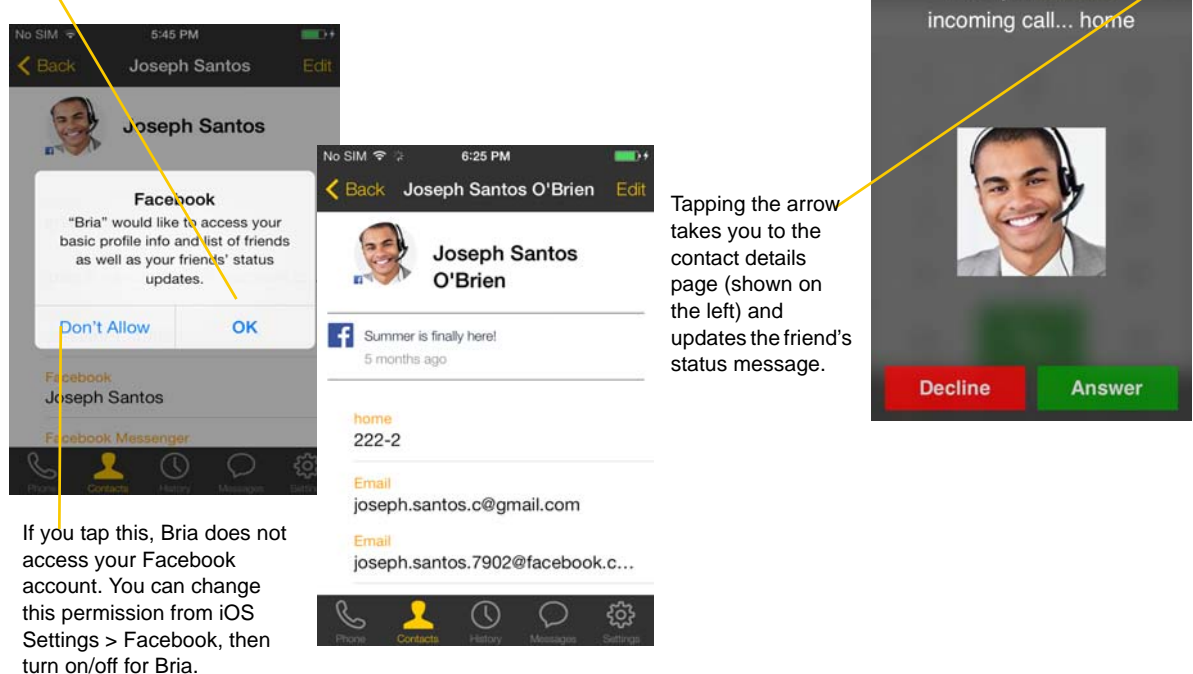

# <span id="page-16-0"></span>3 Making Phone Calls

### <span id="page-16-1"></span>3.1 Starting and Quitting Bria

Start Bria. After a few seconds, the message "Phone Ready" appears. Bria is ready.

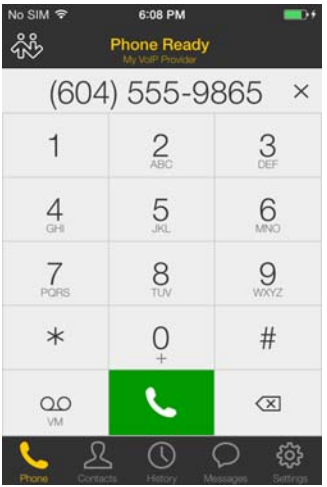

**"No Service"** means that the device does not have Wi-FI or mobile data network, or that Bria is not allowed to use data for SIP. Go to Settings > Preferences to allow Bria to use data.

**"No Registration"** means that the SIP account is not registered/enabled. Go to Settings > Accounts and enable the account.

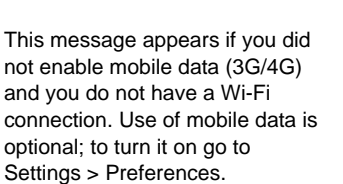

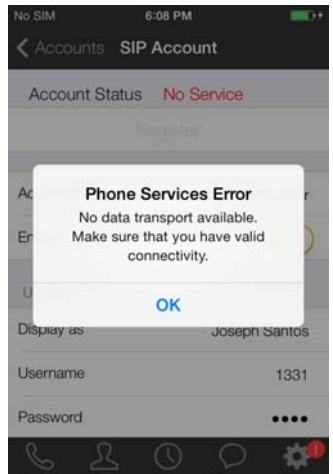

#### **Quitting**

- 1. Press the Home button twice on the iPhone. The list of active applications appears.
- 2. On iOS7: Swipe up the preview screen of Bria. Bria is removed from the list.

On iOS6 or older: Long-tap the Bria icon until the red icon appears. Tap the red icon to close the application.

### <span id="page-17-0"></span>3.2 Interaction between Bria and Native Phone

#### **Placing Calls**

- You can place a Bria call so long as you are not already on a native call or not already on two Bria calls.
- You can place a native call regardless of the state of Bria.

#### **Incoming Calls**

- An incoming Bria call rings on your phone unless you are on a native call or you are already on two Bria calls. In both these cases, the new incoming call will go to Bria voicemail instead.
- Incoming native calls: Being on a Bria call has no impact on your native phone: native calls will be received in the usual way. Therefore, you should be prepared to accept or decline a native call.

#### **Established Calls**

- If you already have an existing Bria call and you receive an incoming native call, you will not be able to hear the other party on the existing Bria call until you answer or decline the incoming native call.
- If you accept an incoming native call, any live Bria call goes on hold. You will not be able to take the Bria call off hold until you end the native call.
- You can have up to two Bria calls established at the same time and switch between them.

### <span id="page-18-0"></span>3.3 Placing a Call

#### **Using the Dialpad**

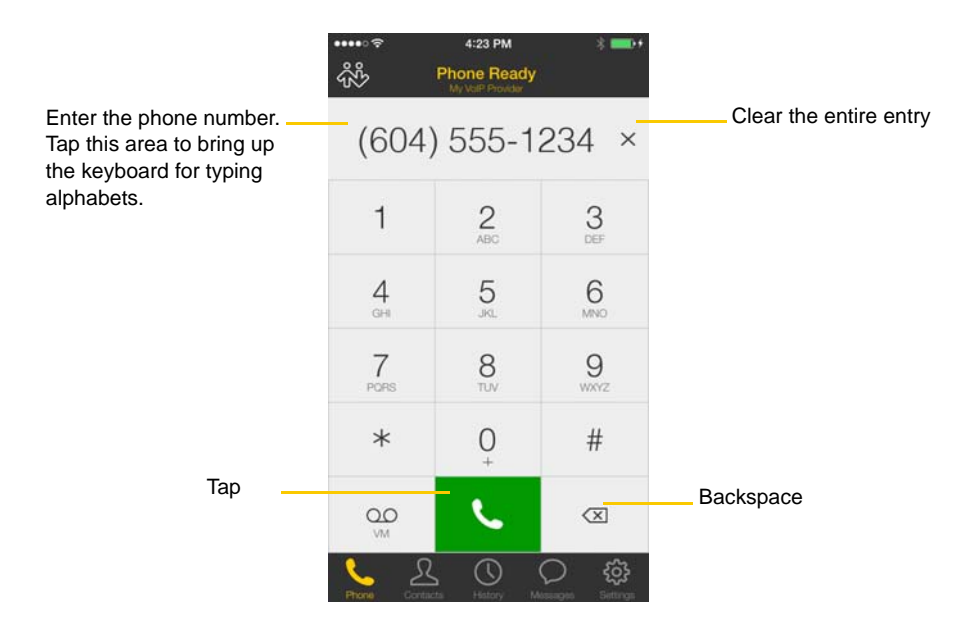

#### **From the iPhone Contact List**

Tap the Contacts tab at the bottom of the screen

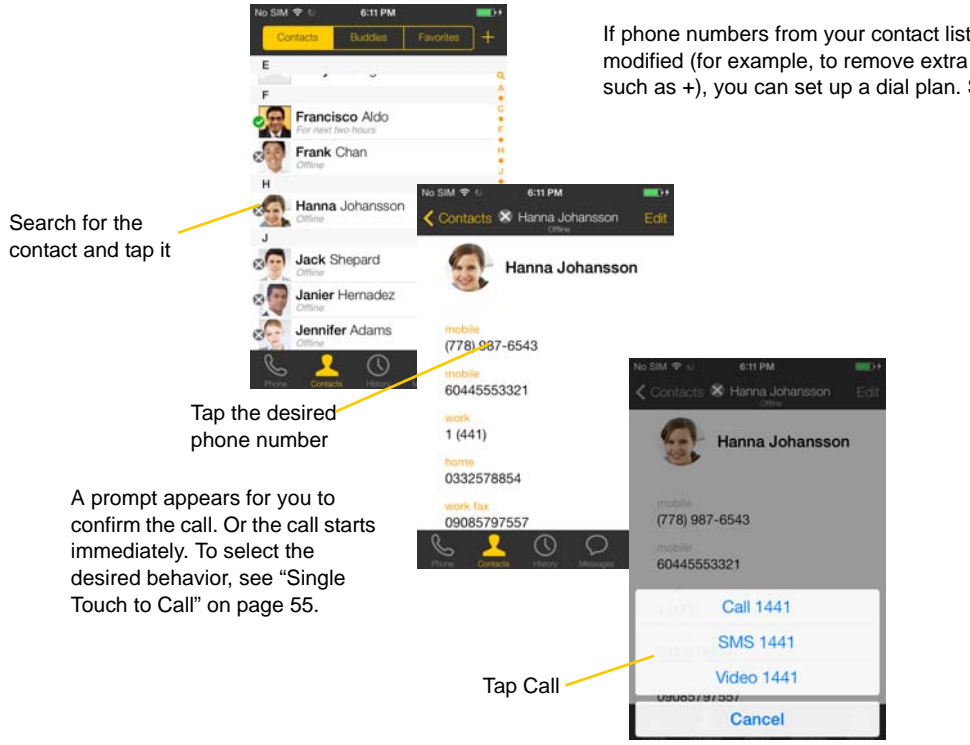

If phone numbers from your contact list need to be modified (for example, to remove extra characters such as +), you can set up a dial plan. See [page 69](#page-72-0).

#### **The** "**network quality issues**" **Message**

This message appears if there is network congestion or a poor quality Wi-Fi signal. Try moving closer to your Wi-Fi access point.

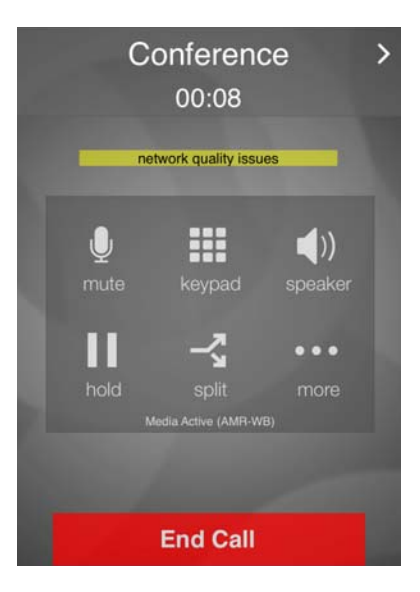

#### <span id="page-19-0"></span>Making a Call from another Account

If you have more than one account enabled, you can change the account to use on a given phone call.

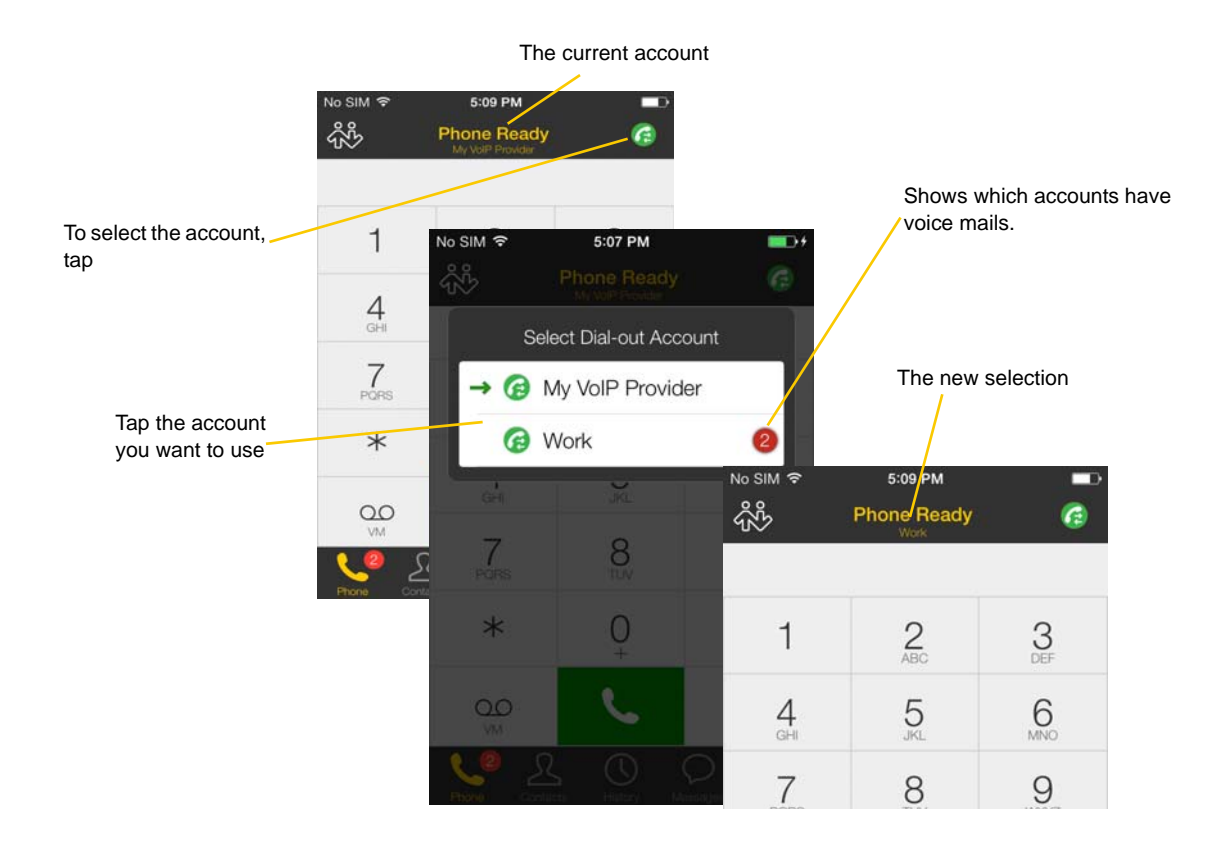

### <span id="page-20-0"></span>3.4 Handling Incoming Calls

#### **When Bria Is in the Foreground**

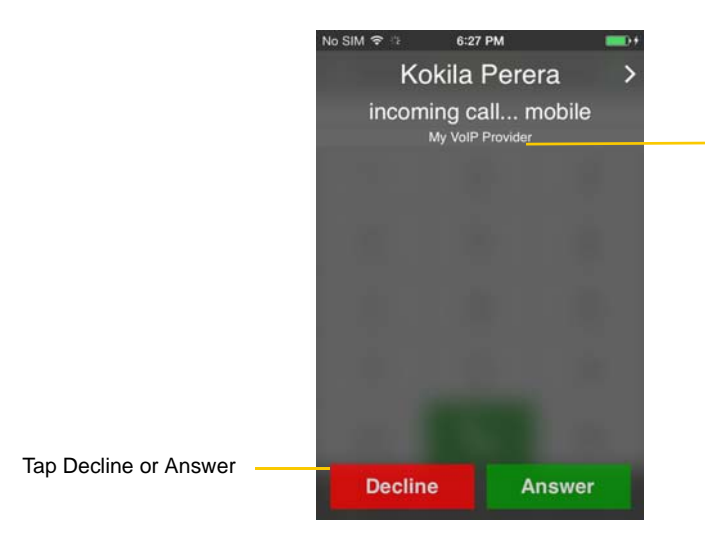

This is the account number; it appears only if you have more than one account enabled ([page 5](#page-8-0)). It tells you which account the call is coming in on

#### **When the Device is Locked**

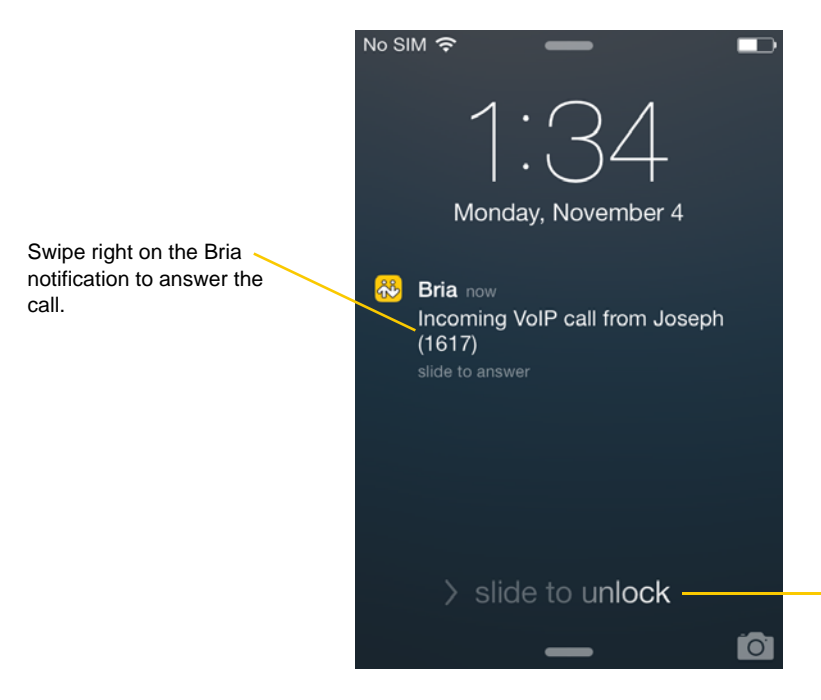

When you swipe here, Bria will stay in the background, and the call is not immediately answered. You need to bring Bria to foreground, then answer or decline the call.

#### **When Bria Is in the Background**

You will get a notification for an incoming call. Make sure you set the Alert style to Alerts or Banners by tapping the Home button > Settings > Notification Center > Bria.

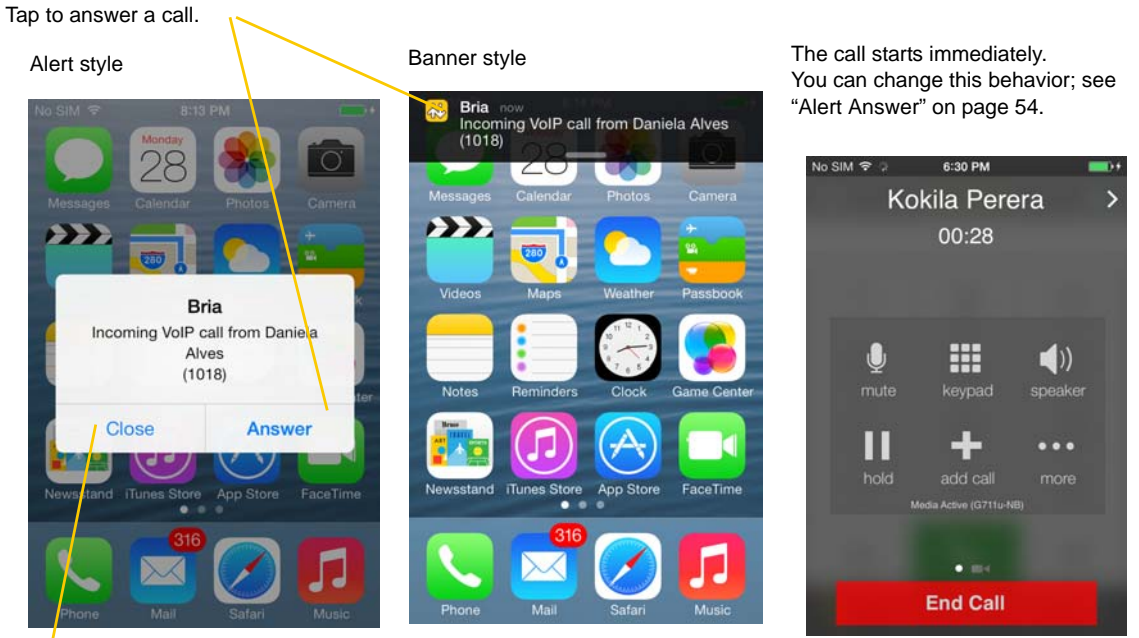

If you tap Close, the incoming call will continue to ring until your voicemail picks it up or the other person hangs up.

### <span id="page-22-0"></span>3.5 Handling One Established Call

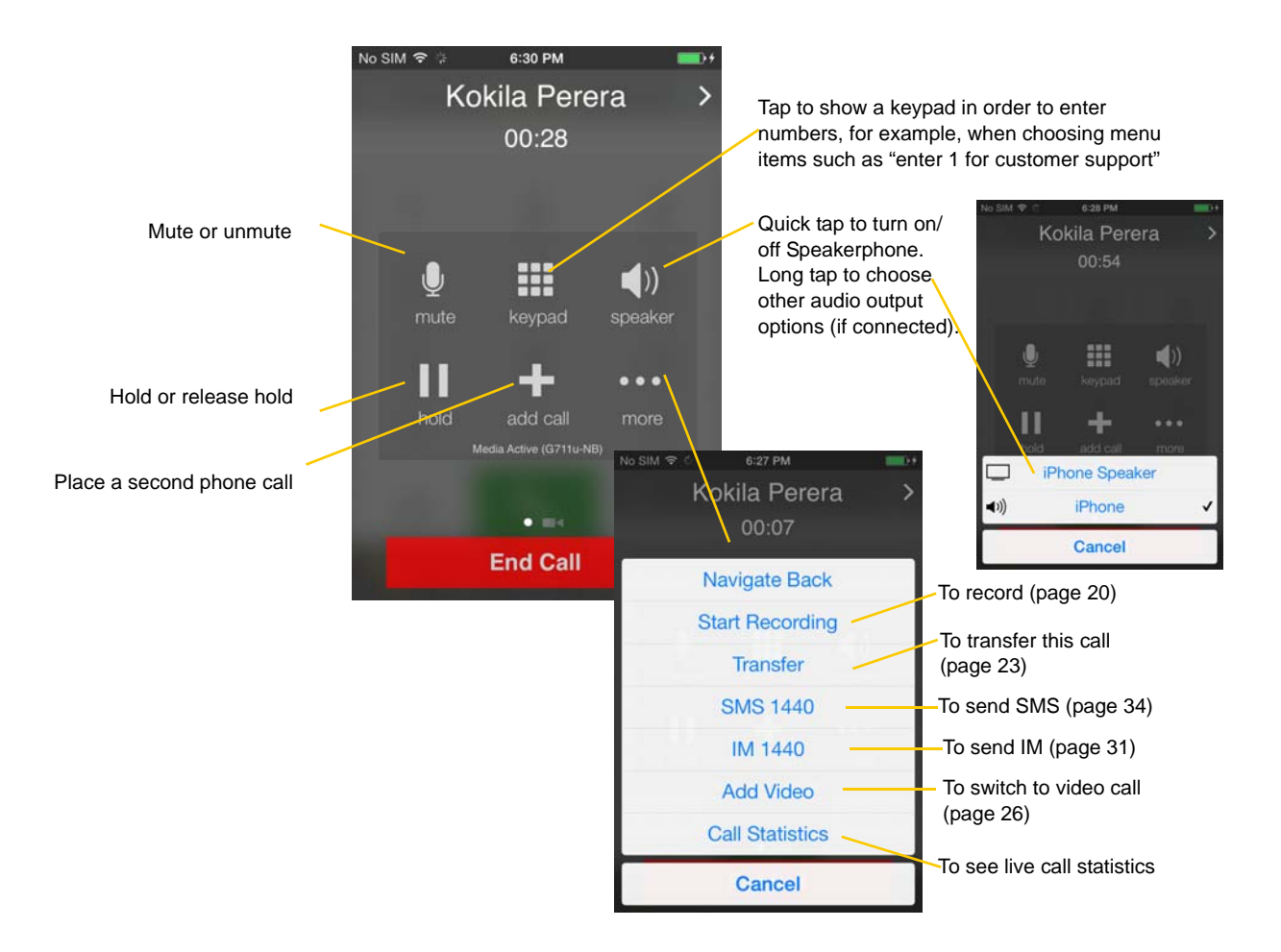

#### **Handling a Bria Call and a Native Call**

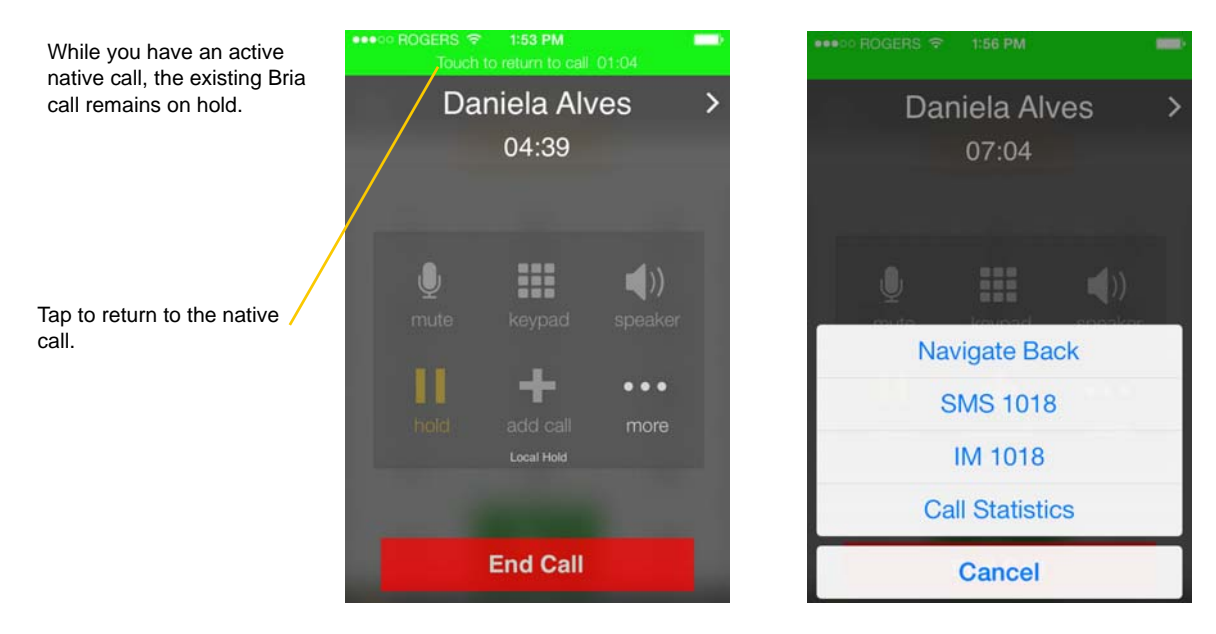

### <span id="page-23-0"></span>3.6 Recording Calls

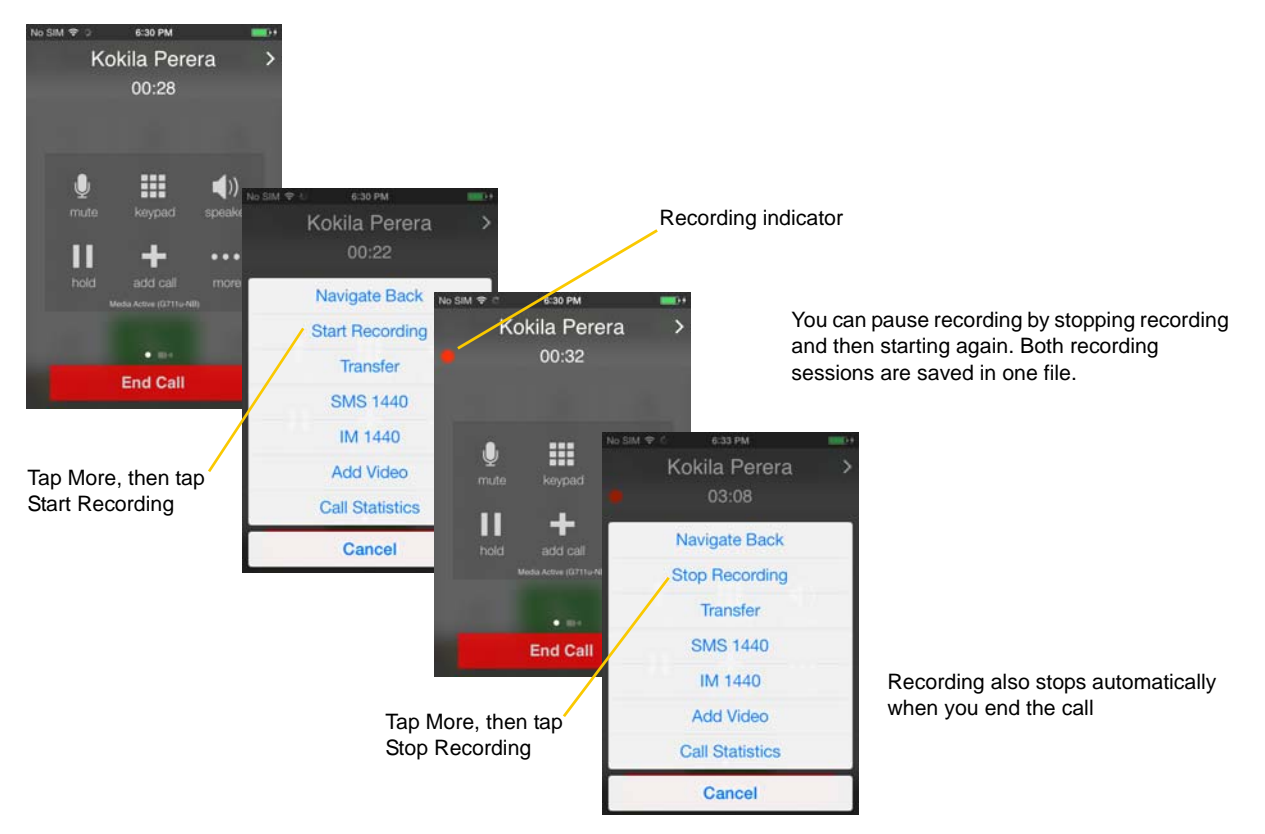

Listen to the recording on the History screen.

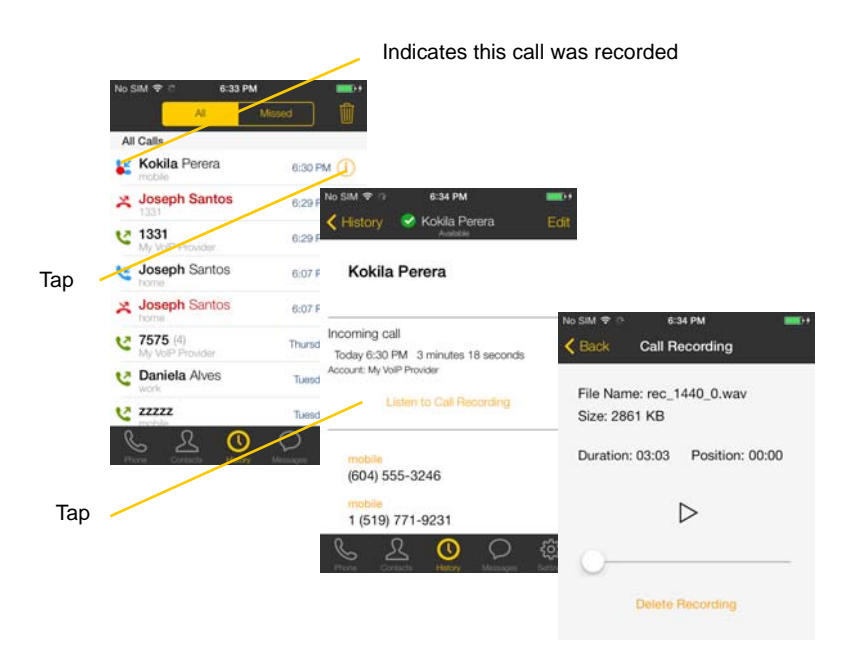

You can also manage the recording in iTunes®. Select your device, click the Apps tab at the top of the screen, scroll down to file sharing, then click the Bria icon in the Apps panel. The recordings appear in the Bria Documents panel.

### <span id="page-24-0"></span>3.7 Placing a Second Bria Call

#### 6:30 PM Kokila Perera 00:28 Or tap here to go back to the Place the call on 6:50 PM No SIM hold, if desired m 1) 品 first call **Phone Ready** ¢ 1018  $\times$ 11  $\mathbf 1$  $\overline{c}$  $\mathcal{S}_{\mathcal{S}}$ Tap Add Call  $\overline{4}$ 5  $6\,$ Daniela Alves  $00:18$  $\overline{7}$  $\overline{9}$ 8 **End Call**  $*$  $\circ$  $#$ Dial the number of the second person and tap Call m  $\blacktriangleleft$ L  $\overline{0}$  $\textcolor{red}{\textcircled{\textsf{x}}}$  $\odot$  $\circ$ ୍ୱି П  $\cdots$ When the call connects, the first call is put on hold. You are now speaking to the second person. To switch to the other person, tap Swap Calls **Swap Calls End Call**

#### **Using the Dialpad**

#### **From the iPhone Contact List**

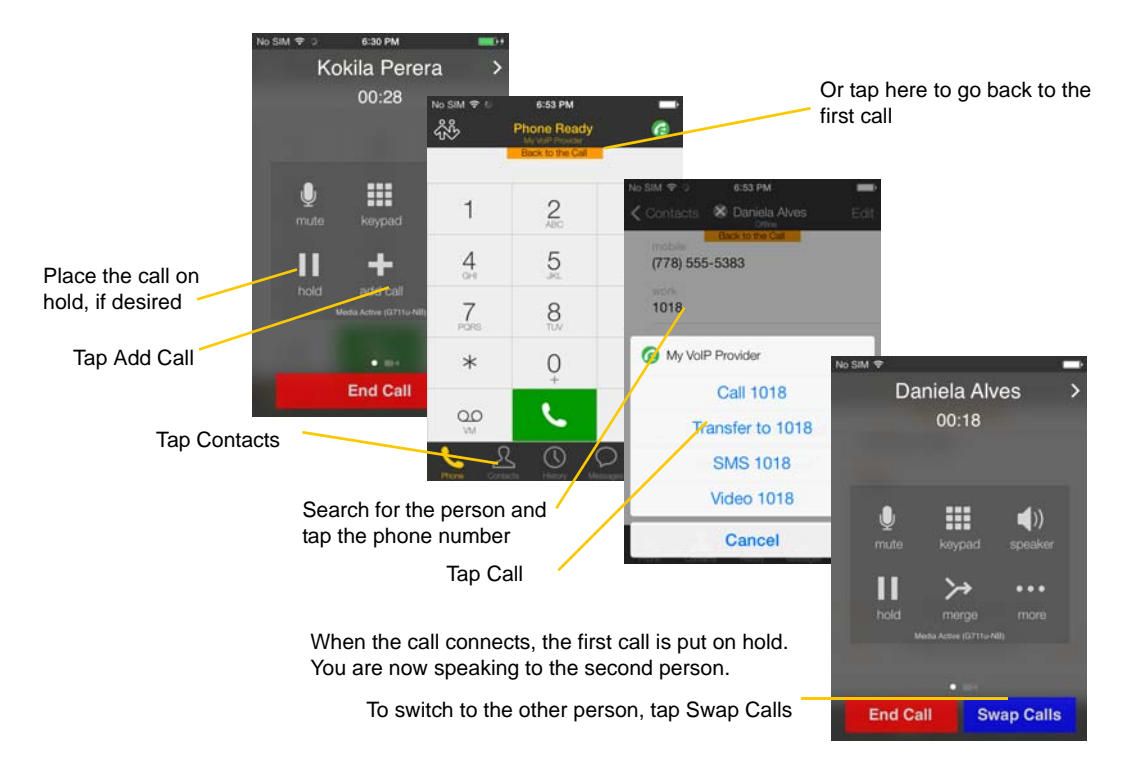

### <span id="page-25-0"></span>3.8 Handling Two Established Calls

#### **Handling Two Bria Calls**

tap Swap Calls

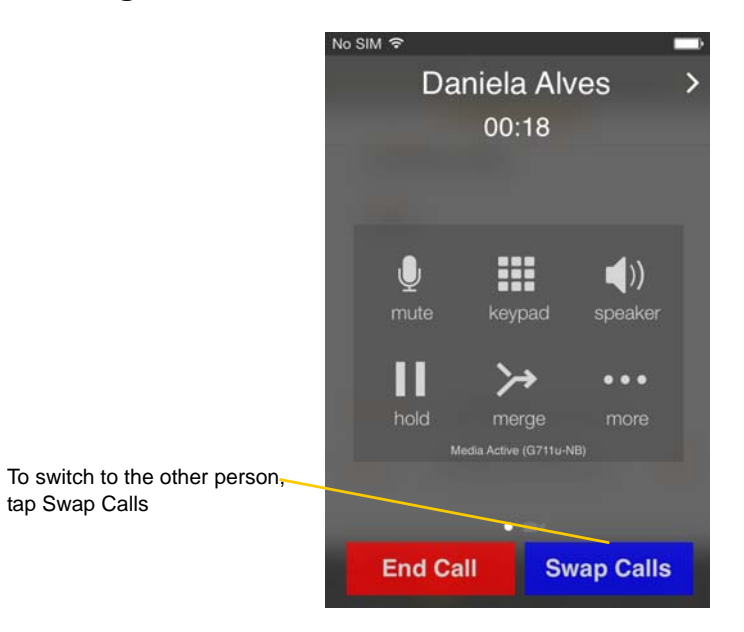

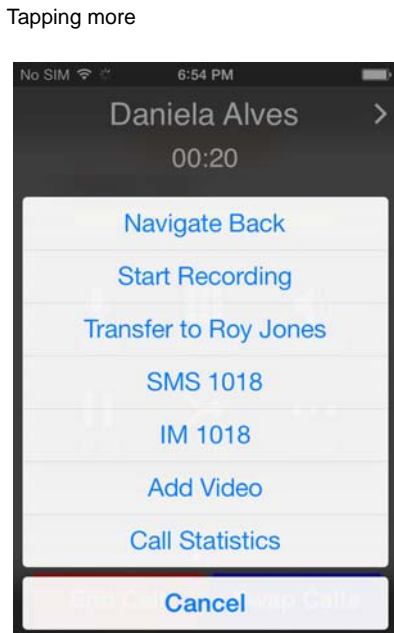

×

### <span id="page-26-0"></span>3.9 Unattended (Blind) Transfer

You can transfer the current Bria call to a second person without first talking to that second person.

#### m  $\blacktriangleleft$ Kokila Perera μ ... Tap More Navigate Back **Start Recording** Transfer **End Call SMS 1440** IM 1440 **Add Video** Tap Transfer **Call Statistics** Cancel Ŀ  $(\mathbb{Q})$  $No SIM$ **A'SS PM** Phone Ready ₩ ø If necessary, tap Phone to 1018 display the Dialpad Type the number to  $\mathbf{1}$  $\overline{c}$ 3 transfer to  $\frac{4}{\alpha}$ 5  $6$  $\overline{7}$ 8  $\mathsf{9}$  $\ast$  $\circ$  $\#$ LXfer  $\textcircled{\scriptsize{x}}$  $\infty$ Tap Xfer

#### **Using the Dialpad**

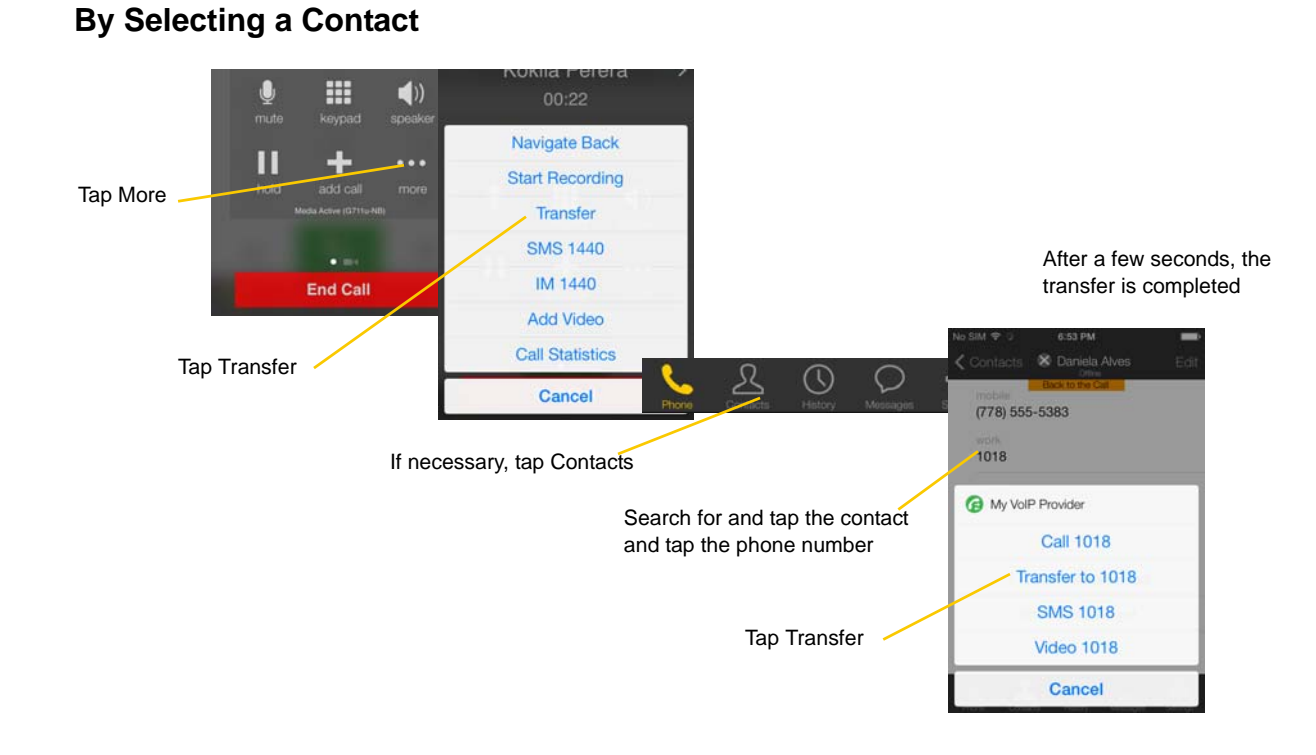

### <span id="page-27-0"></span>3.10 Attended Transfer

You can speak to the second person first then transfer the first person to them.

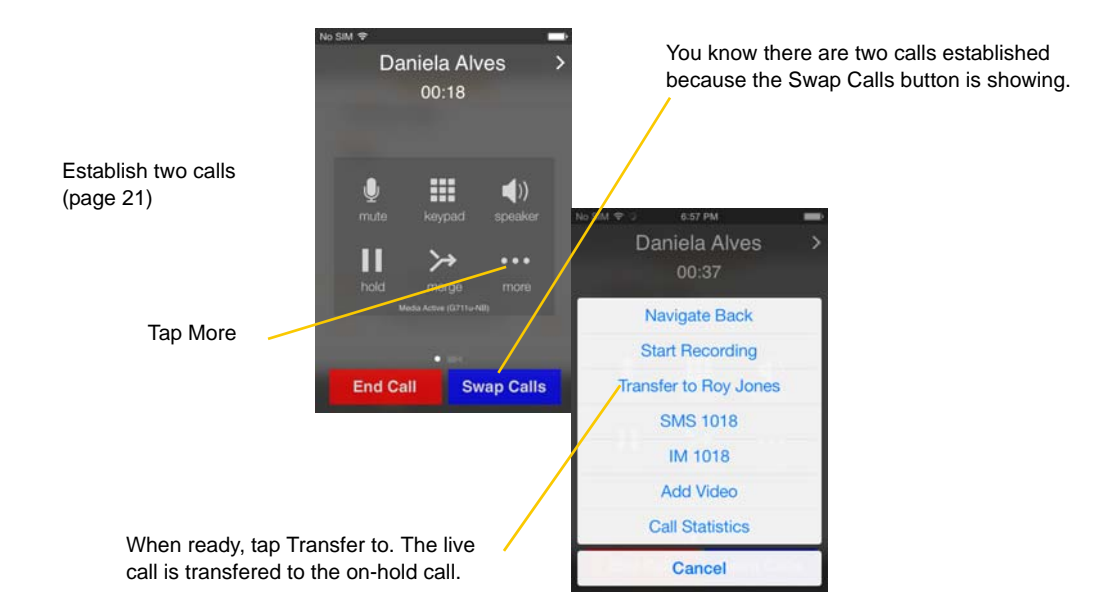

### <span id="page-28-0"></span>3.11 Conference Call

When you have two Bria calls established, you can merge the calls into a three-way conference call.

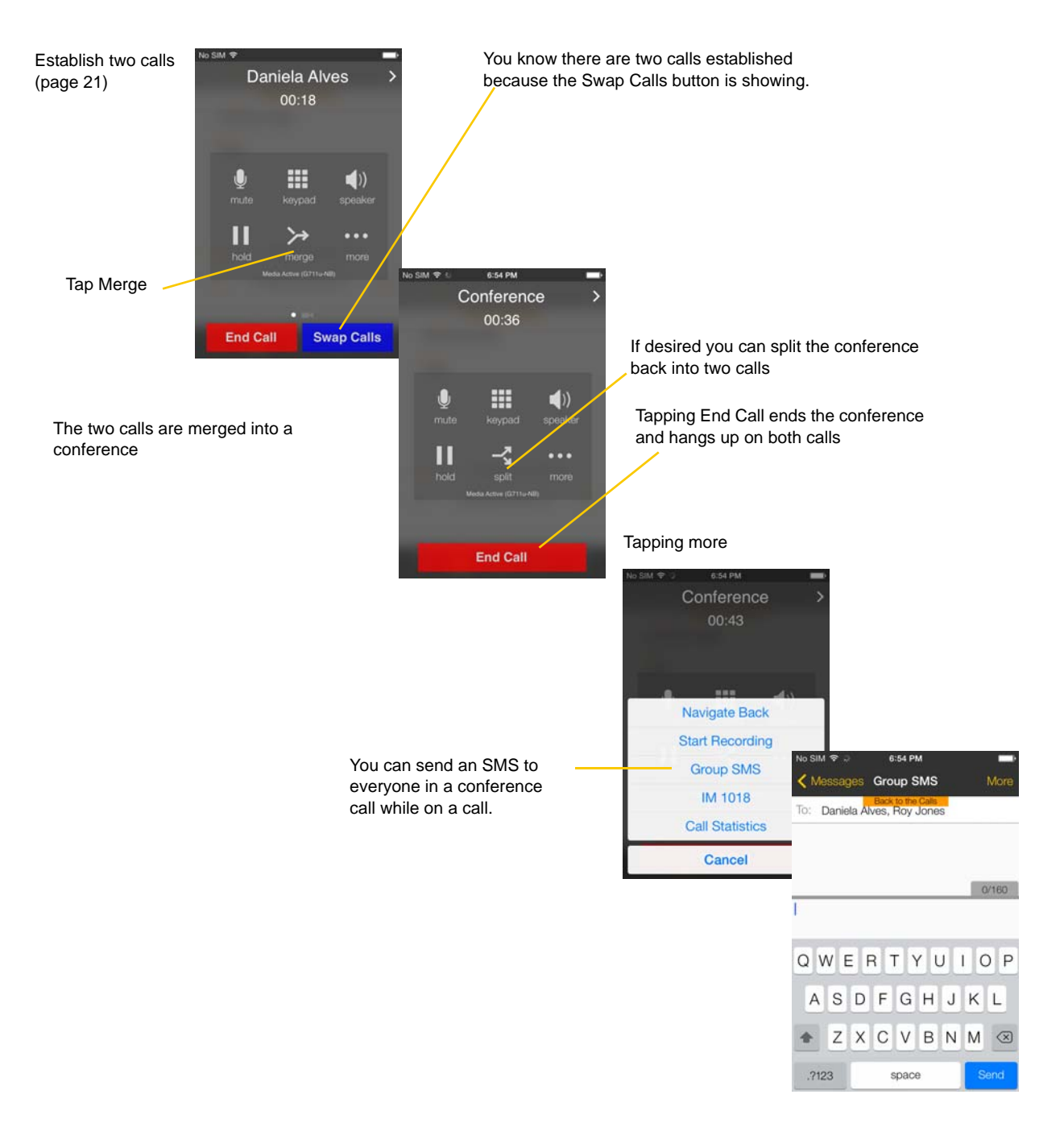

### <span id="page-29-0"></span>3.12 Handling Video Calls

To use video on Bria, the Video Calls premium feature must be purchased (see [page 63](#page-66-0)).

#### **Placing a Video Call**

Go to Contacts, and tap a softphone number.

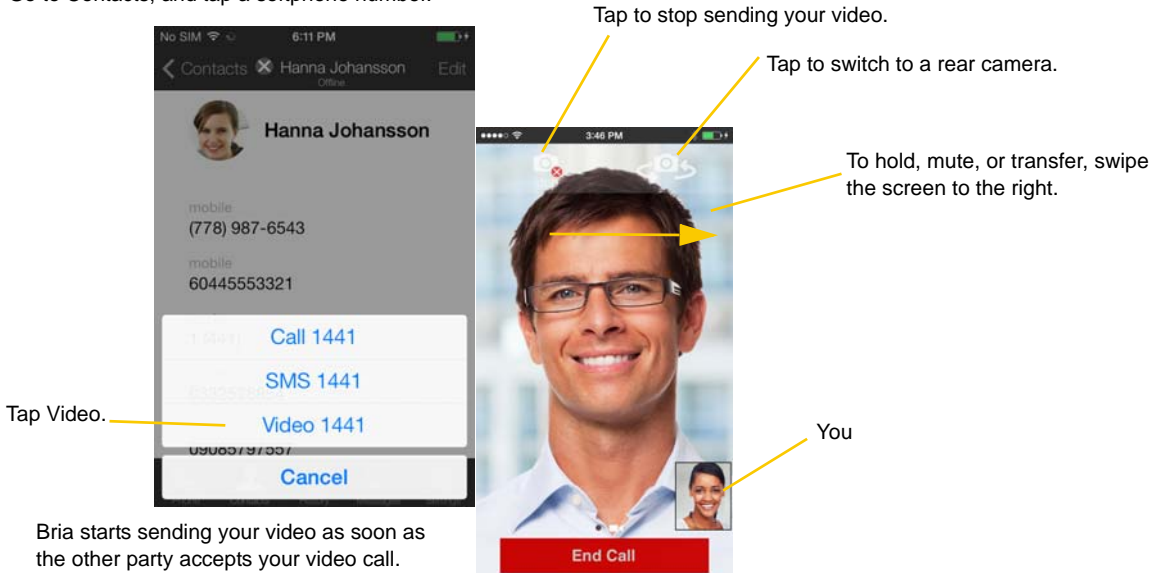

#### **Adding Video during an Audio Call**

When you place a call using Dialpad, Bria makes an audio call. You can add video to the audio call .

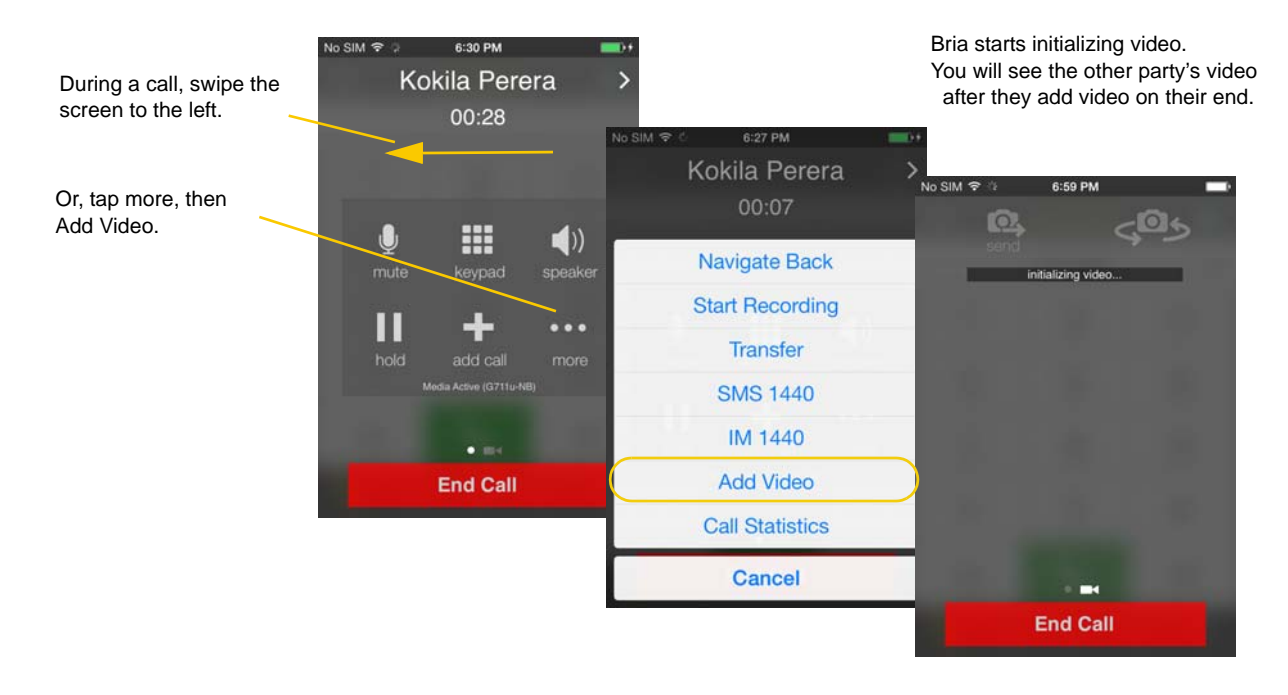

#### **Receiving a Video Call**

When the other party places a video call, you will see their video on Bria after you answer the call.

- You can start sending your video if desired by tapping the Send icon.
- If you do not want to receive the other party's video during a call, swipe the screen to the right, and tap more > Remove Video. The call will be switched to an audio call.

#### **During a Video Call**

During a video call, you can:

- transfer a video call. The transferred call will be placed as an audio call, and then both parties can add video to the audio call.
- establish two video calls and merge them into an audio conference call (no video conference call supported yet).
- record only audio of video calls.

### <span id="page-31-0"></span>3.13 Call History

Tap the History icon at the bottom of the screen.

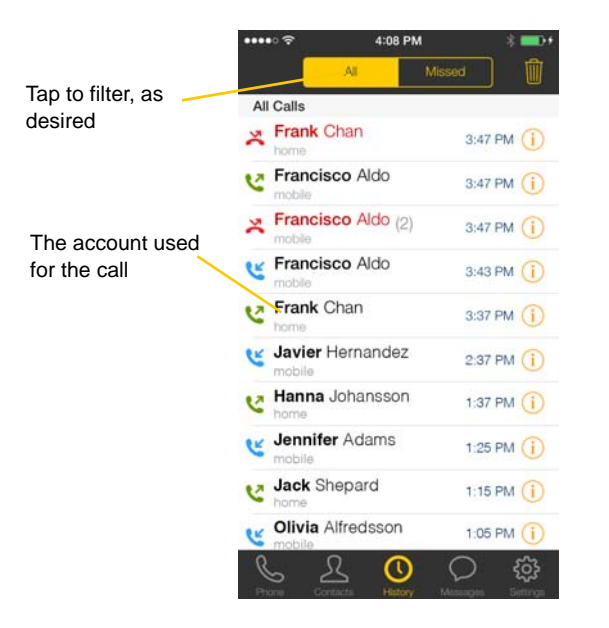

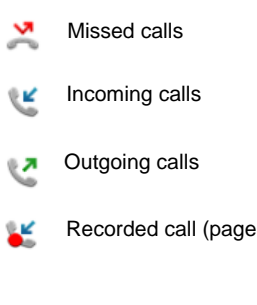

20)

#### **Clearing the History**

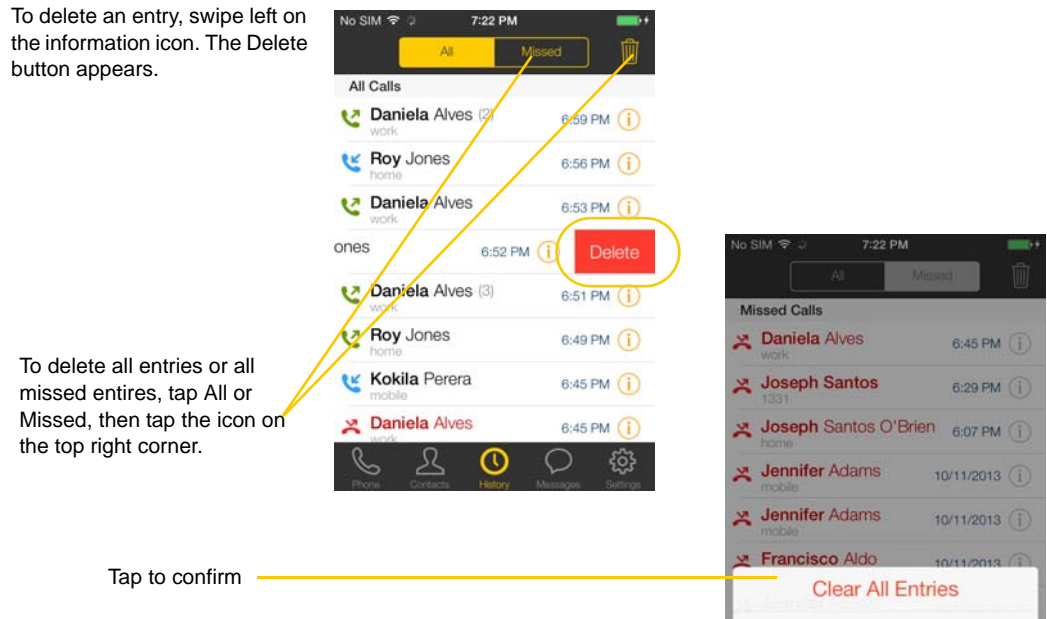

**Clear Missed Entries** 

**Cancel** 

#### **Creating a Contact from History**

You can create a contact from a history item.

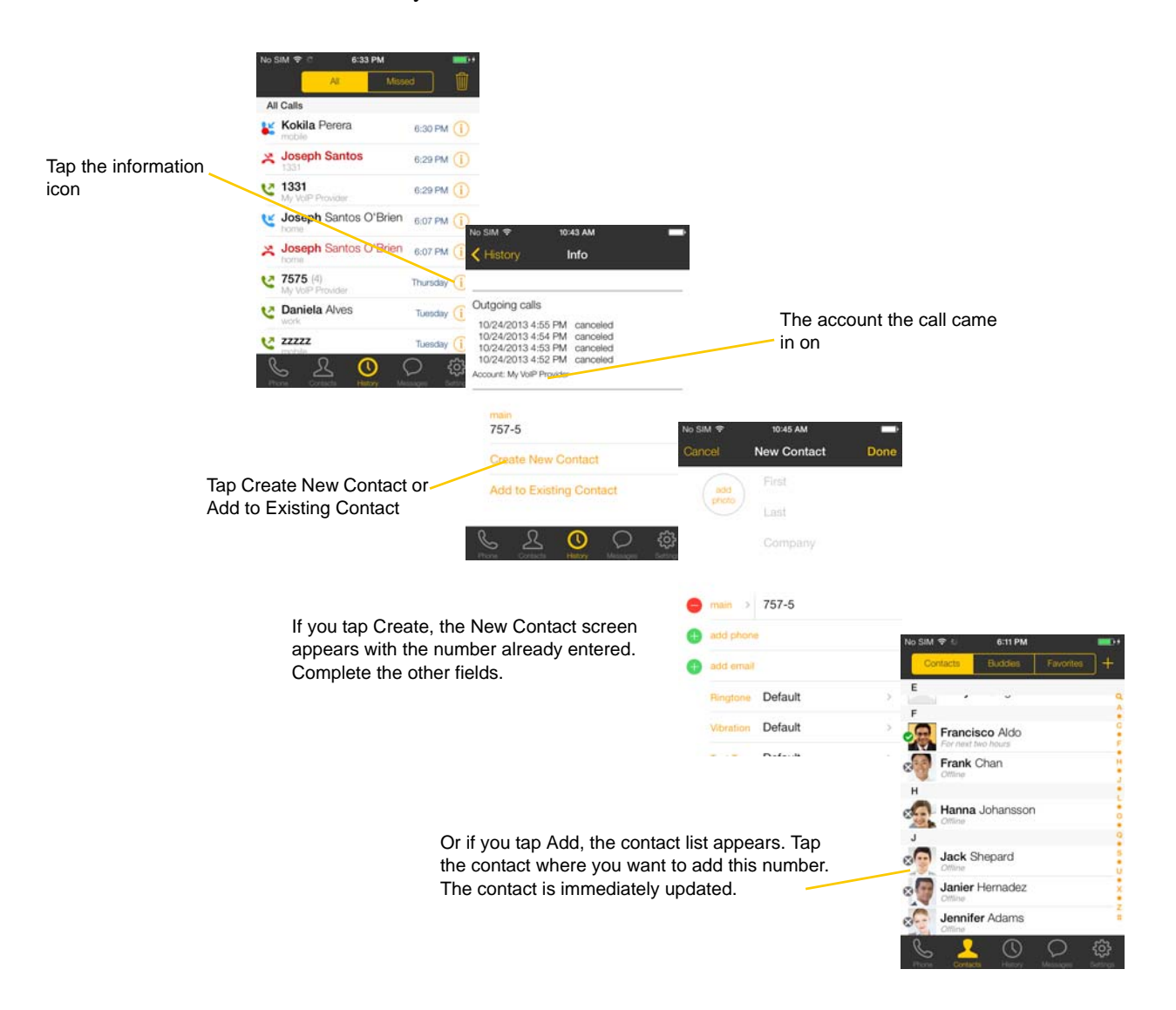

### <span id="page-33-0"></span>3.14 Accessing Voicemail

If your VoIP service provider provides a voicemail service, then incoming calls go to voicemail if:

- Bria is not running.
- You already have two calls established.

The voicemail indicator on the iPhone home screen The voicemail indicator on the Bria screen ᆺ  $\mathbb{C}$  $\bigcirc$ දිර} 5:07 PM ఫీ **Phone Ready**  $\sum_{\text{ABC}}$  $\mathcal{S}_{\mathcal{S}}$  $\mathbf{1}$  $\overline{4}$ 5 6 Tap the voicemail icon; the voicemail number appears in the entry field. Place the call in the regular way.  $7<sub>per</sub>$ 8  $9$ (If no number appears, you have not  $\ast$  $\overline{O}$  $\#$ set it up in settings; see [page 46](#page-49-0).) $\mathbf{C}$  $\infty$  $\textcolor{red}{\textstyle \bigtriangleup}$  $\odot$ සූ <u>پر</u> O

# <span id="page-34-0"></span>4 Presence and Instant Messaging

With Presence and Instant Messaging, you can share your online status (presence) and exchange instant messages with the contacts who have a softphone number or an XMPP address. You can also send an SMS from a SIP account to PSTN mobile phone numbers if your VoIP service provider supports this feature.

Presence and Instant Messaging is available as an in-app purchase. Make sure your VoIP service provider supports SIP SIMPLE before purchasing this option if you plan to use this feature over SIP SIMPLE. To purchase this option and set up your Bria, see [page 63.](#page-66-0)

#### **Using Emoticons/Emoji**

Bria supports iOS Emoji keyboard. To add an emoticon in your message, first add the Emoji keyboard on iOS, then on Bria, switch keyboards by tapping the globe icon on the keyboard.

To add the Emoji keyboard on iOS:

- 1. Go to iOS Settings > General > Keyboard.
- 2. Tap Keyboards, then Add New Keyboard.
- 3. Scroll down and tap Emoji.

### <span id="page-34-1"></span>4.1 Sending an IM

You can send an instant message to your buddy who is online. If you have no buddies, add someone as a buddy first [\(page 39\)](#page-42-0).

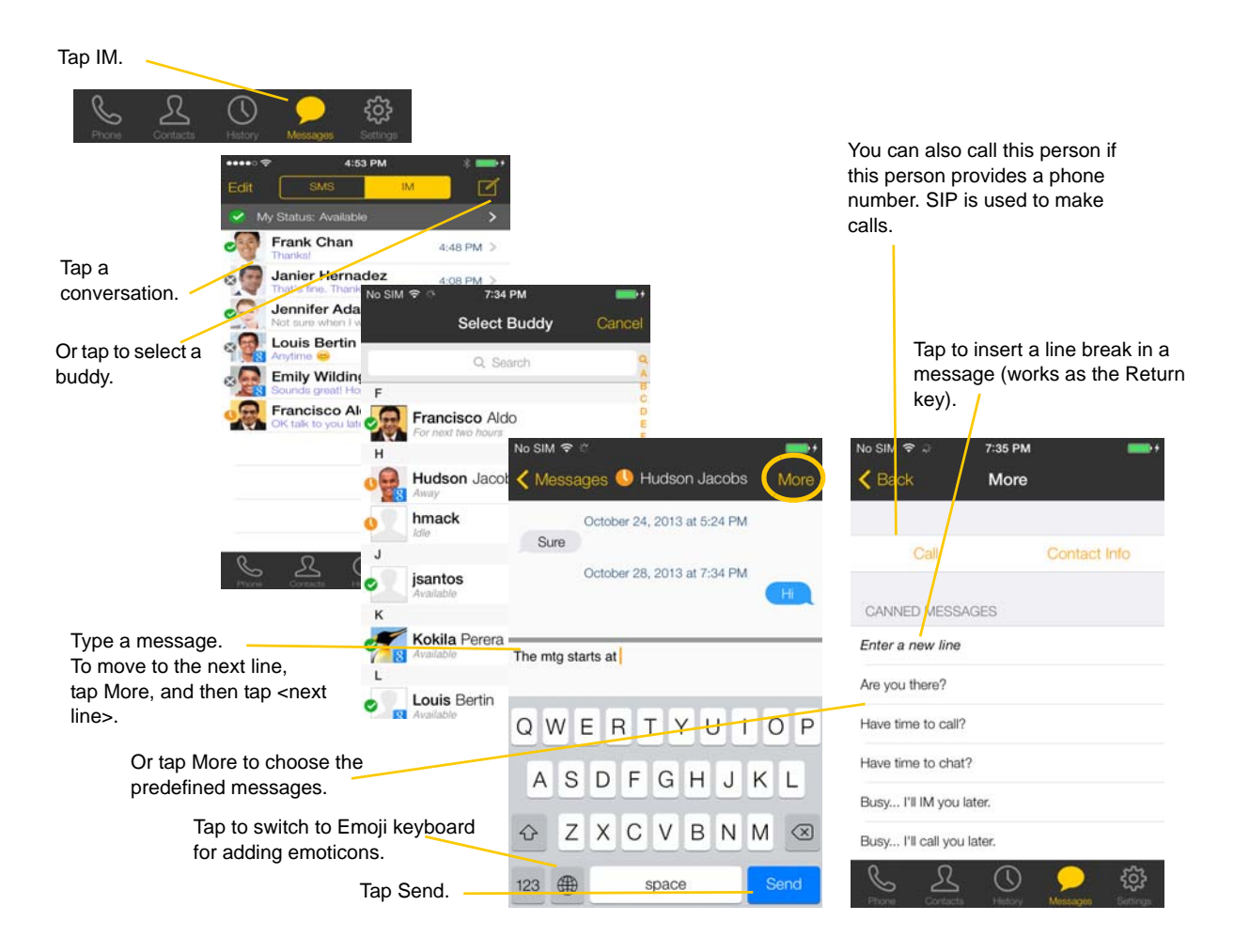
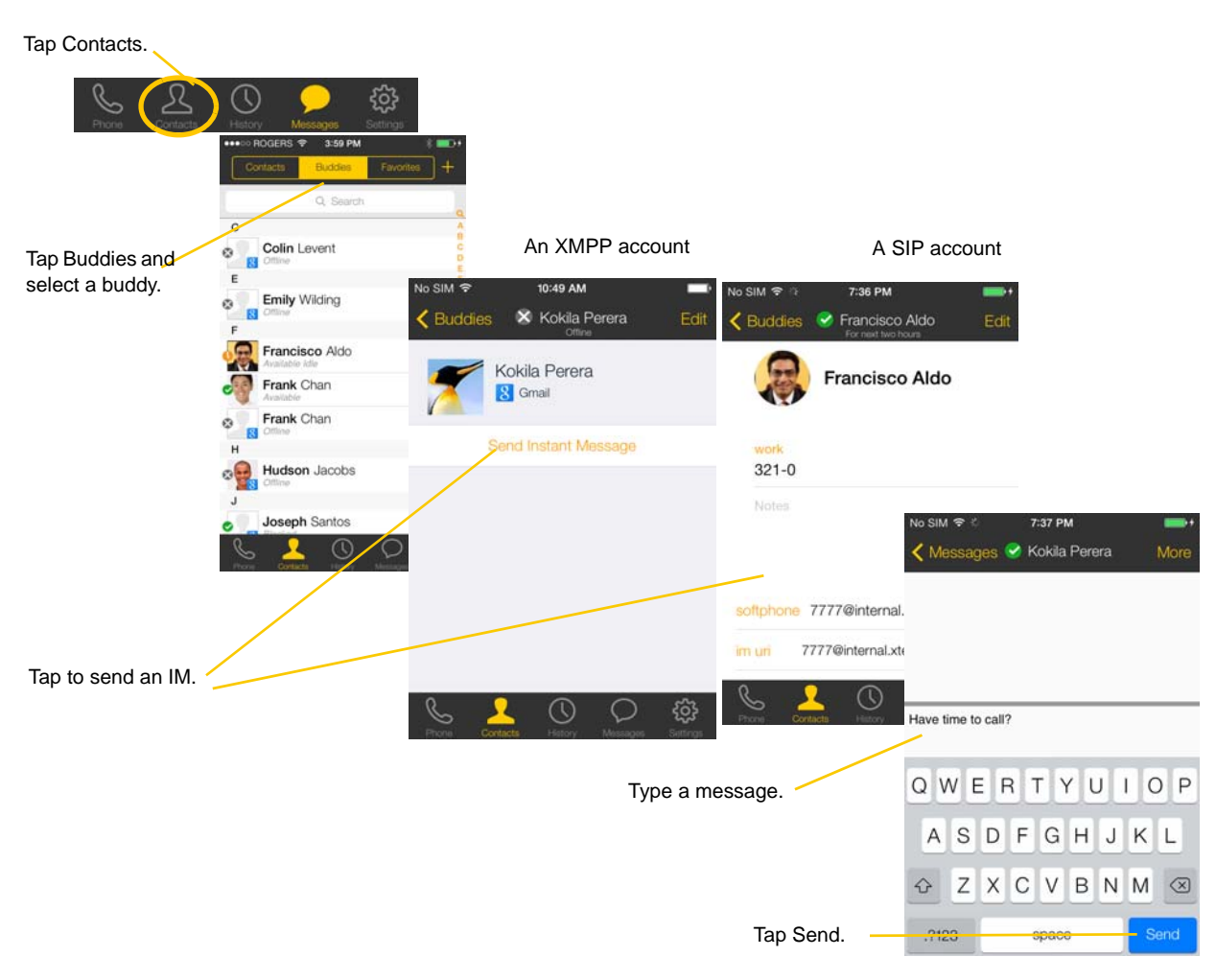

#### **By Selecting a Contact**

## 4.2 Sending an SMS

You can send an SMS from your SIP account to mobile phone numbers if your VoIP service provider supports this feature. Before sending an SMS, make sure SMS is enabled (ON) on Preferences and on your SIP account.

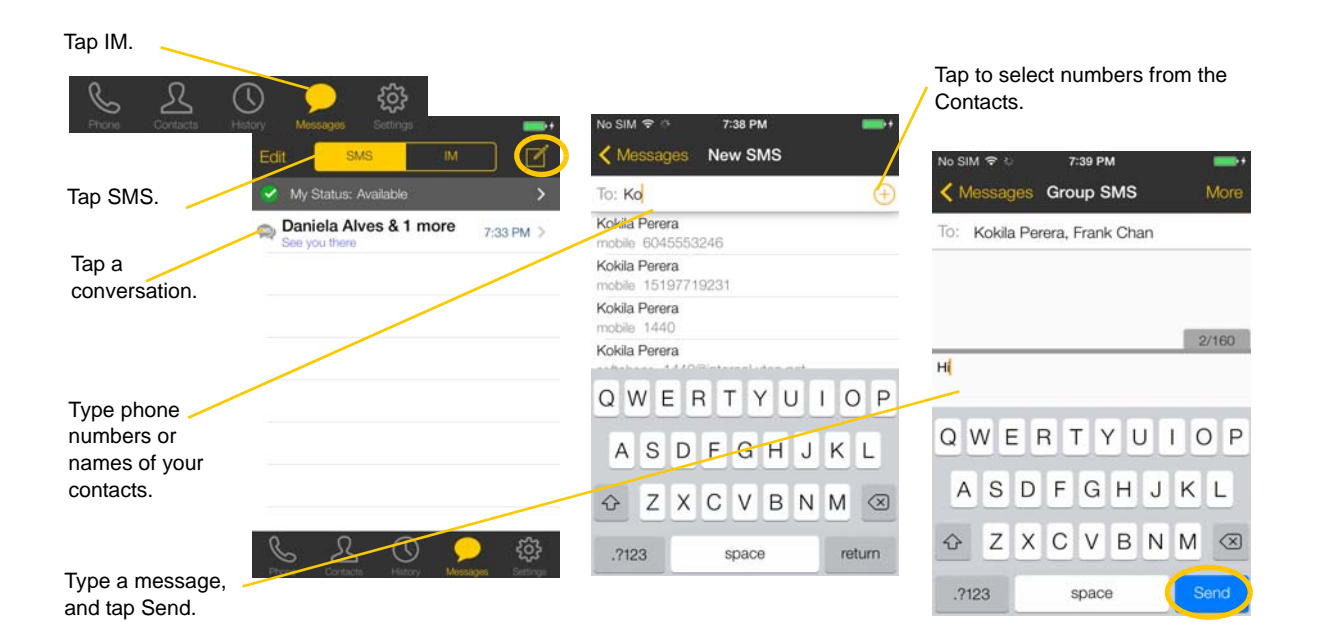

### **By Selecting a Contact**

Tap Contacts. සූ  $\left( \begin{array}{c} \lambda \end{array} \right)$ M ◇ Contacts × Hanna Johansson Edit Search for and tap the contact. Hanna Joh 7:39 PM X Kokila Perera 9:02 AM mobile < Messages ● Jack Shepard More **Kokila Perera** (778) 987-6543 October 4, 2013 at 6:22 AM mobile 60445553321 (604) 555-3246 No it's starting in<br>about 10min - are you<br>bringing the final<br>presentation? work  $1(441)$ Tap a phone number. My VolP Provider 0332578854 Call (604) 555-3246 Yes, I have it with me. I'll see you in 5 work fax 09085797557 SMS (604) 555-3246 QWERTYUI O P ΓU Video (604) 555-3246 G H  $\overline{A}$  $\mathbf S$ D F  $\mathsf{J}$  $\ltimes$ L Tap. Cancel  $\Diamond$  $\mathsf Z$ **X C V B N M ⊗** Type a message, and tap Send.123 ① space

# 4.3 Working with Message History

From the Message History, you can:

- Call the person by tapping More > Call
- Re-send the message
- Copy, delete, or forward the message

When there is an error in sending a message, a red icon appears beside the message. Tapping the red icon resends the message.

Indicates there is an error in sending the message. Tapping it again will resend the message.

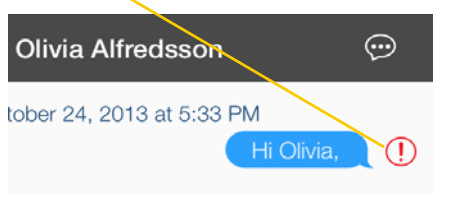

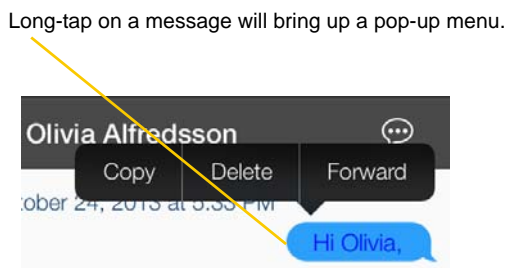

## 4.4 Receiving an IM and SMS

An alert comes up when you receive an IM or SMS.

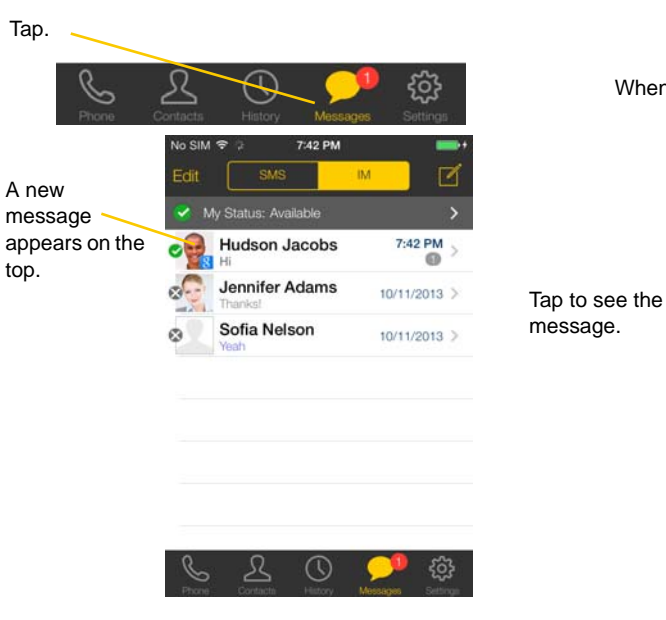

When Bria is in the background

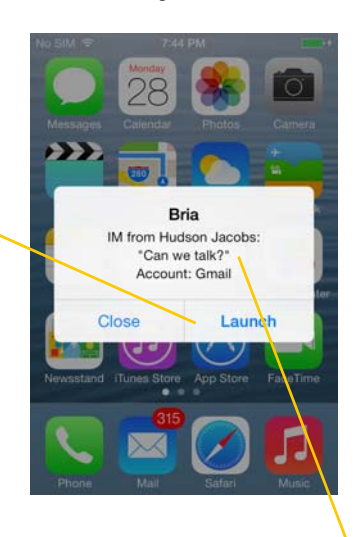

To hide the actual message on alert/ banner, turn on "Private When Locked" under Preferences.

### 4.5 Starting XMPP Group Chat

You can host a group chat using your XMPP account on Bria when the following requirements are met:

- Your XMPP server must support Multi User Chat extension as defined in XEP-0045.
- All the clients must support XEP-0045. For example, users with the previous version of the app cannot join a group chat.
- All the users must connect to the same XMPP server; in other words their XMPP accounts must have the same domain.

#### **How it Works**

In a group chat, multiple participants can share messages. When a host starts a group chat, an invitation message is sent to all the selected buddies. The buddies join the chat either automatically or after accepting the invitation depending on the client they are using. If a buddy is offline or declines the invitation, the buddy will not be placed into the group chat.

Once a group chat becomes available, the chat remains active until everyone leaves the chat. The participants including the host can leave the chat and come back later if the chat is still active. If there are undelivered messages, Bria will download the messages from the XMPP server and display them in chat history. The chat history will be saved locally on Bria so that the user can look at it even when the XMPP account is unregistered.

Tap the Messages tab, then tap IM.

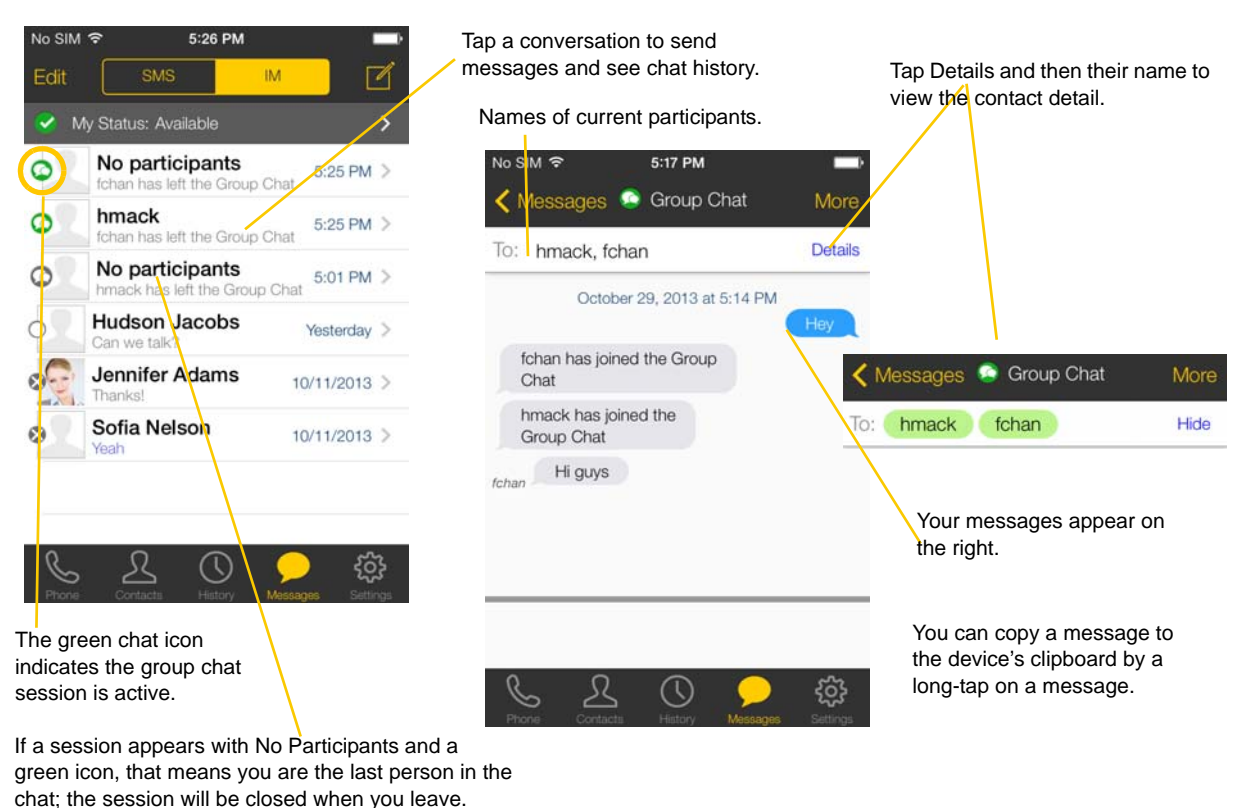

#### **Starting a Group Chat**

You can invite up to 10 XMPP buddies; 11 people maximum in one chat including you.

- Buddies must be online (registered to the XMPP server); if their accounts are unregistered, they will not receive your invitation and therefore cannot join the group chat.
- Once a group chat is held with participants, you cannot add more buddies or remove some of the participants.

Tap IM/Messages, then IM. Tap the icon to select a buddy. 5:26 PM Fdit **SMS IM** A long-tap on a buddy allows you to 5:13 PM  $Tap + to add more$ No SIM す My Stat remove the person. You cannot remove buddies. Cance **Select Buddy** anyone once you send the invitation No Ò message. hm  $\bullet$ No SIM ร 5:13 PM 11:00 AM  $\blacksquare$ No  $\circ$  $\langle$  Messages New IM Franciso Remove **Group Chat** More Huc To: fchan  $\bigcirc$ To: tchan isantos  $\bigoplus$ fchan  $\bullet$  $SIM \n\approx$ 5:14 PM  $\mathbb{R}$ Jen Than O hmack Messages **Group Chat** More Sofi Ġ. To: fchan, hmack jsantos e Kokila P You will see messages when they join or leave the room.Type an invitation message <sup>C</sup> Group Chat  $\odot$ Q W E  $\mathsf R$  $\top$ Y U  $\mathbf{I}$ O<sub>P</sub> To: hmack, jsantos Detail Type an invitation message.  $\overline{A}$ <sub>S</sub>  $\overline{D}$ F G H  $\sf J$ Κ L October 29, 2013 at 5:21 PM Z X  $\mathsf{C}$ V B  $N$ M  $\otimes$ Tap the Send button. hmack has joined the Group Chat jsantos has joined the Group Chat Send 123 ① space

#### **Joining a Group Chat**

You might get invited to a group chat. On Bria, the invitation message will come in to your XMPP account as a regular message. As soon as you receive the message, you are automatically placed into the group chat.

#### **Leaving a Group Chat**

Unregistering your XMPP account lets you leave all the active group chats.

Deleting a group chat on the IM/Messages tab also lets you leave the chat, but you will not be able to come back to the chat or view the chat history.

# 4.6 Viewing Others' Status (Adding a Buddy)

To view someone's online status, you need to add this person as a buddy. A buddy must have an XMPP address or a softphone number. An XMPP address and a softphone number are typically a username. For XMPP accounts, your buddies are stored in an XMPP server, not in your local iPhone contacts. This means the name and presence of your buddies appear in your Buddies list (not in All Contacts) while your XMPP account is connected. For SIP accounts, your buddies are stored in your local iPhone contacts.

### XMPP Accounts

Make sure that your XMPP account is ON (connected to an XMPP server). When you add a buddy, Bria sends a buddy request to the buddy. You will see the person's status after the person accepts your buddy request. If the person declines the request, the person will remain in the your buddies list with Blocked status. You can re-send a buddy request to the person by tapping Unblock Buddy on the buddy profile screen.

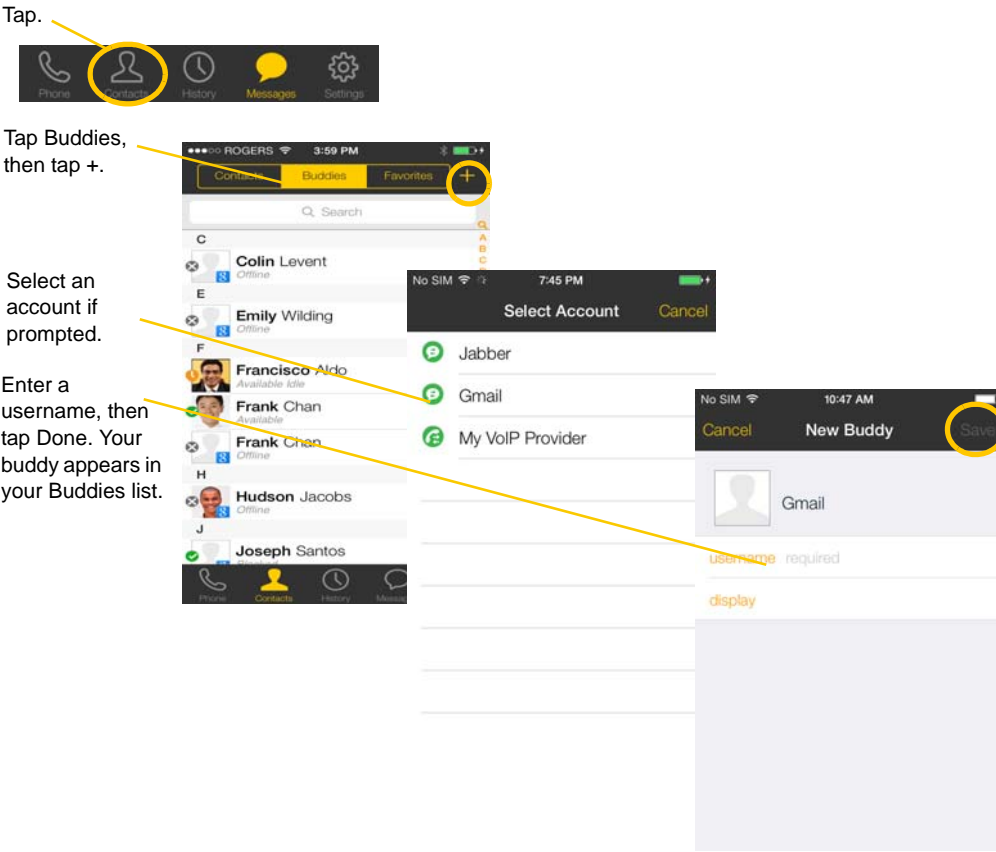

### SIP Accounts

To see someone's online status, you can either add a new contact as a buddy, or edit an existing contact.

#### **Editing an existing contact to see online status**

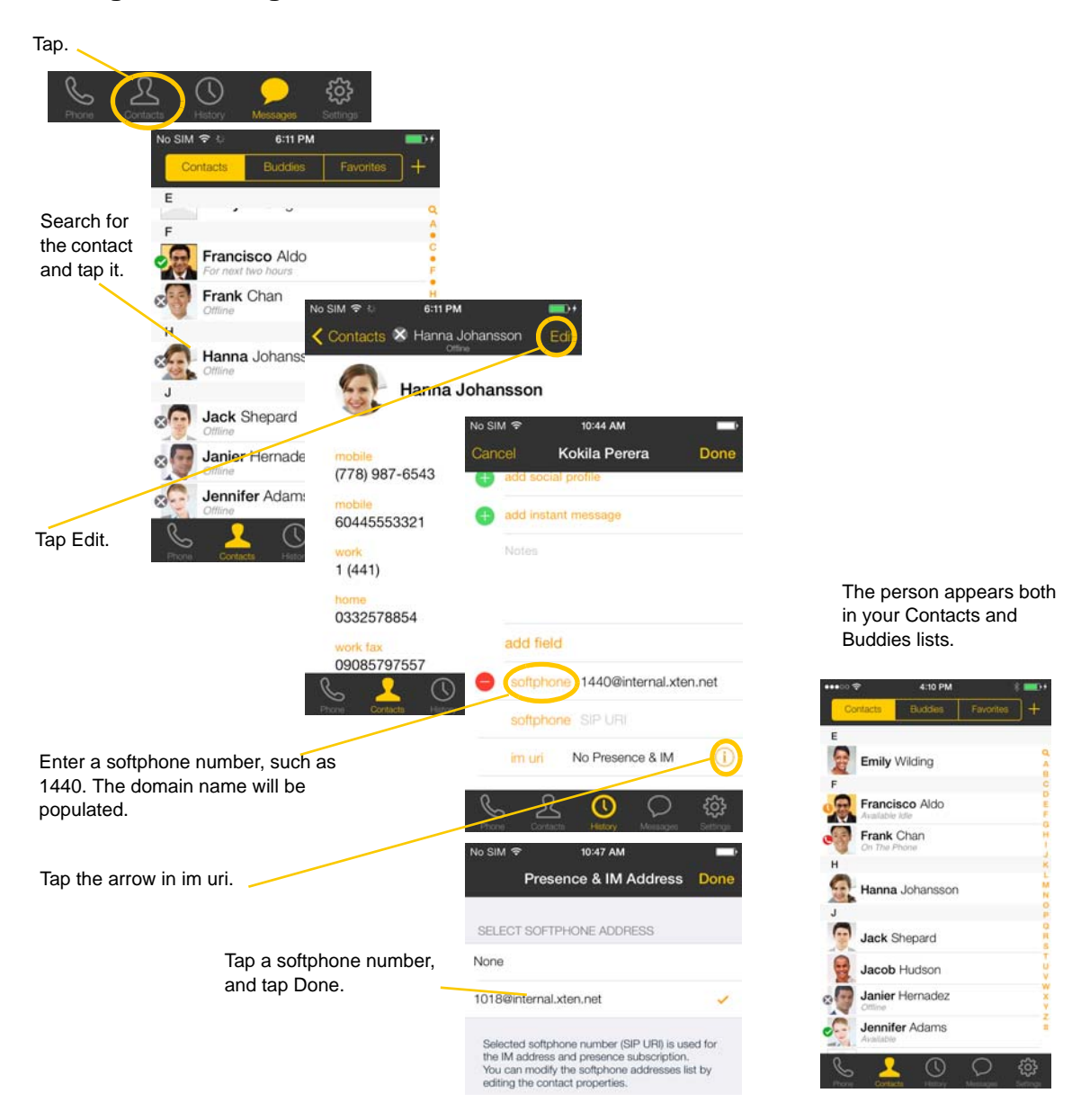

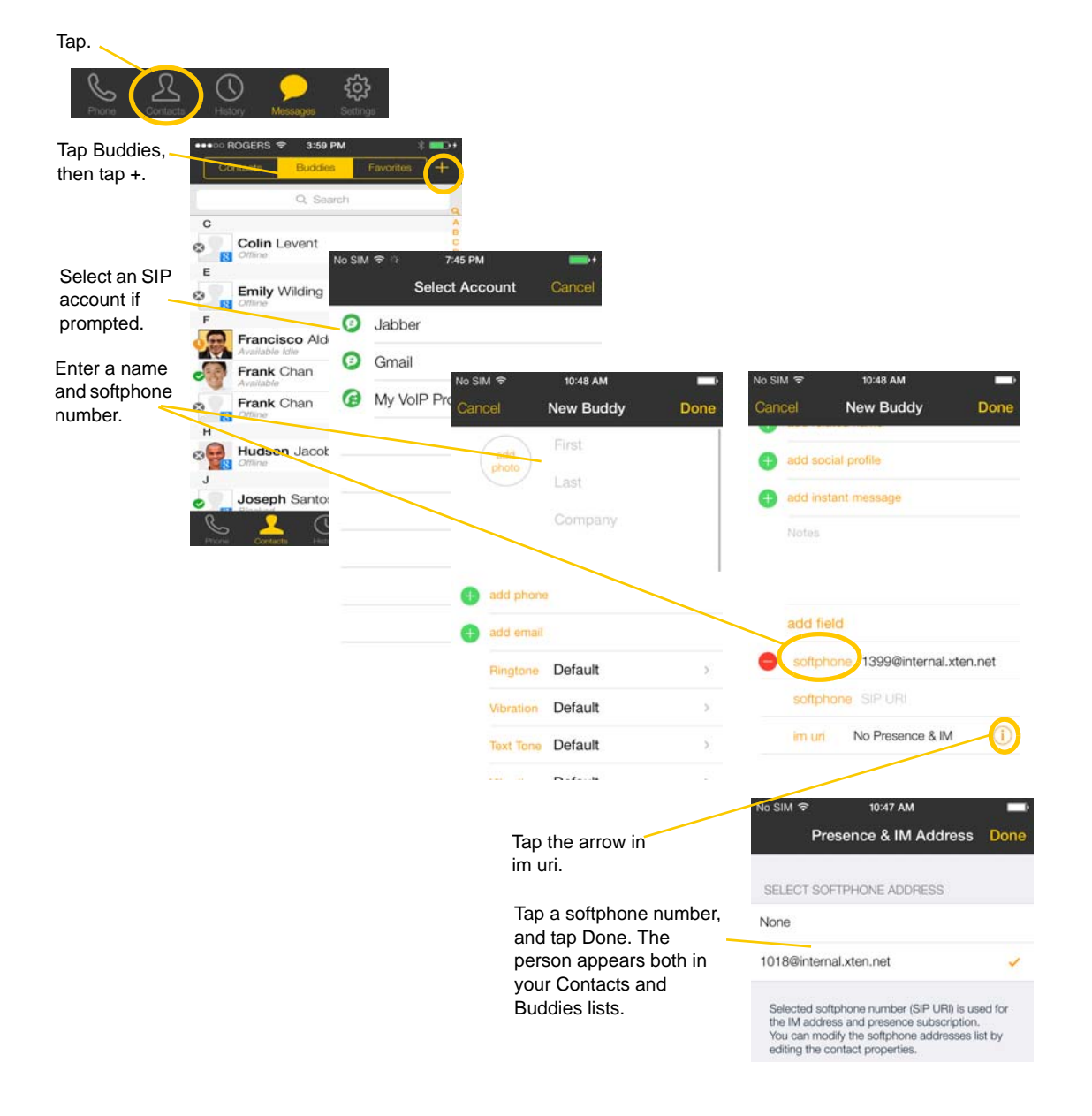

#### **Adding a new contact as a buddy**

## 4.7 Setting Your Own Status

When you start Bria, your online status becomes "Available". When you make or receive a phone call, Bria automatically updates your status to "On The Phone" if your online status is "Available" and no custom status note is specified. You can change your status from "Available" to other statuses such as "Busy" or "Away". Once you change your status from "Available" or specify a custom status note, your status will remain as specified until you switch yourself.

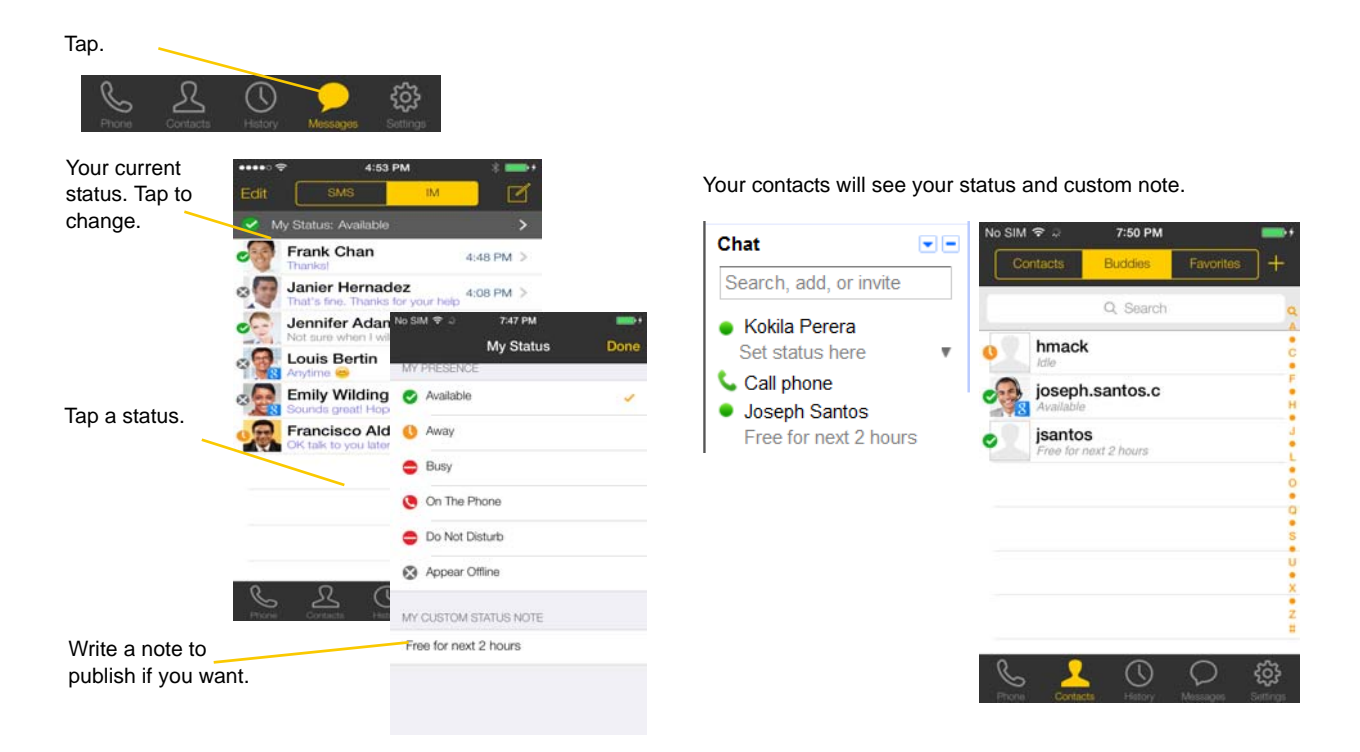

#### **Presence**

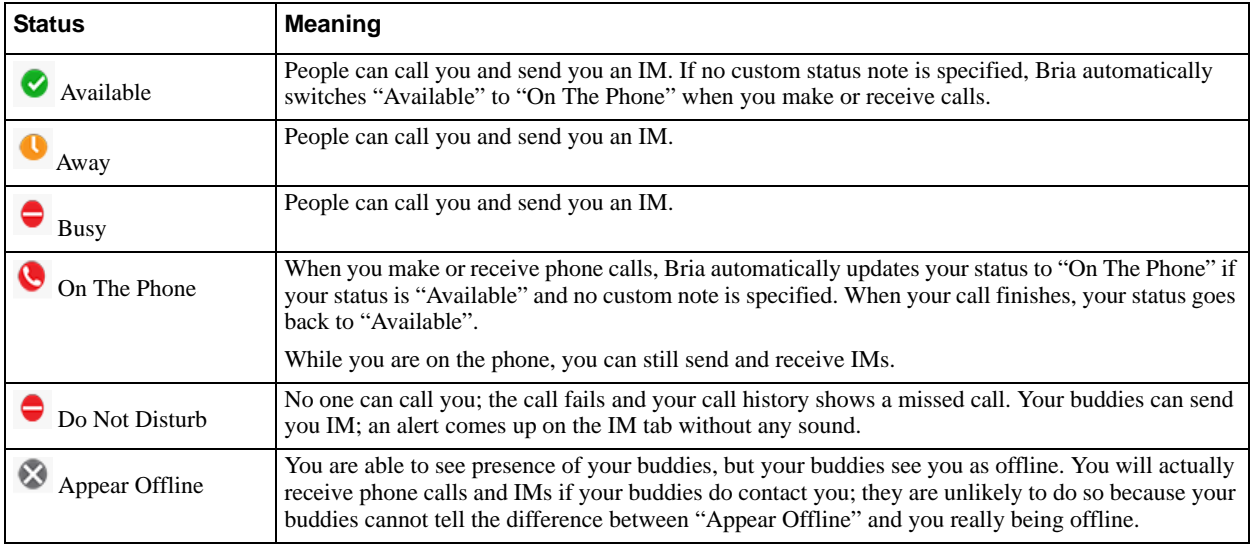

### 4.8 Responding to Buddy Requests

When using an XMPP account, you may receive a buddy request. You must respond to the request. You have three options.

- Accept: you let the other person see your online status. At the same time, the buddy request will be automatically sent from your Bria to this person, and you will see this person's status in your buddies list.
- Decline: the person will not see your online status. You will not see this person on your Buddies list either.
- Ignore: the person will not see your online status. The buddy request may appear in this session or in a future session.

An alert comes up. Tap.

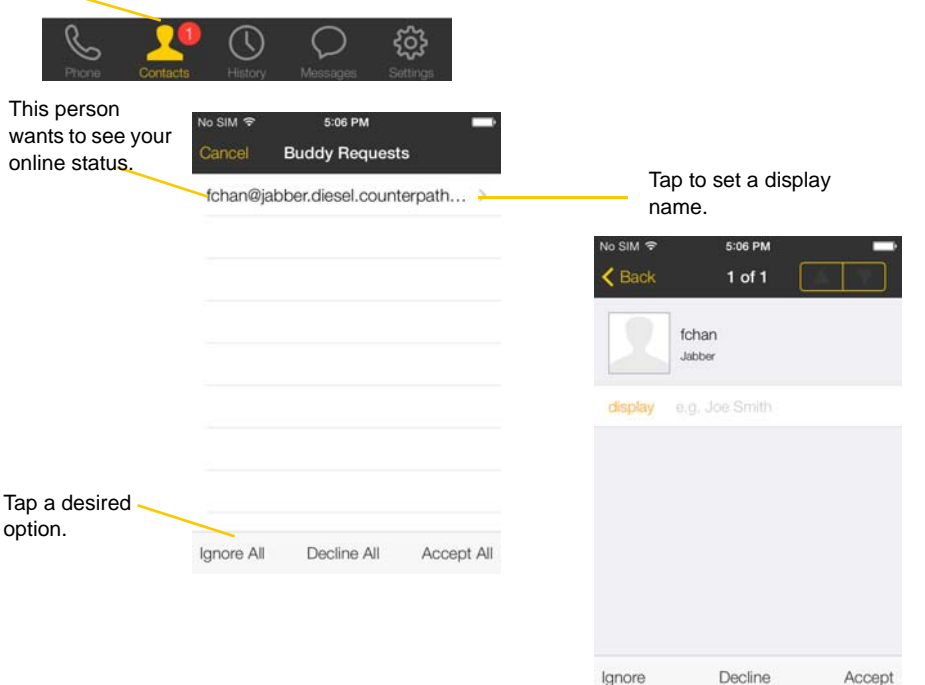

When using a SIP account for presence, you will not receive a buddy request. As soon as the person on the other end registers your softphone number on the client, the person will see your presence without your acceptance. Similarly, you will see someone's presence right away without having to wait for the person's response.

# 5 Settings

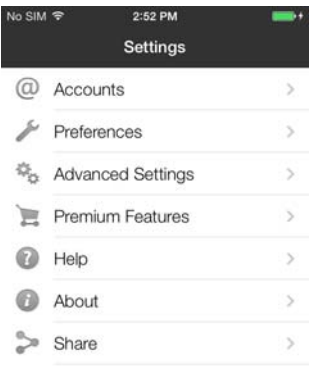

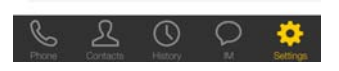

# 5.1 Accounts

All the fields on this screen must be supplied by your VoIP service provider.

### SIP Accounts

To change these fields on an existing account, you must first unregister the account or turn Enabled off for the account.

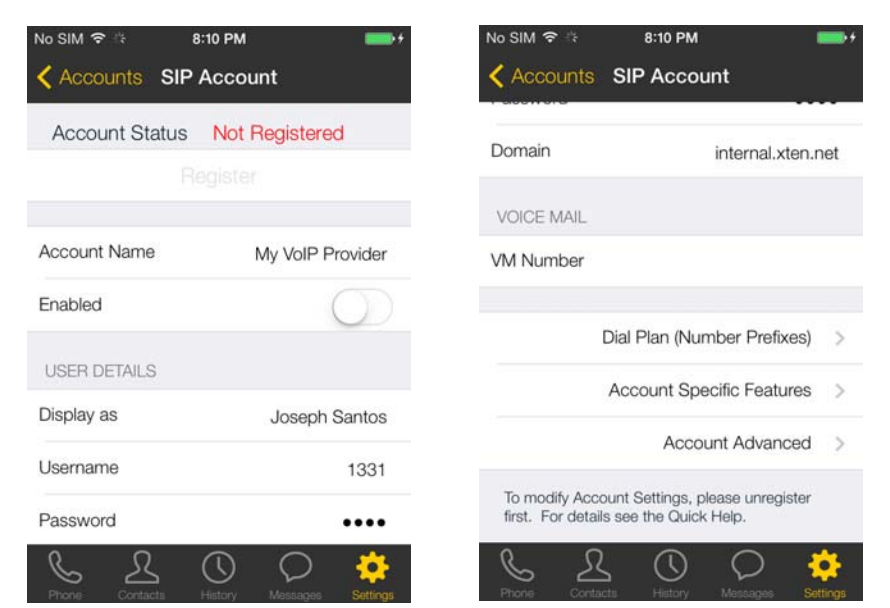

Top Half of Screen Bottom Half of Screen

| <b>Field</b>                     | <b>Description</b>                                                                                                    |  |
|----------------------------------|----------------------------------------------------------------------------------------------------|--|
| <b>Account Name</b>              | Change the name as desired. For example, "business account"                                                                                                    |  |
| Enabled                          | Typically On, in order to use the account for calls.                                                                                                    |  |
| Display as                       | Your name. This will be your Caller ID if supported.                                                                                                    |  |
| Username                         | Typically the account number for the account. Provided by your VoIP service provider.<br>Do not enter a domain name here.                                                                                                    |  |
| Password                         | Provided by your VoIP service provider.                                                                                                    |  |
| Domain                           | Provided by your VoIP service provider.                                                                                                    |  |
| <b>VM</b> Number                 | The number to dial to connect to voicemail and check messages. Provided by your VoIP<br>service provider. If there is a number in this field, tapping the VM icon on the keypad<br>will display the voicemail number; see page 30. |  |
| Dial Plan                        | Optional. See page 69.                                                                                                    |  |
| <b>Account Specific Features</b> | See below.                                                                                                    |  |
| <b>Account Advanced</b>          | See below.                                                                                                    |  |

#### **Account Specific Features**

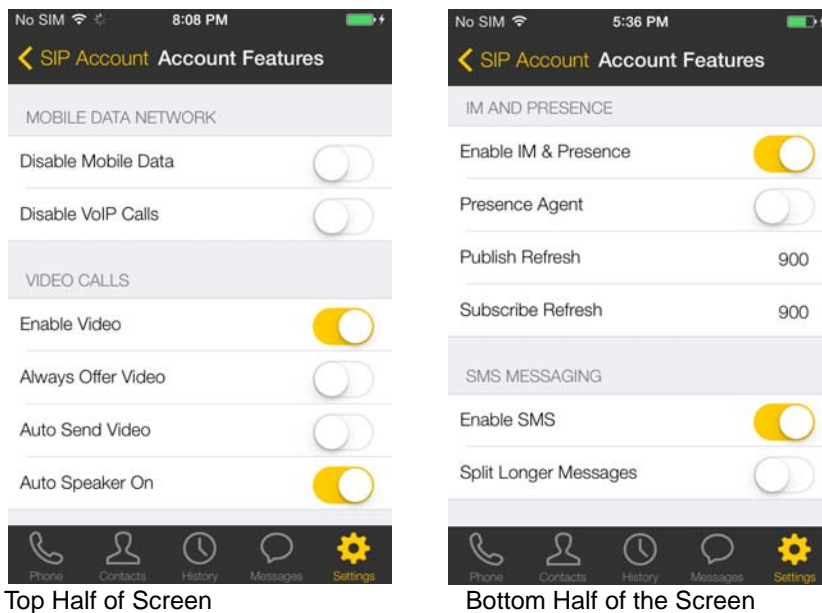

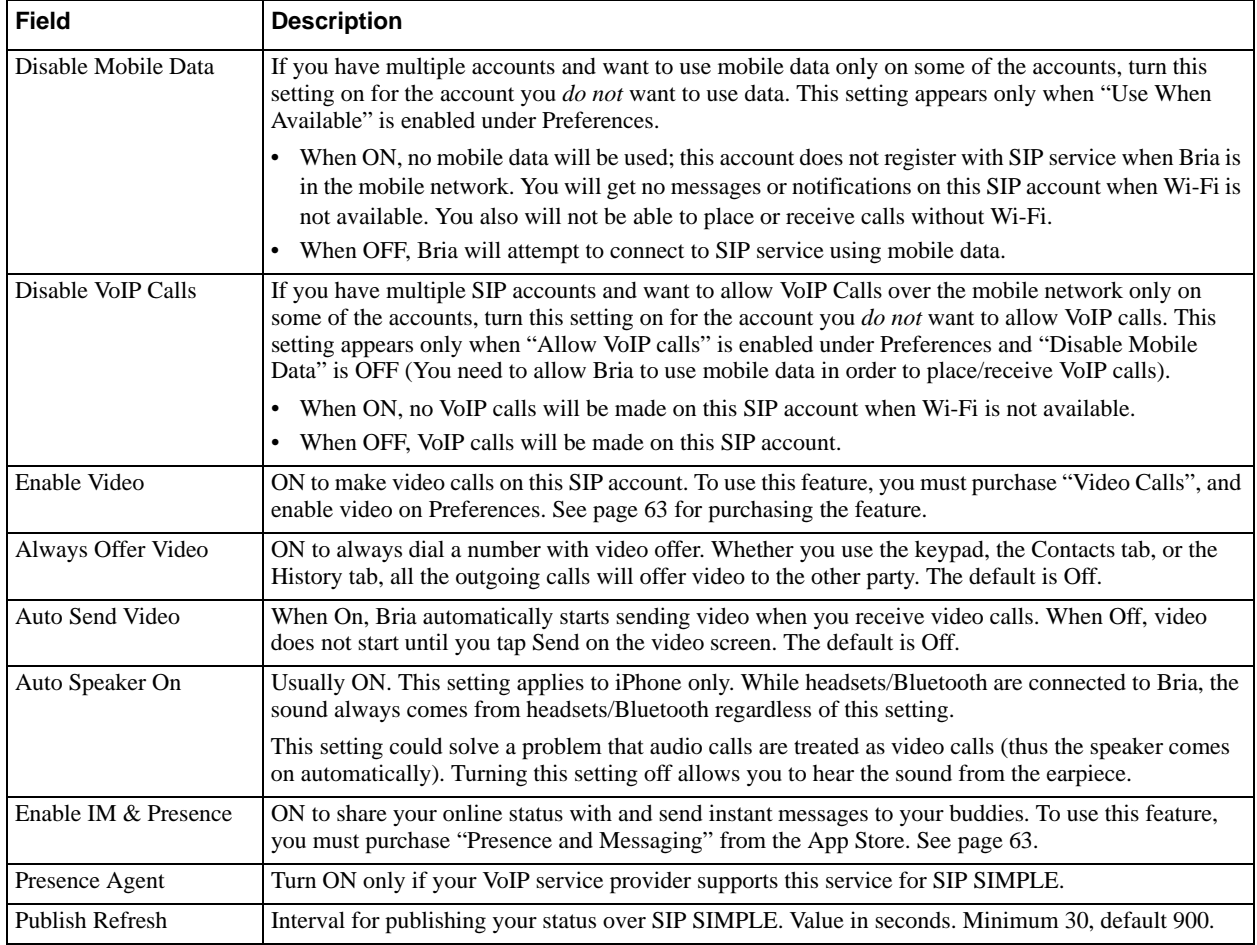

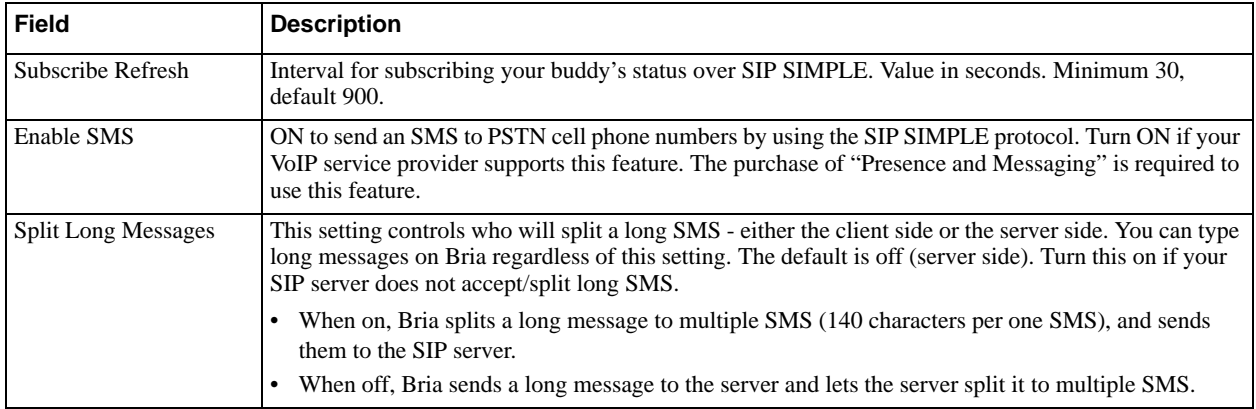

### **Account Advanced (SIP)**

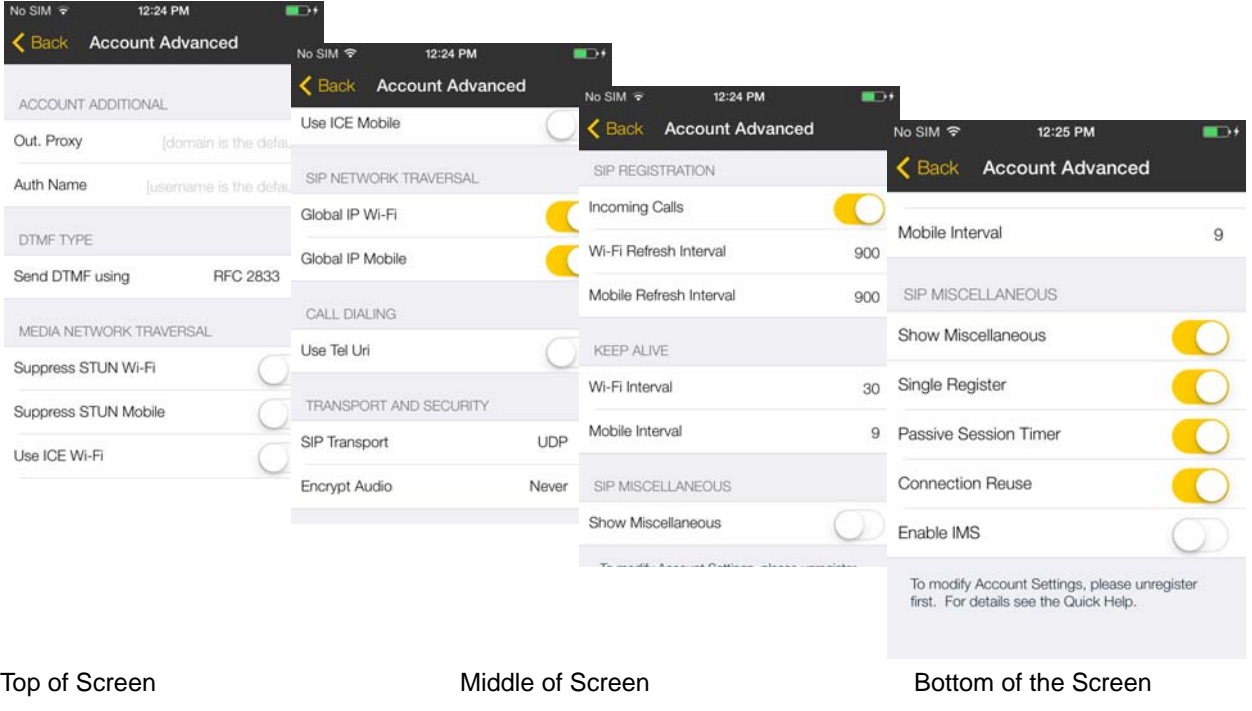

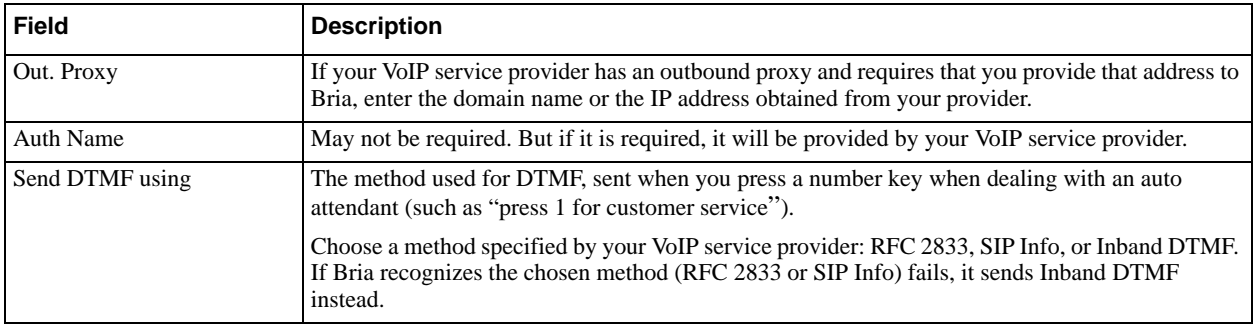

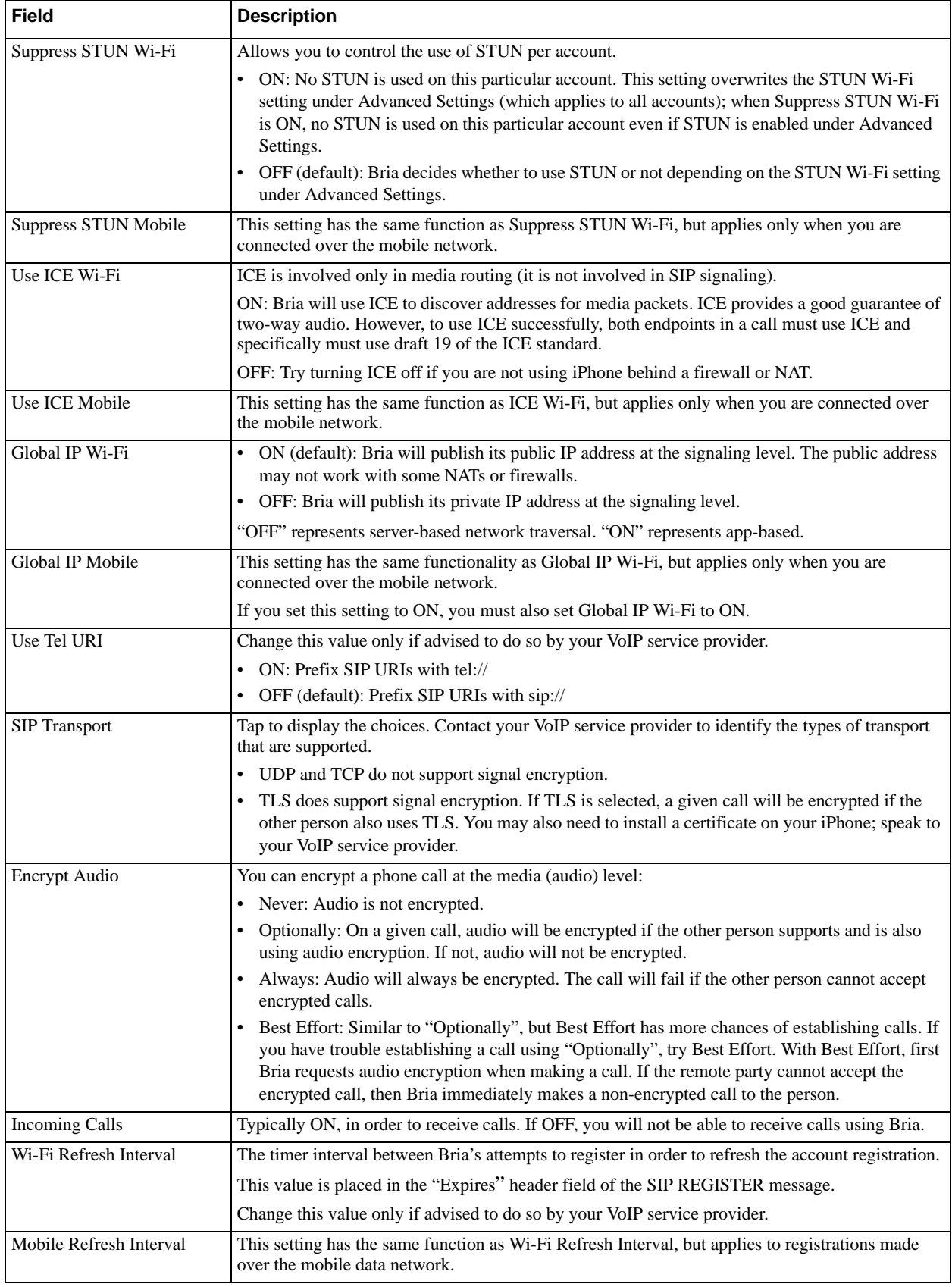

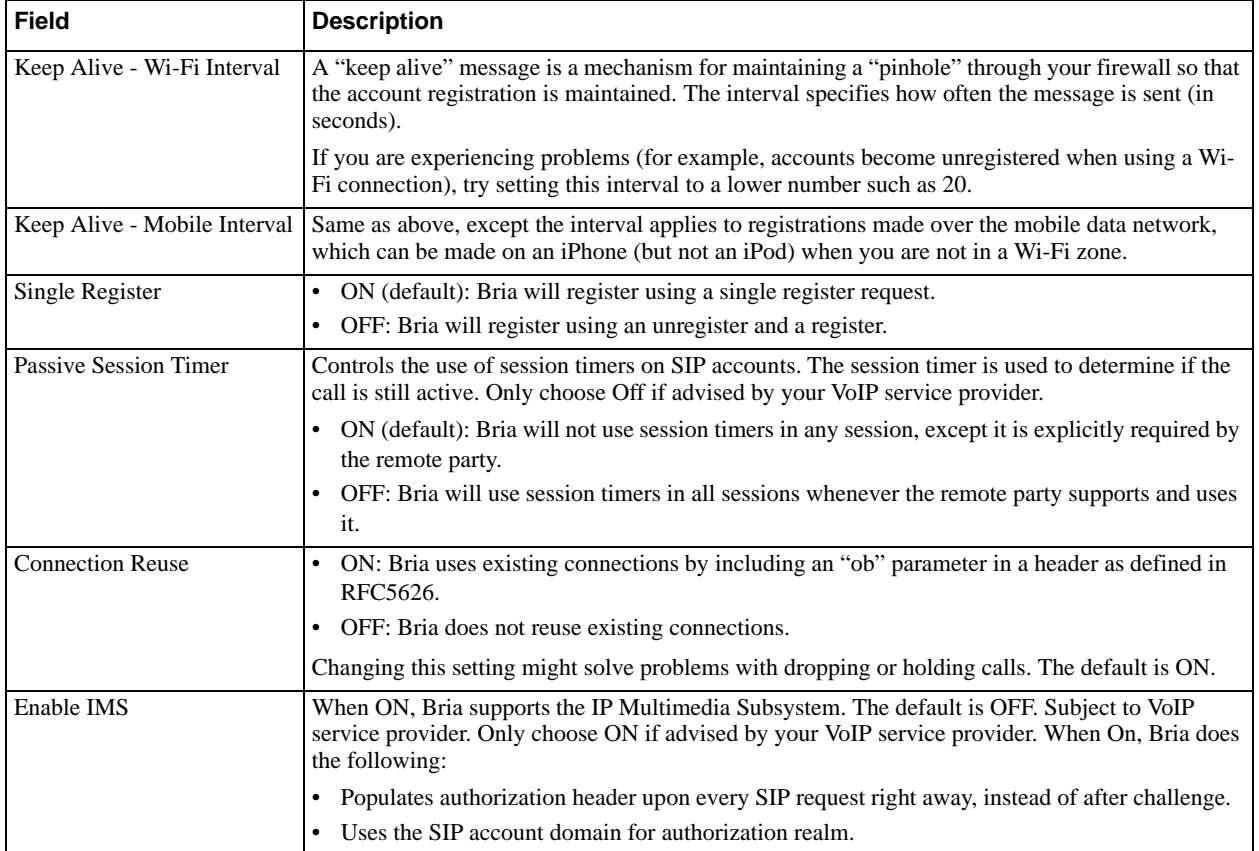

### XMPP Accounts

To change these fields on an existing account, you must first disconnect the account or turn Enabled off for the account.

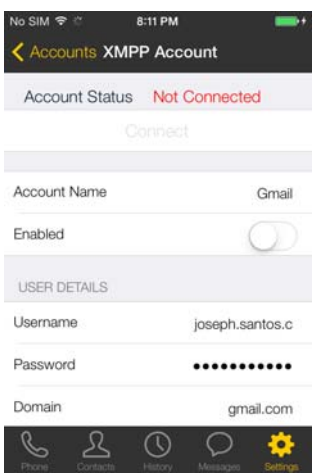

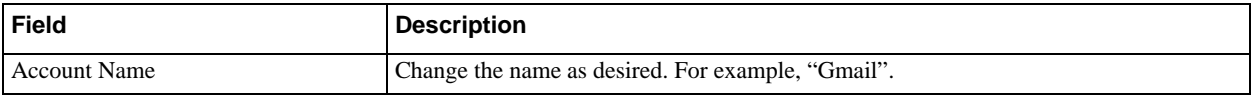

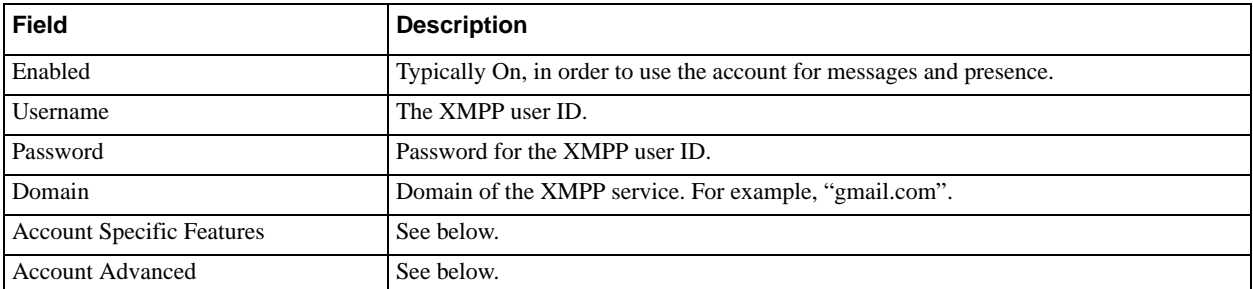

### **Account Specific Features (XMPP)**

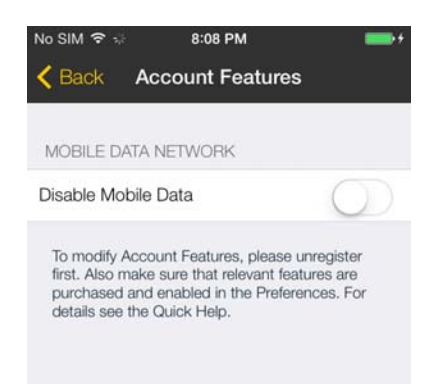

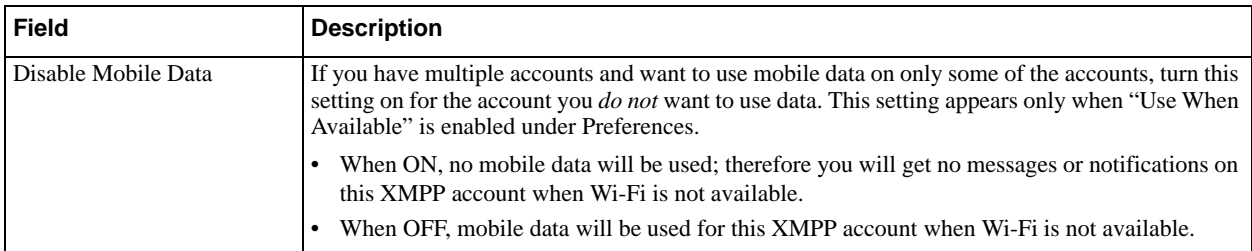

### **Account Advanced (XMPP)**

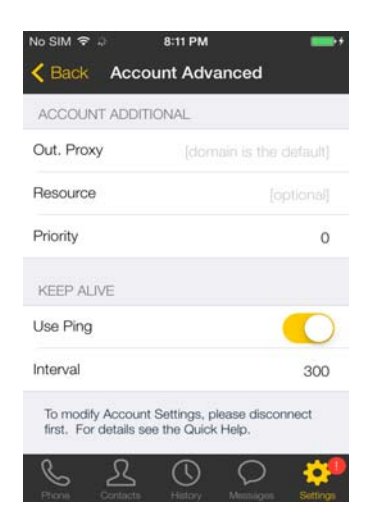

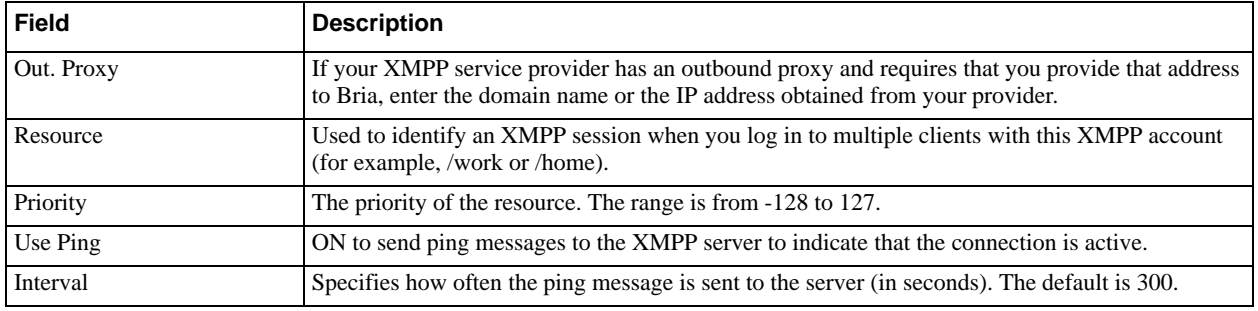

# 5.2 Preferences

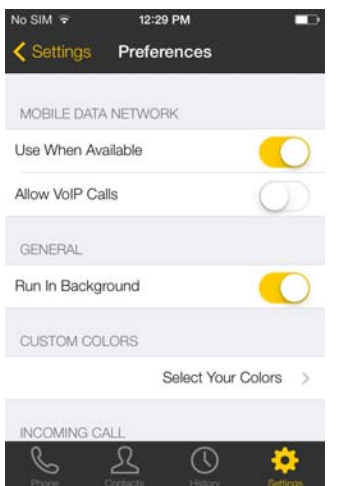

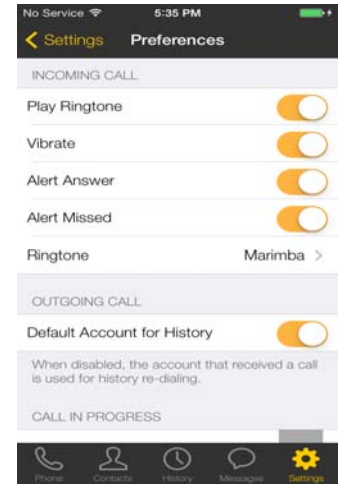

Top of the Screen Middle of the Screen Middle of the Screen

| No Service <b>令</b>     | 5:35 PM                                        |       |
|-------------------------|------------------------------------------------|-------|
| Settings                | Preferences                                    |       |
| CALL IN PROGRESS        |                                                |       |
| Background Image        |                                                |       |
| Contact Image           |                                                | None  |
| Auto Record Calls       |                                                |       |
| Mobile Call Interrupt   |                                                | Tones |
| Play Music On Hold      |                                                |       |
| PHONE NUMBER            |                                                |       |
| Single Touch To Call    |                                                |       |
| Show URI Domain         |                                                |       |
| phone numbers prefixes. | See Accounts Dial Plans settings to manipulate |       |
|                         |                                                |       |

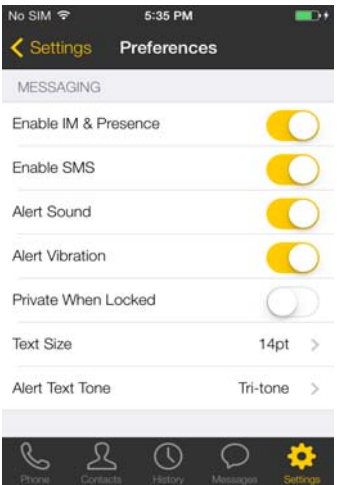

Middle of the Screen (Messaging) Bottom of the Screen (Video)

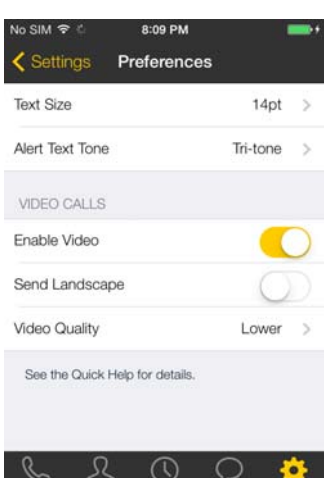

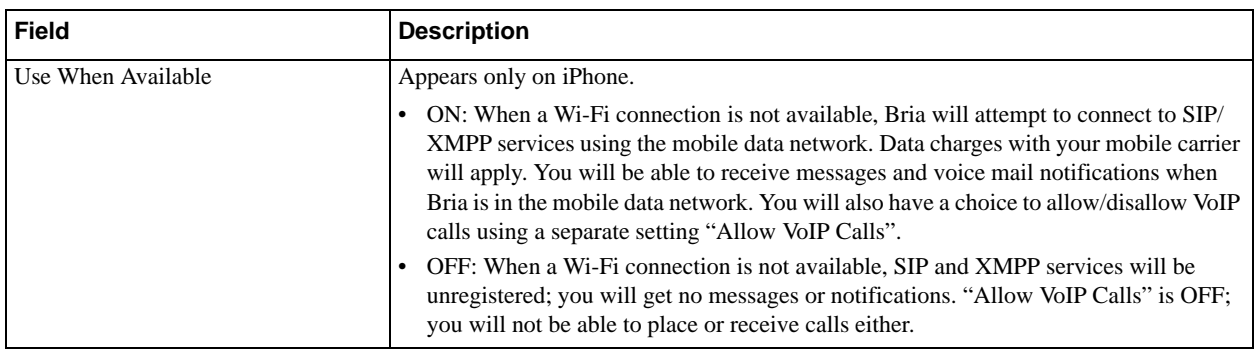

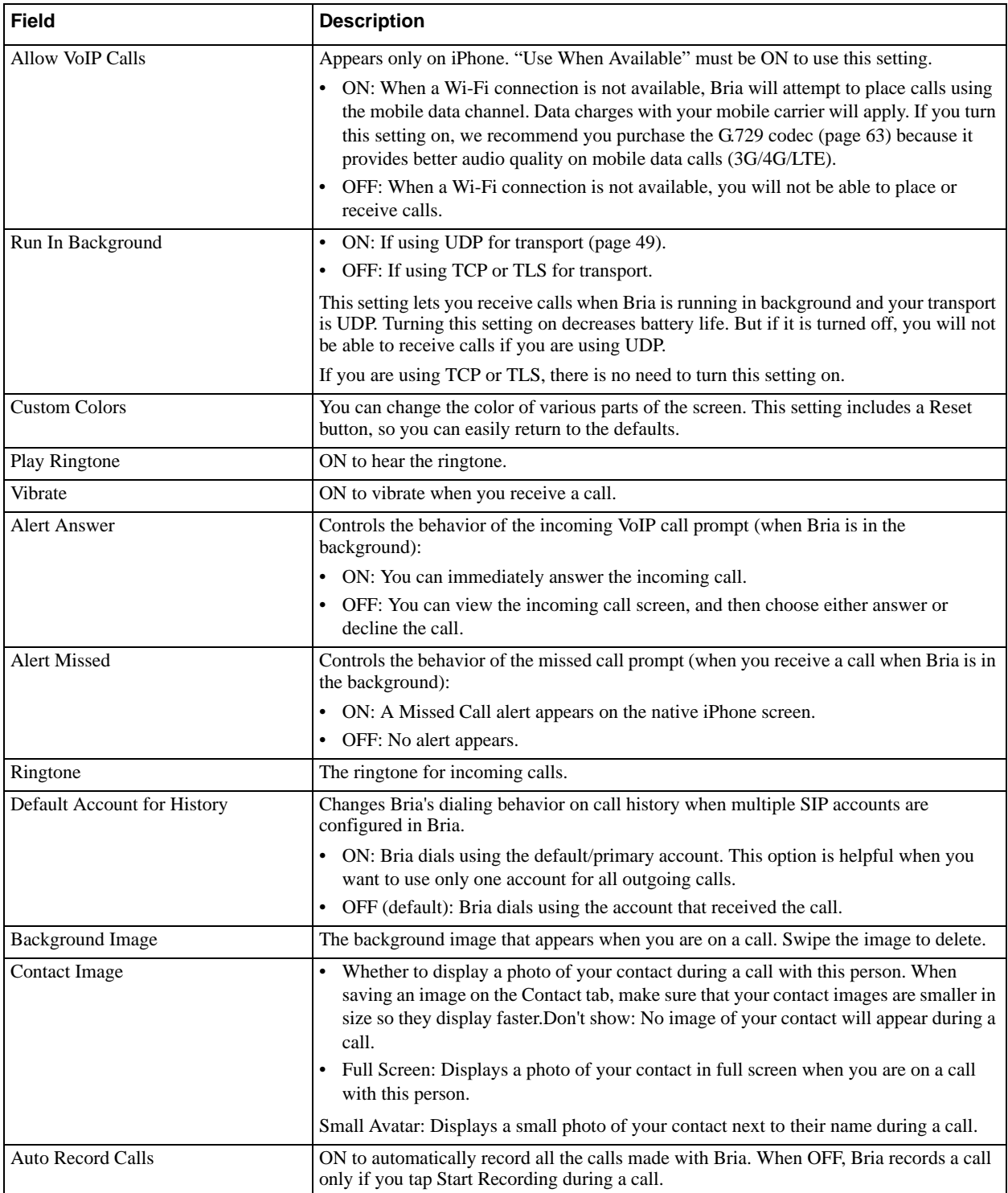

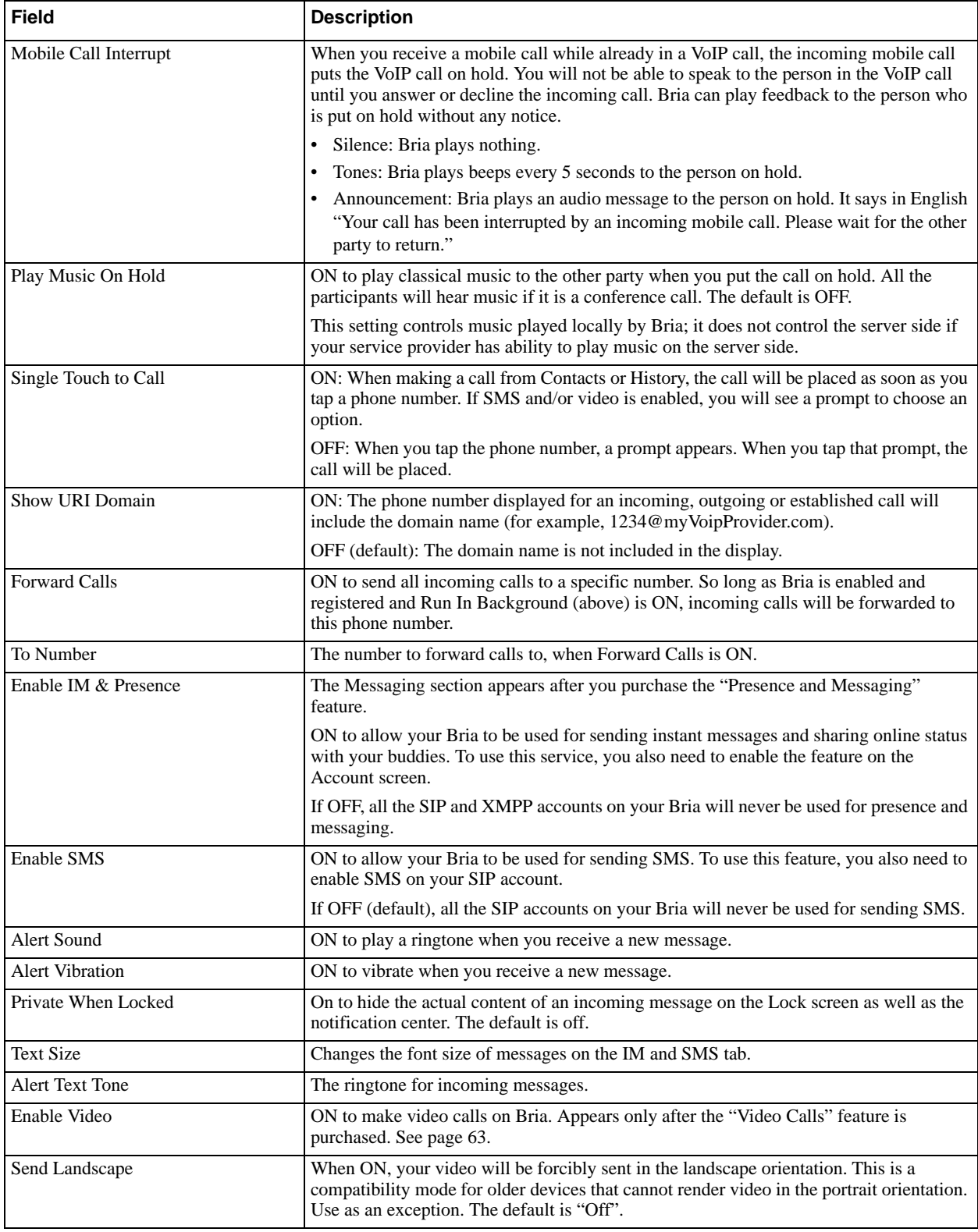

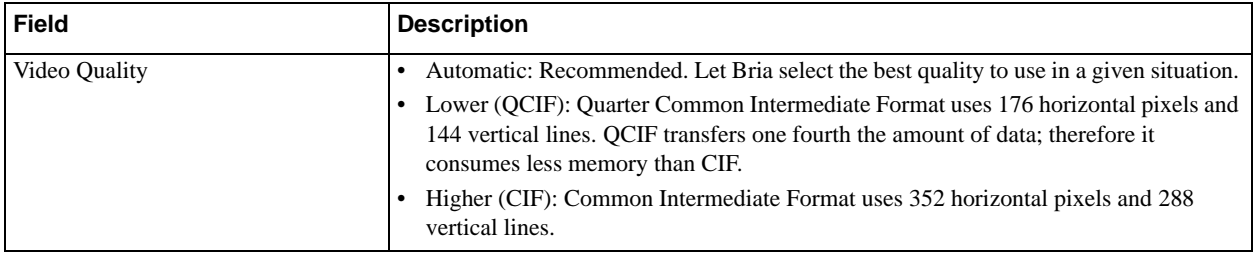

# 5.3 Advanced Settings

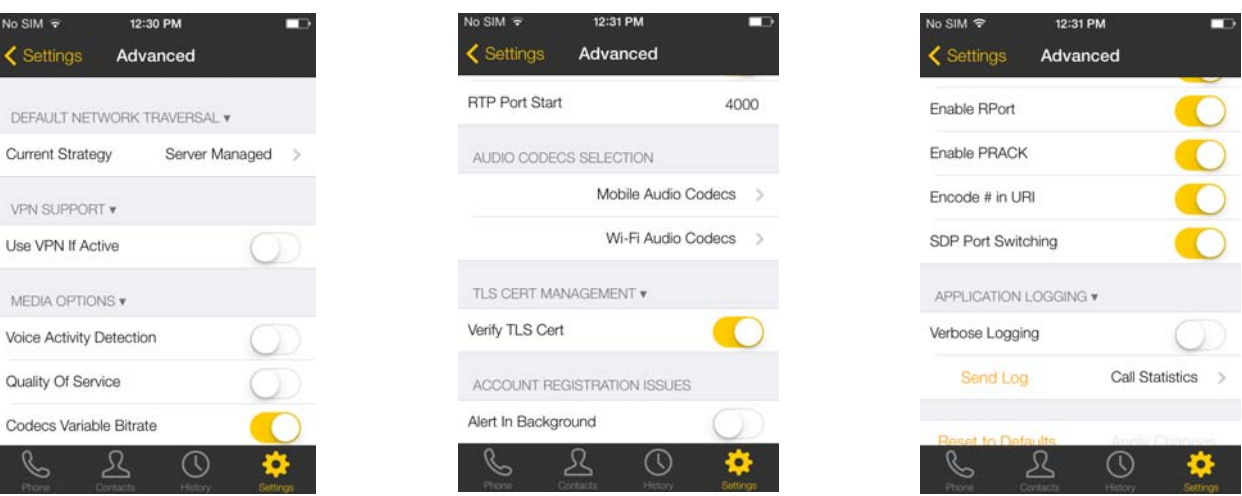

Top of Screen **Middle of Screen** Bottom of Screen

 $|\hat{\mathbf{i}}|$ 

If you make changes to the fields identified by a  $\vee$ , you must tap the Apply Changes button at the bottom of the screen or restart Bria.

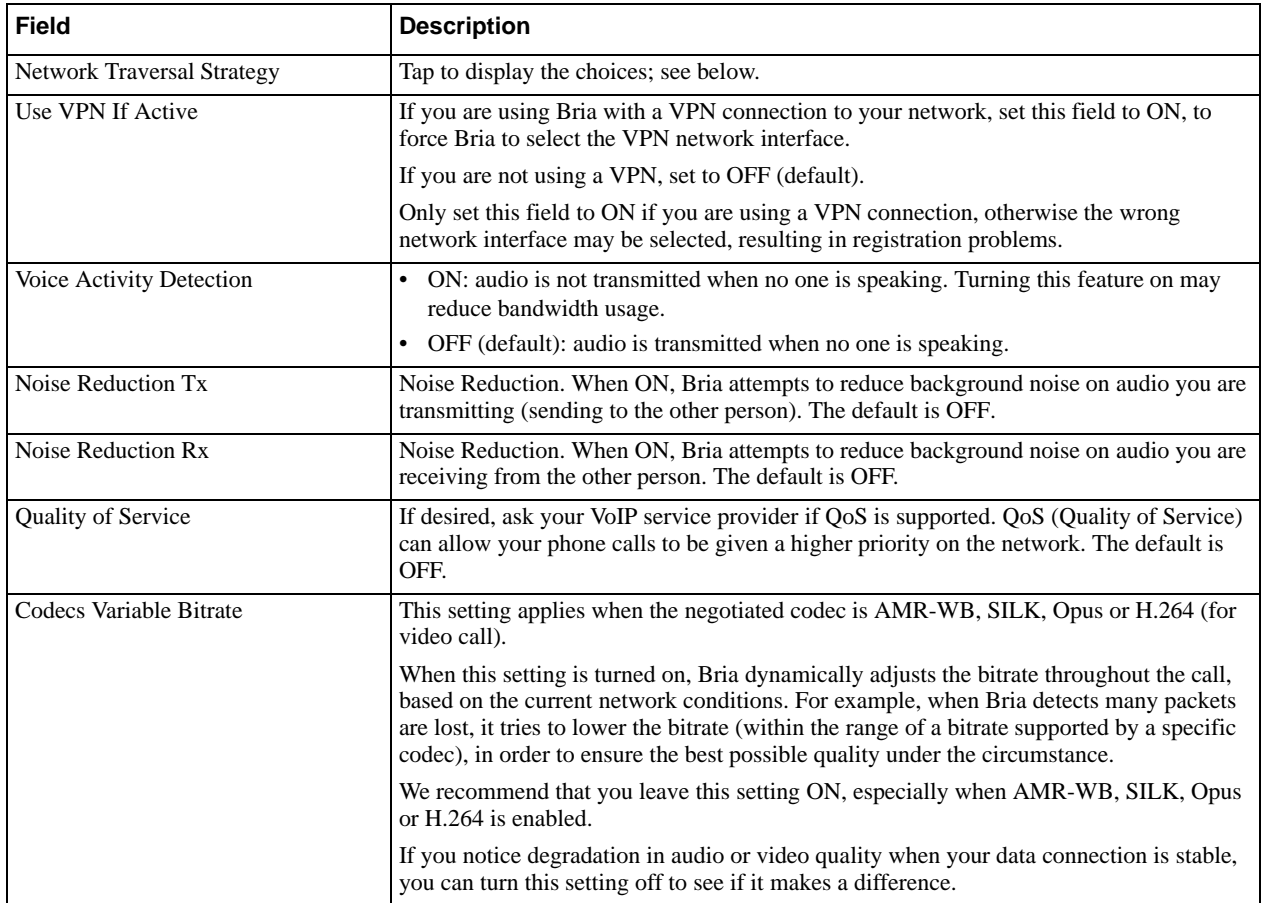

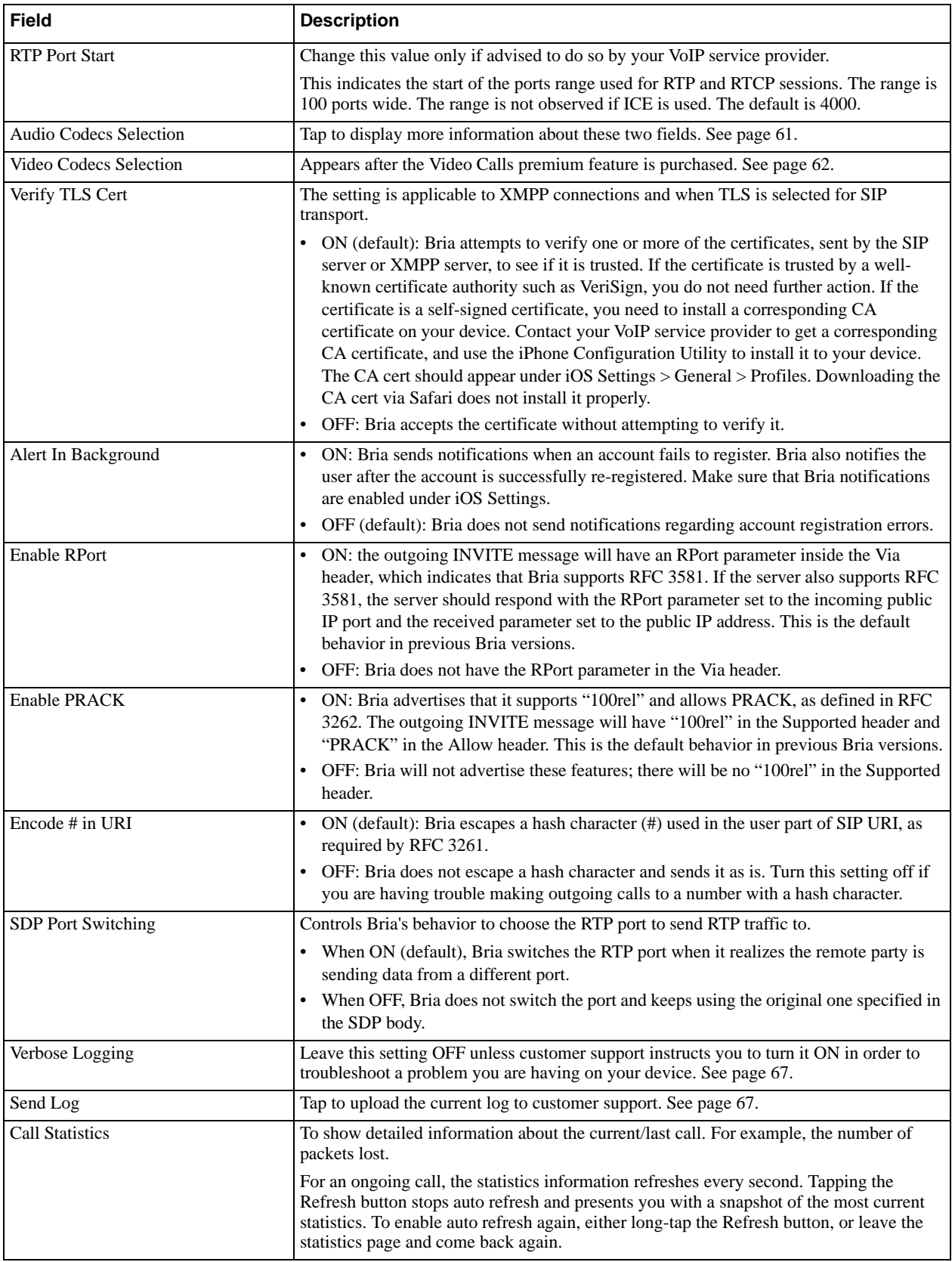

### Network Traversal Strategy

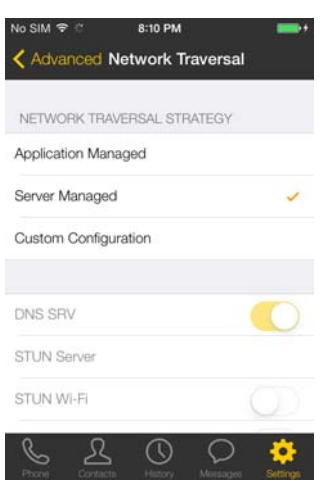

Select a profile:

• Application Managed: STUN ON and DNS SRV ON.

Bria will use the specified STUN server to discover the public address of your device. It will present your public address for SIP signaling. When negotiating media routing, it will present either both your public and private addresses or just your public address depending on the ICE settings under Account Advanced.

• Server Managed: STUN OFF and DNS SRV ON.

Bria will present your device's private address for SIP signaling and when negotiating media routing. Choose this option if your VoIP service provider advises you that it has implemented a network-hosted NAT traversal (or farend NAT traversal) technology such as a session border controller (SBC), media proxy or RTP relay.

• Custom Configuration: Set the settings as desired.

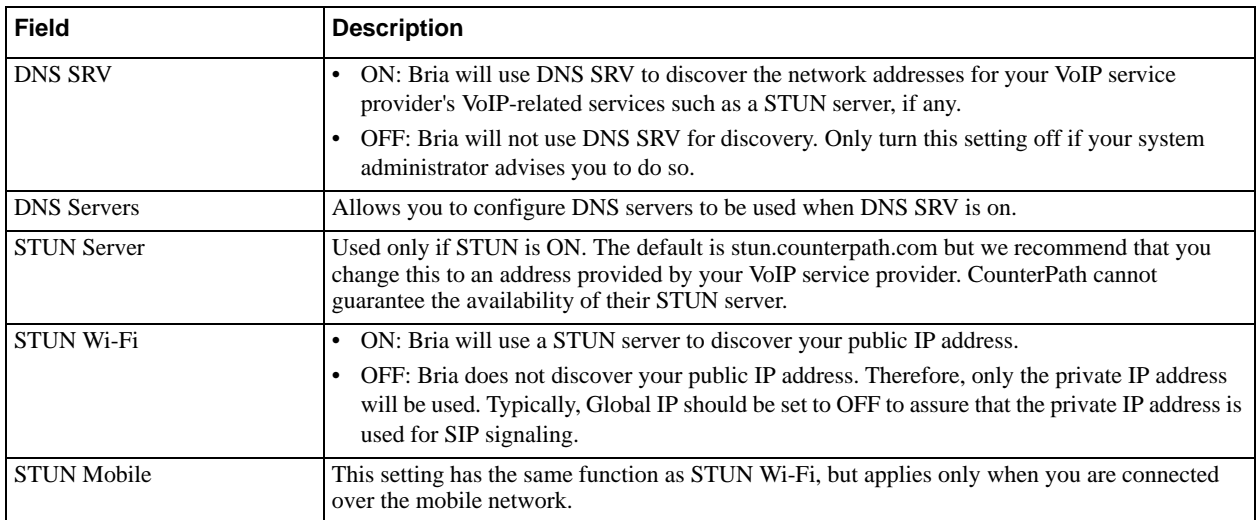

#### **DNS Servers**

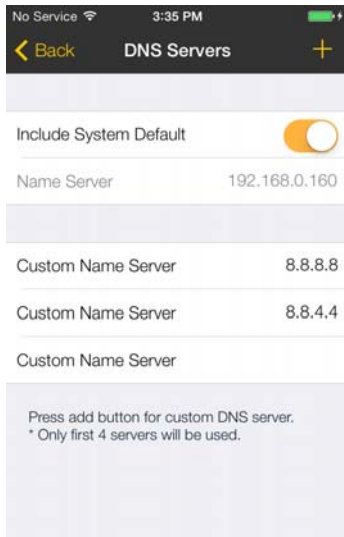

 $\circledcirc$ 

 $\circ$ 

2

Allows you to configure the DNS servers used for discovery. Bria will query the servers provided by iOS (system default), then query the custom servers configured in this page. Bria will try up to four servers sequentially. If iOS provides two servers and you configure three, the third custom server will not get used.

•Include System Default:

When on, Bria will query the DNS servers provided by iOS as well as custom servers.

When off, Bria will query only custom DNS servers.

•Name Server: The default gateway of the current network. Provided by iOS.

•Custom Name Server: Bria will query from the top. To delete an entry, swipe left on the field.

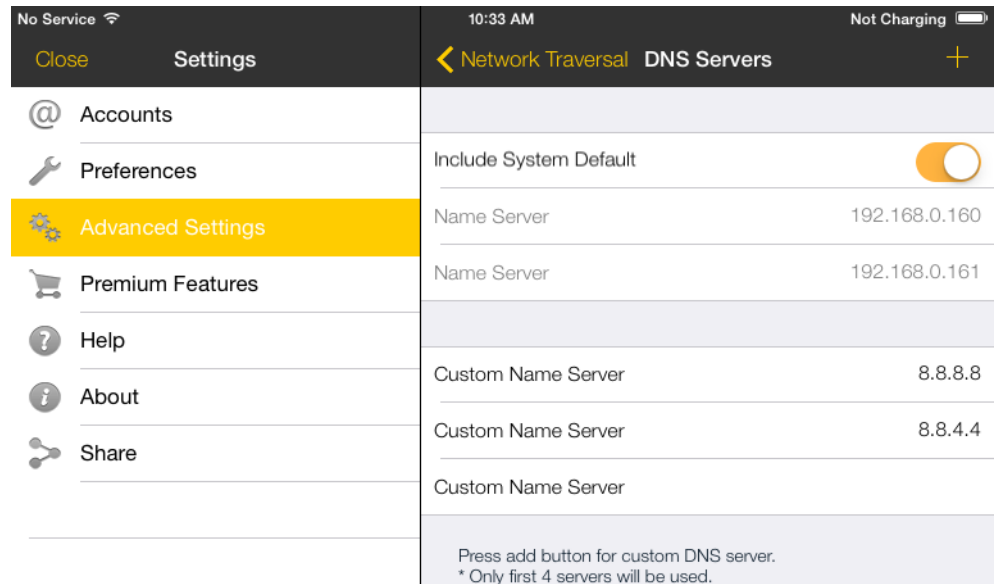

#### < Advanced Mobile Audio Codecs < Advanced Wi-Fi Audio Codecs You can only enable these codecs SILK - WB if you have purchased them; see SILK - WB [page 63](#page-66-0). AMR - WB SILK - NB G722 - WB  $AMR - WR$ G711u  $G729a + v$ G711a G722 - WB SILK - NB G711u Drag the codec up or down to  $G729a$ G711a change its priority in the list. See below.**iLBC** 只  $\bigcap$ C<br>S Mobile Audio Codecs Wi-Fi Audio Codecs

#### <span id="page-64-0"></span>**Audio Codecs Selection**

il BC

R

These two screens list the audio codecs that can be used during a Wi-Fi call or mobile data call. Codecs are programs in Bria involved in transmitting audio; each codec has different characteristics and therefore each works better in some situations than in others.

In general, it is desirable to have several codecs enabled. Make sure that there are common codecs between you and the remote peer, otherwise your call will fail with a 488 error.

SILK-SuperWideband (24k) and Opus-Fullband (48k) are available only in iPhone 4S/iPod 5th generation, and newer devices.

#### **Novice and Non-technical Users**

We recommend you use the default setting/priority and let Bria select the best codec to use in a given situation.

#### **Technically Savvy Users**

You may choose to enable one, some, or all codecs. If only one codec is enabled, all calls will be made with that codec. If more than one is enabled, Bria negotiates the codec to use (from among the enabled codecs) with the other person.

Prioritize codecs by dragging them up or down in the list. Codecs higher in the list are given a higher priority in the offer, when negotiating codecs with the other party. Therefore, moving a codec higher should improve its chances of being chosen.

G.722, AMR-WB, SILK-WB (16kHz), SILK-SWB (24kHz), and Opus-Full HD (48kHz) are wideband codecs. All other codecs are narrowband. When a wideband codec is used, data usage will be higher and audio quality will generally be better. When a narrowband codec is used, data usage may be lower but audio quality may be affected.

Data usage for the codecs with a fixed bit rate, from high to low usage, is: G.722, G.711, iLBC, GSM, G.729a. AMR-WB, SILK, and Opus have a variable bit rate; the data usage will fluctuate depending on the network conditions.

#### <span id="page-65-0"></span>**Video Codecs Selection**

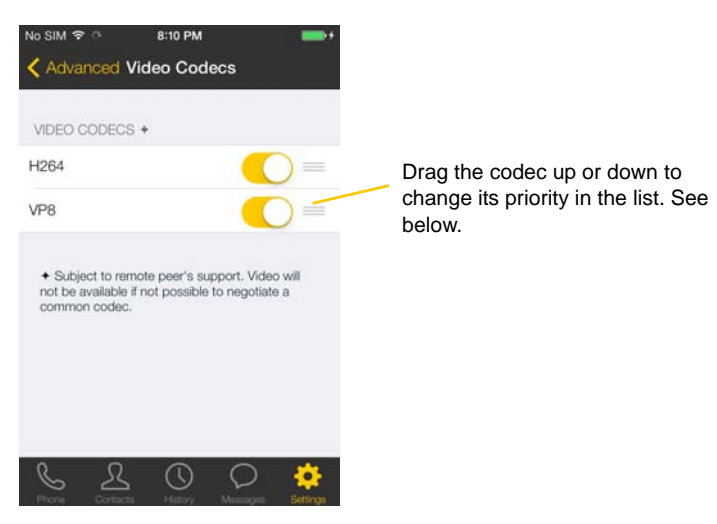

The screen lists the video codecs that can be used during a video call over Wi-Fi and a mobile network.

#### **Novice and Non-technical Users**

We recommend you enable all codecs and let Bria select the best codec to use in a given situation.

#### **Technically Savvy Users**

You may choose to enable one, some or all codecs. If only one codec is enabled, all calls will be made with that codec. If more than one is enabled, Bria negotiates the codec to use (from among the enabled codecs) with the other person.

You can prioritize codecs by dragging them up or down in the list. Codecs higher in the list are given a higher priority in the offer, when negotiating codecs with the other party. Therefore, moving a codec higher should improve its chances of being chosen.

### <span id="page-66-0"></span>5.4 Premium Features

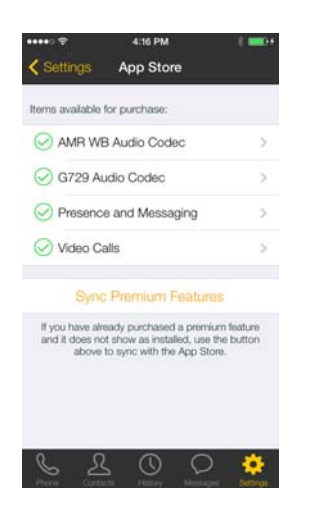

To purchase an item, tap the item. On the Product Detail screen, tap the price button to connect to the iTunes store. A confirmation prompt appears. Tap Cancel or Buy.

#### **AMR-WB Audio Codec**

Adaptive Multi-Rate wideband (AMR-WB) audio codec is a wideband codec that provides superior sound quality due to a wider speech bandwidth.

#### **G.729 Audio Codec**

G.729 is a narrowband codec that is intended for low bandwidth use. It is particularly recommended if you will be making calls over mobile data network (3G/4G/LTE) because it provides better audio quality on your mobile data connection.

#### **Presence and Messaging**

Presence and Messaging allows you to send instant messages to your buddies and share your online status (presence) with them. You can use this feature on XMPP accounts (such as Gmail or Facebook) and/or SIP accounts, depending on whether your VoIP service provider supports this feature for SIP SIMPLE. With SIP accounts, you can also send SMS to PSTN cell phone numbers if your VoIP service provider supports this feature.

After the purchase, the IM tab appears on the bottom of your Bria. See [page 7](#page-10-0) to set up this feature.

#### **Video Calls**

With this feature, you can make video calls to softphone numbers over Wi-Fi and mobile data network. The codecs H.264 and VP8 are supported. Make sure that your VoIP service provider supports video calls before the purchase. After the purchase, enable video on Preferences and on your SIP account. Then you will see an option to make video calls on the Contacts or History tab.

# 5.5 Share

You can easily share Bria via Facebook, Twitter, and Email.

1. On your iPhone, sign into Facebook/Twitter from the Settings app. You do not need to install the Facebook or Twitter app. As for Email, make sure your Email account has been set up on your iPhone.

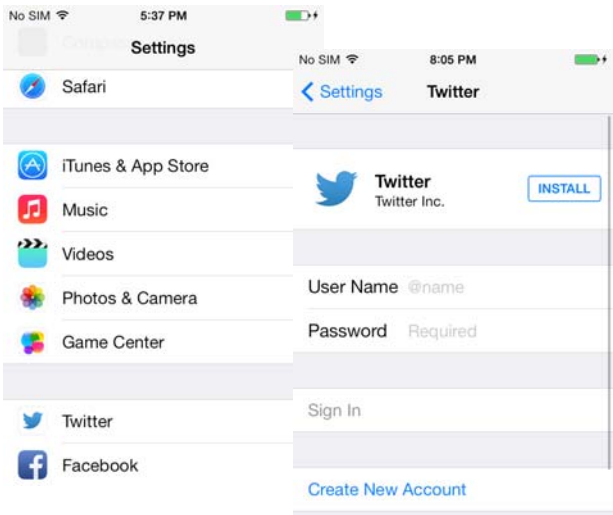

2. Open Bria, and tap the Settings tab.

Tap Settings > Share, then choose how you want to share.

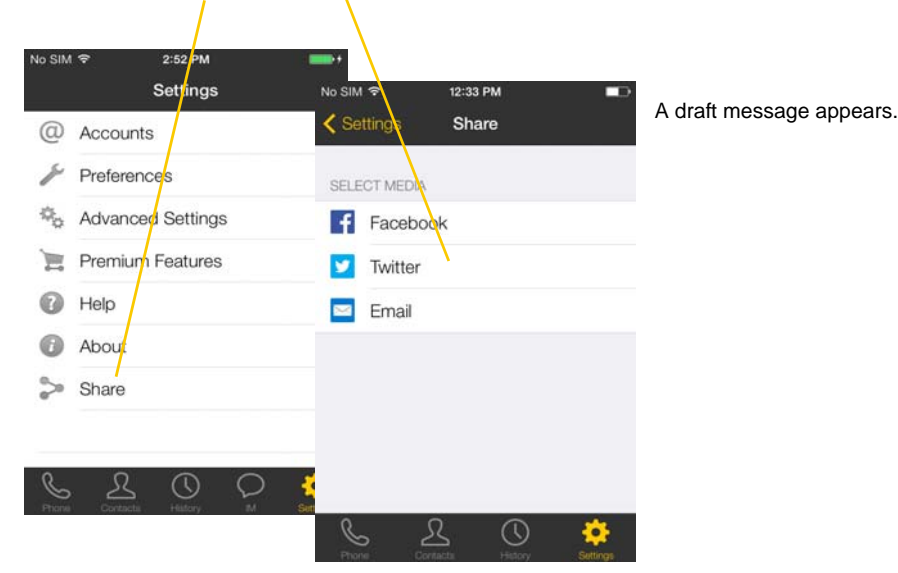

Facebook message. You can also choose audience and add location to the post.

Twitter message. You can also add location to the post.

#### Email. Choose who to send it to.

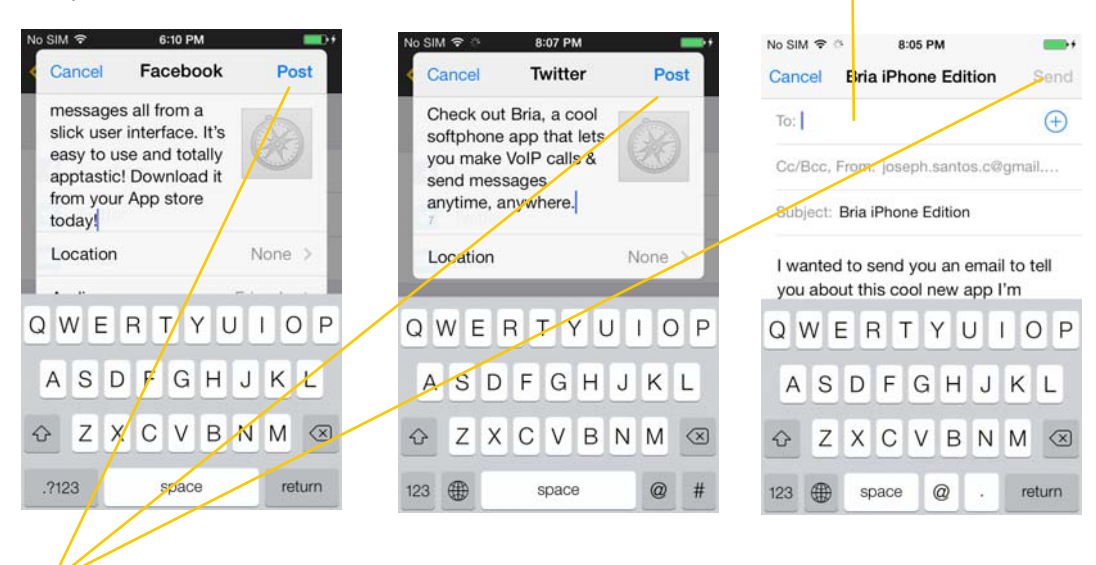

Tap Post/Send on the top right corner. Bria posts the message on your behalf.

# <span id="page-70-0"></span>A Troubleshooting

#### **Using Bria Diagnostics**

If you have a problem with Bria, customer support may ask you to turn on diagnostics to capture information.

- 1. Go to Settings > Advanced Settings. If Verbose Logging is OFF, turn it to ON and tap Apply Changes.
- 2. Reproduce the problem. When done, go to Settings > Advanced Settings again. Tap Send Log. A prompt appears.

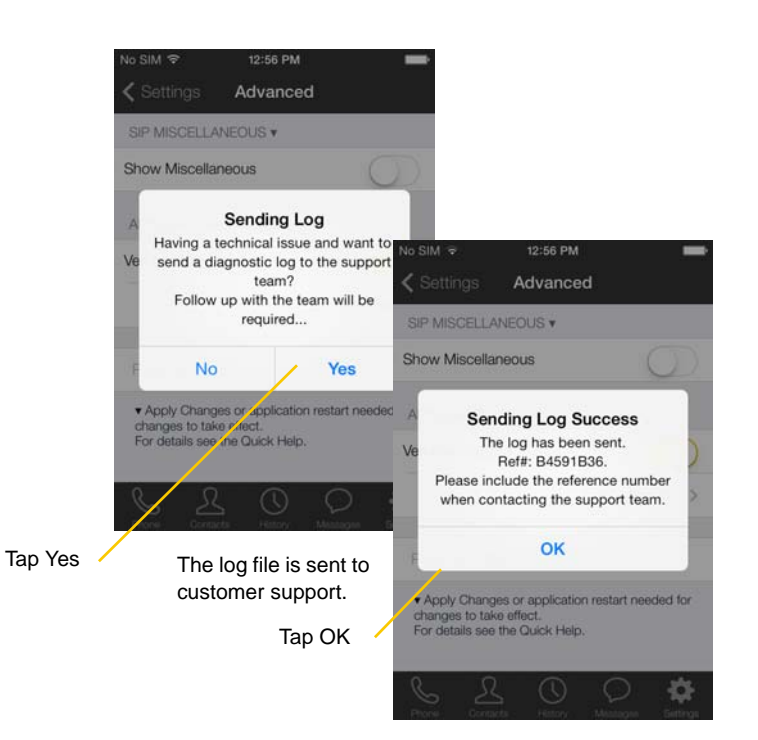

- 3. The description of the problem could include the following:
	- What you were doing when the problem occurred.
	- Your Apple device and model.
	- Any recent changes you have made to your setup of Bria.
	- Whether you are in your "home" Wi-Fi zone (your normal Wi-Fi zone) or a different Wi-Fi zone.
	- Whether you normally have mobile data (3G/4G/LTE) enabled on your device and in Bria.
- 4. When done, turn off Verbose Logging. Tap Apply Changes.

#### **More Information**

You can view Frequently Asked Questions at https://support.counterpath.com/knowledge-base/bria-iphoneipad-edition.
# B Dial Plans

You can create a dial plan in order to modify a phone number used in a phone call (the "input"), to ensure the call is placed successfully. For example, you could create a dial plan to change any number that starts with "+1613" to "613."

## Setting up Dial Plans

You can create as many dial plans for an account as you need. A dial plan belongs only to one account. Bria goes through the dial plans in the order in which they appear on the screen. Drag the dial plans to change their order.

Go to Settings > Accounts > tap the account. Scroll down.

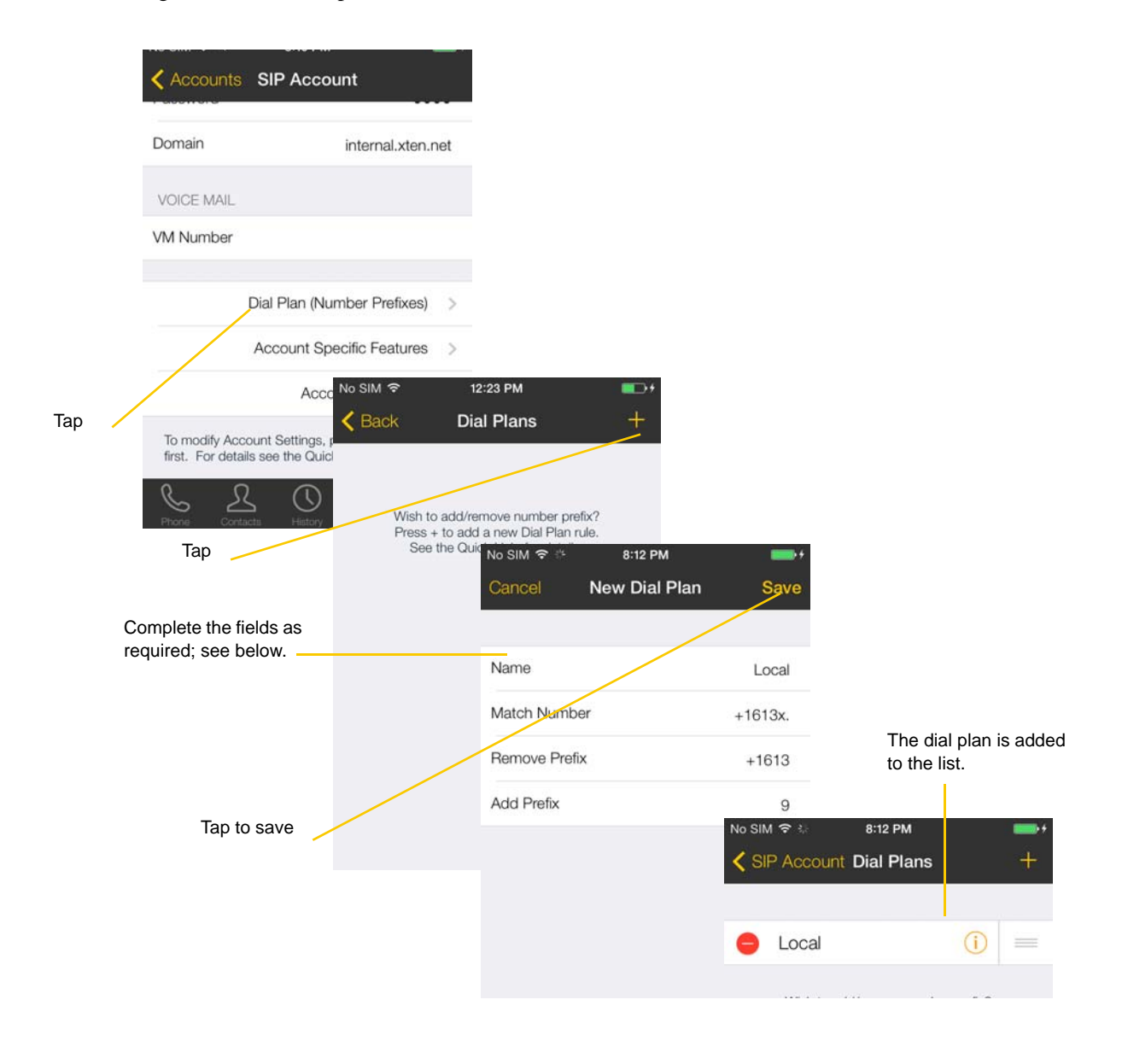

## Designing the Dial Plan

A dial plan has two parts:

- A pattern that the phone number (the input) must match.
- The modification to make if the input matches that pattern: removing a prefix, adding a prefix, or removing one prefix and adding another one. Subsequence substitution is also supported.

#### **Example 1**

Match number: +1613x. Remove Prefix: +1613 Add Prefix: 9

If the input starts with "+1613", then remove the "+1613" then add "9" and dial the number. So +16135550012 is dialed as 95550012.

#### **Example 2**

Match number: [2-9]xxxxxxxxx Add Prefix: 1

If the input is a 10-digit number starting with a number other than 1, then add "1" and dial the number. So 6045550012 is dialed as 16045550012.

### **The Pattern**

The pattern can be made up of any combination of the following:

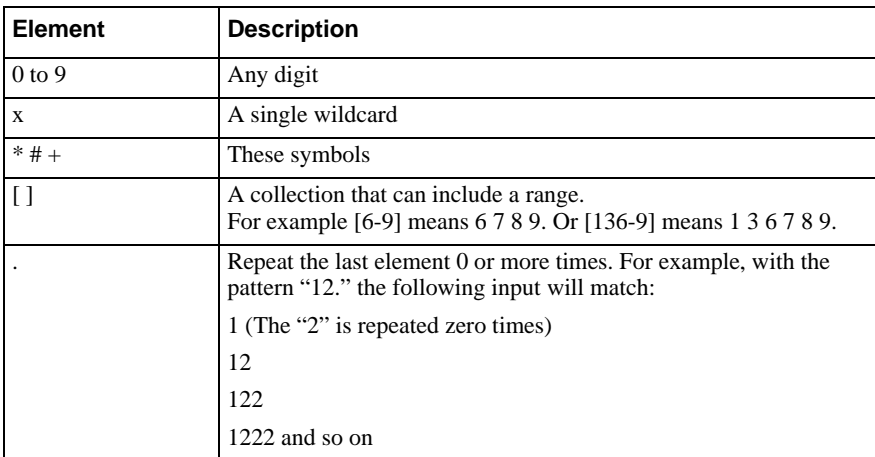

#### **The Modification**

The modification can add or remove characters, and can be made up of digits, wildcards, or symbols.

### **Advanced Dial Plan: Subsequence Substitution**

The match pattern can include a sequence of numbers to match and another sequence to substitute for the match. This feature is useful if you want to convert a sequence within the input, not just add or remove a prefix.

The syntax is:

<input sequence : substitute sequence>

For example:  $\langle 604:250 \rangle$  means change the sequence "604" to "250".

The sequence substitution element can be combined with any other elements in the match pattern. For example:

+x.<604:250>x. would change match +**604**5551212 and +1613555**604**0 and in both cases change the "604" to "250."

## Testing the Dial Plan

After the dial plan is applied, you can see the actual number Bria dials to verify the dial plan has been configured correctly.

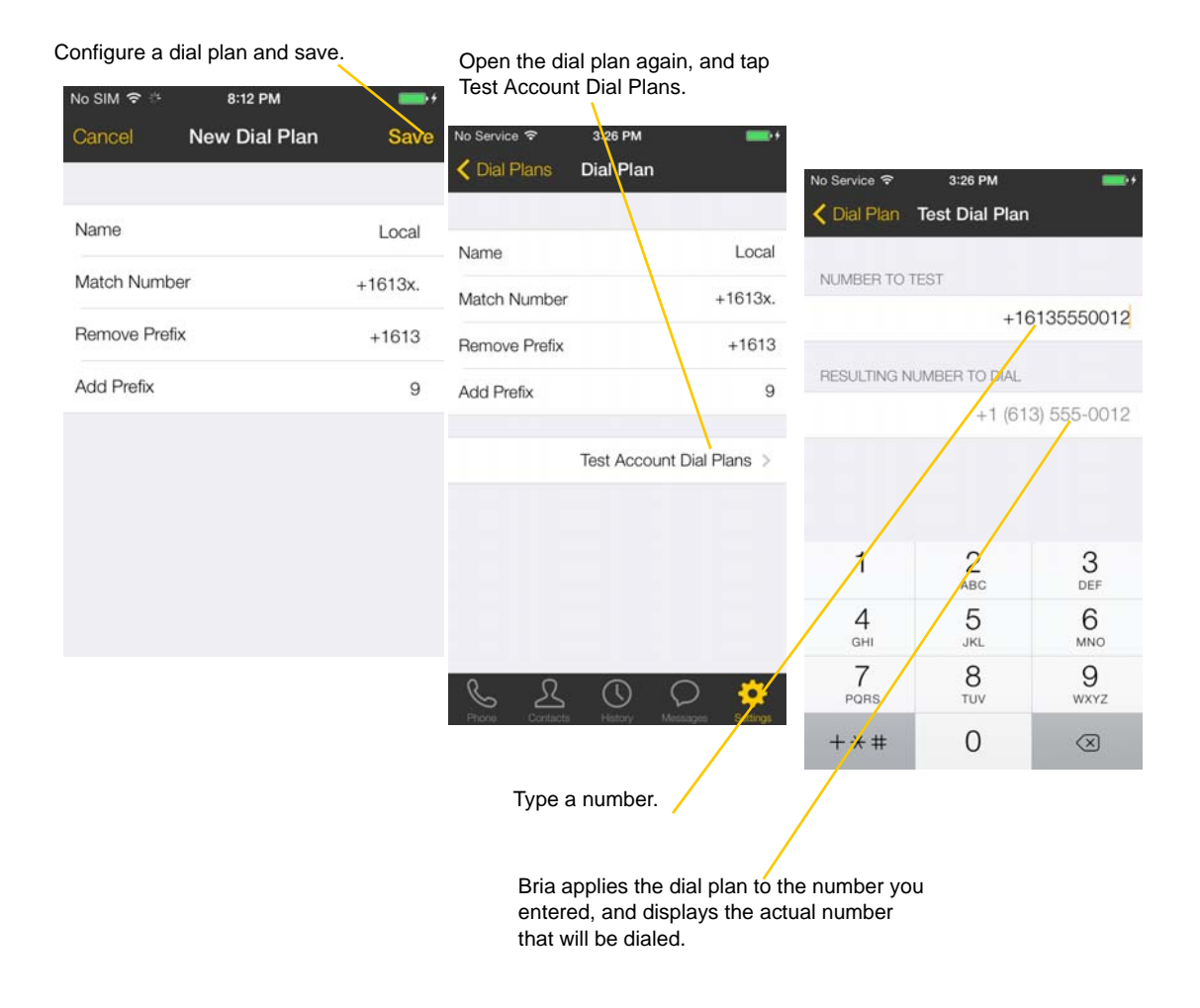

# C Glossary

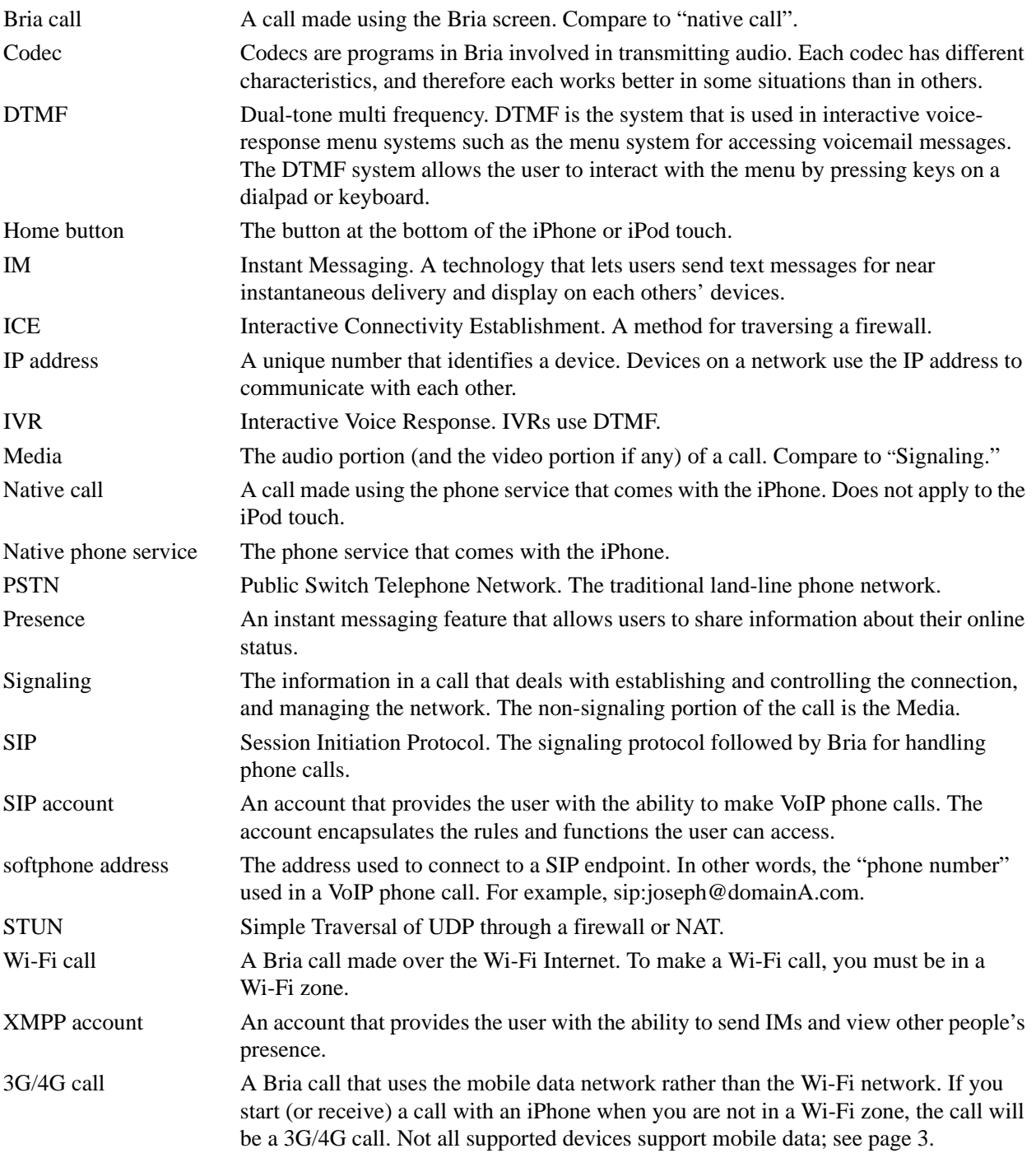